# Practical Session: Sentinel-1 ice speed tracking

Dr. Andrea Minchella (Satellite Applications Catapult) Dr. Anna Hogg (CPOM-Centre for Polar Observation and Modelling)

1<sup>st</sup> ESA Advanced Training Course on Remote Sensing of the Cryosphere 13 September 2016, University of Leeds, Leeds, UK

**Innovate UK Technology Strategy Board** 

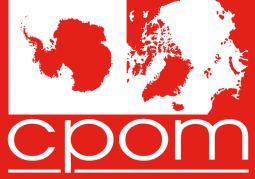

**Centre for Polar Observation** and Modelling **Natural Environment Research Council** 

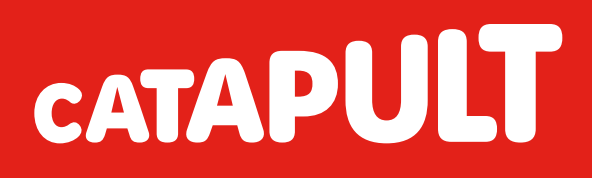

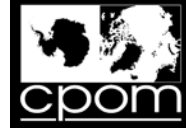

#### **Objective**

To show how to derive Ice Velocity by processing a pair (12 days a part) of Sentinel-1 TOPS Extra Wide Swath (EW\_GRDM\_1SDH) images by using offset tracking technique.

In particular:

- Only HH polarisation is exploited;
- SNAP version 4 is used;
- Exercise will use Graph Builder, Batch Processing, GUI.

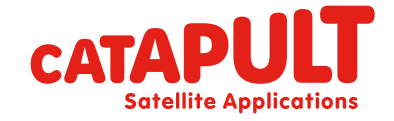

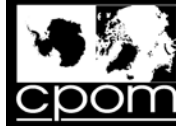

#### **Dataset**

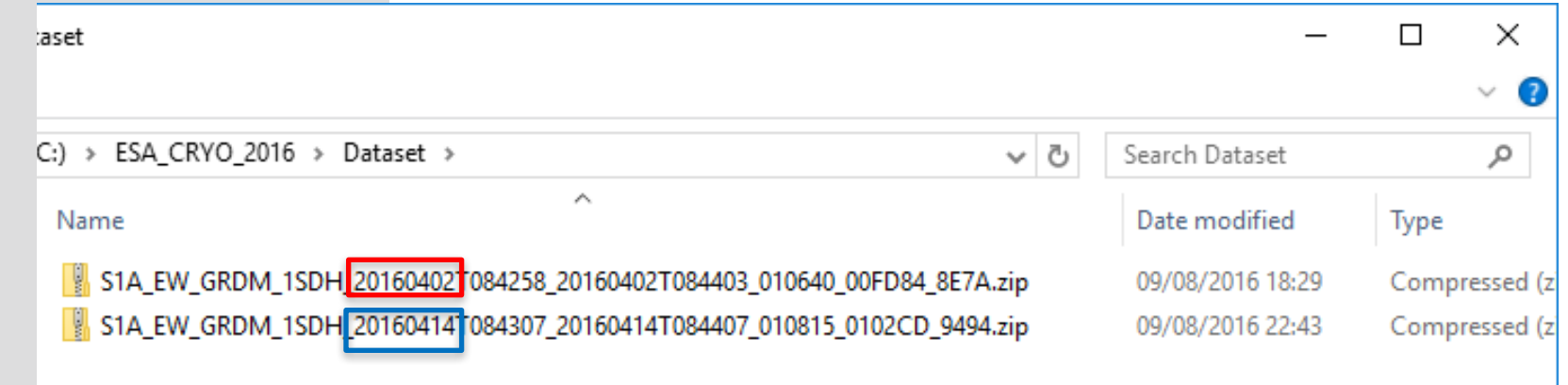

Product type: EW\_GRDM\_1SDH

Acquisition mode: Extra Interferometric wide swath Product type: GRD (detected) Polarisation: HH and HV Resolution: 80 m Orbit: Descending

Location: Nioghalvfjerdsfjorden Glacier (Greenland)

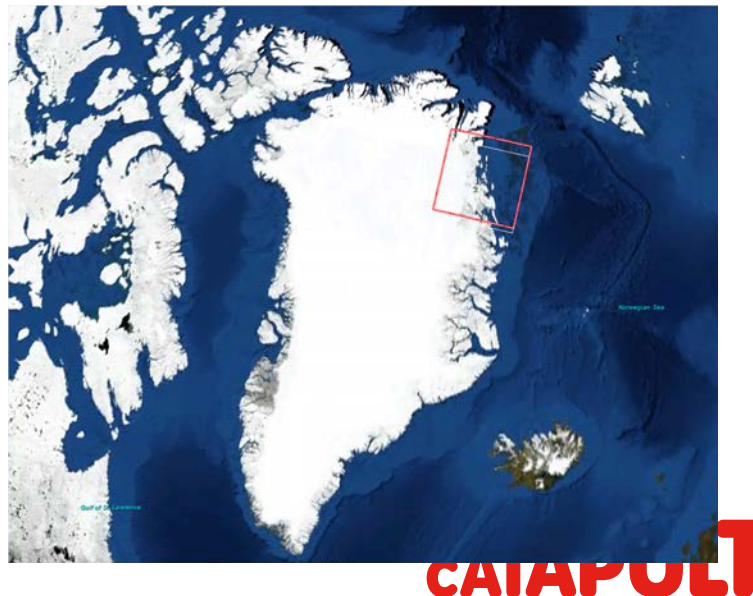

**Satellite Applications** 

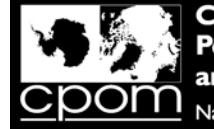

#### **Dataset**

Q1. What is the repeat period of Sentinel-1a only, and what did this reduce to after the launch of Sentinel-1b?

Q2. During this computer practical you are using Sentinel-1 Extra Wide (EW) swath mode data to measure ice velocity, however; the cryosphere community have requested ESA routinely acquire Interferometric Wide (IW) swath mode Sentinel-1 data over the ice sheet margins. What are 2 major differences between EW and IW mode data, and suggest a reason why IW mode was not used during this practical?

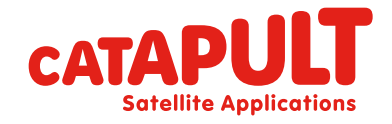

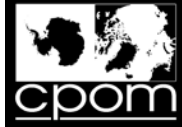

#### Exercise folders

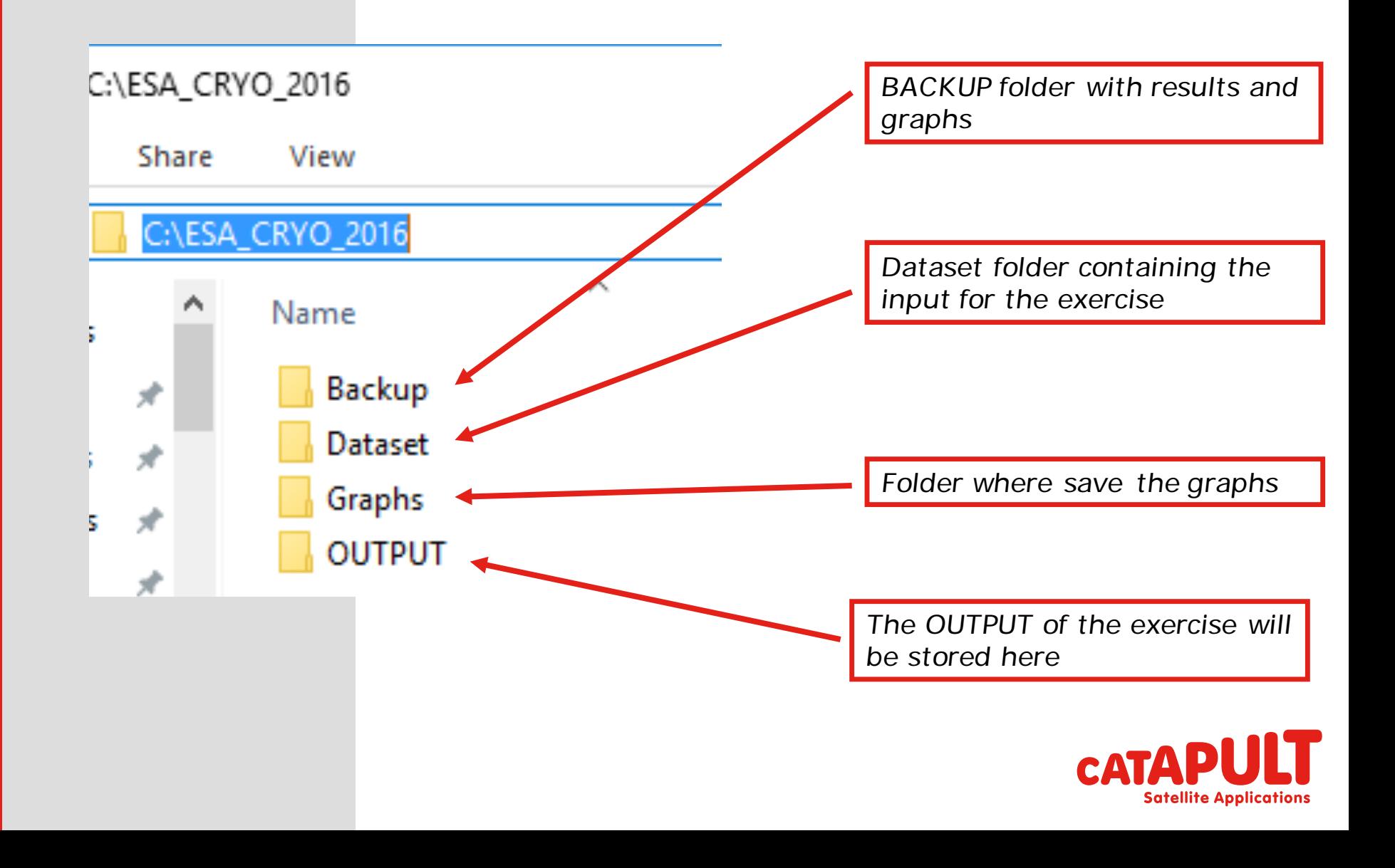

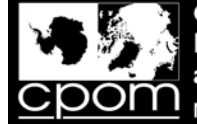

#### Processing Steps

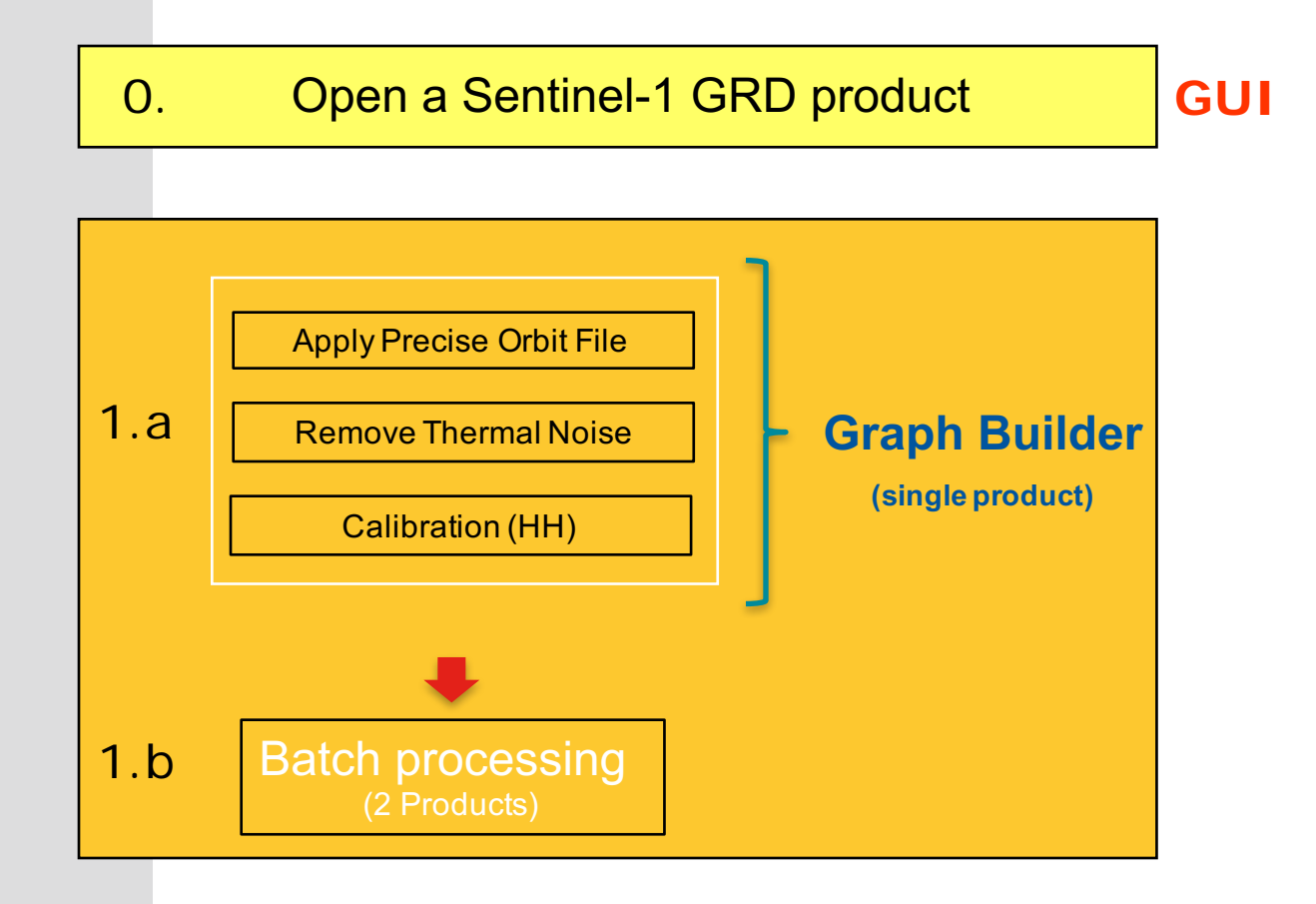

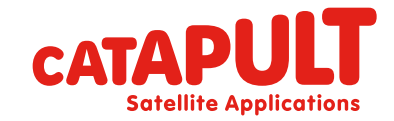

**Classification: CATAPULT OPEN** 

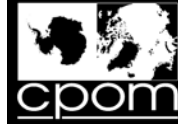

**Graph Builder**

**Centre for Polar Observation** and Modelling Natural Environment Research Council

#### Processing Steps

2. DEM assisted Coregistration

Subset

Offset Tracking

3. Merging Sigma0 and Ice Velocity<br> **GUI** via Band maths Op via Band maths Op

Geocoding: RD Terrain Correction

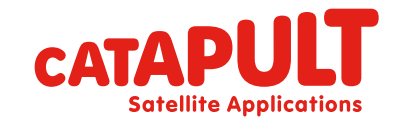

**Classification: CATAPULT OPEN** 

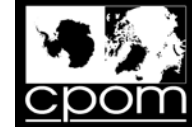

#### Step 0: Open product (02/04/2016)

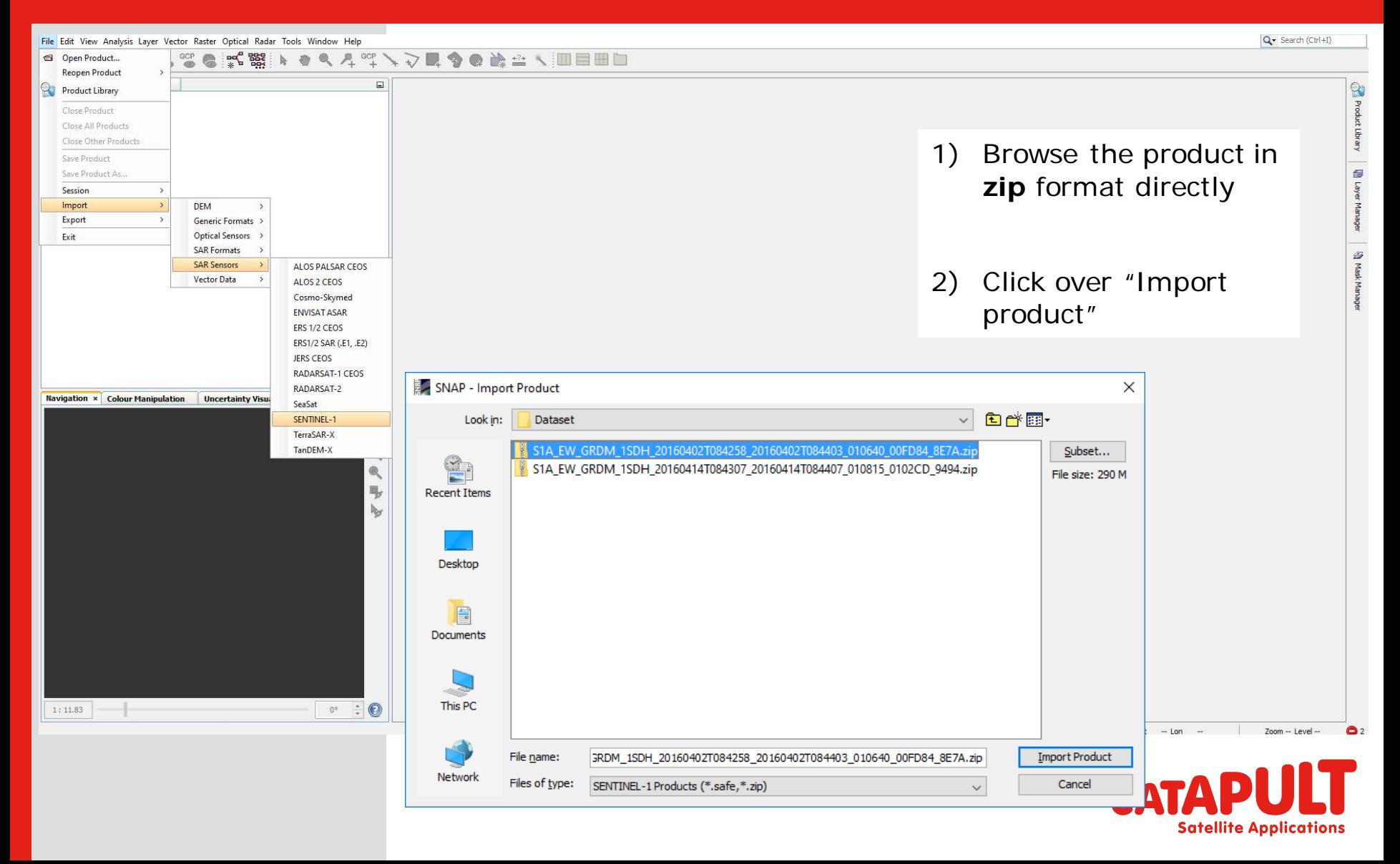

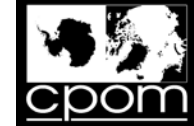

# Step 0: Open product (14/04/2016)

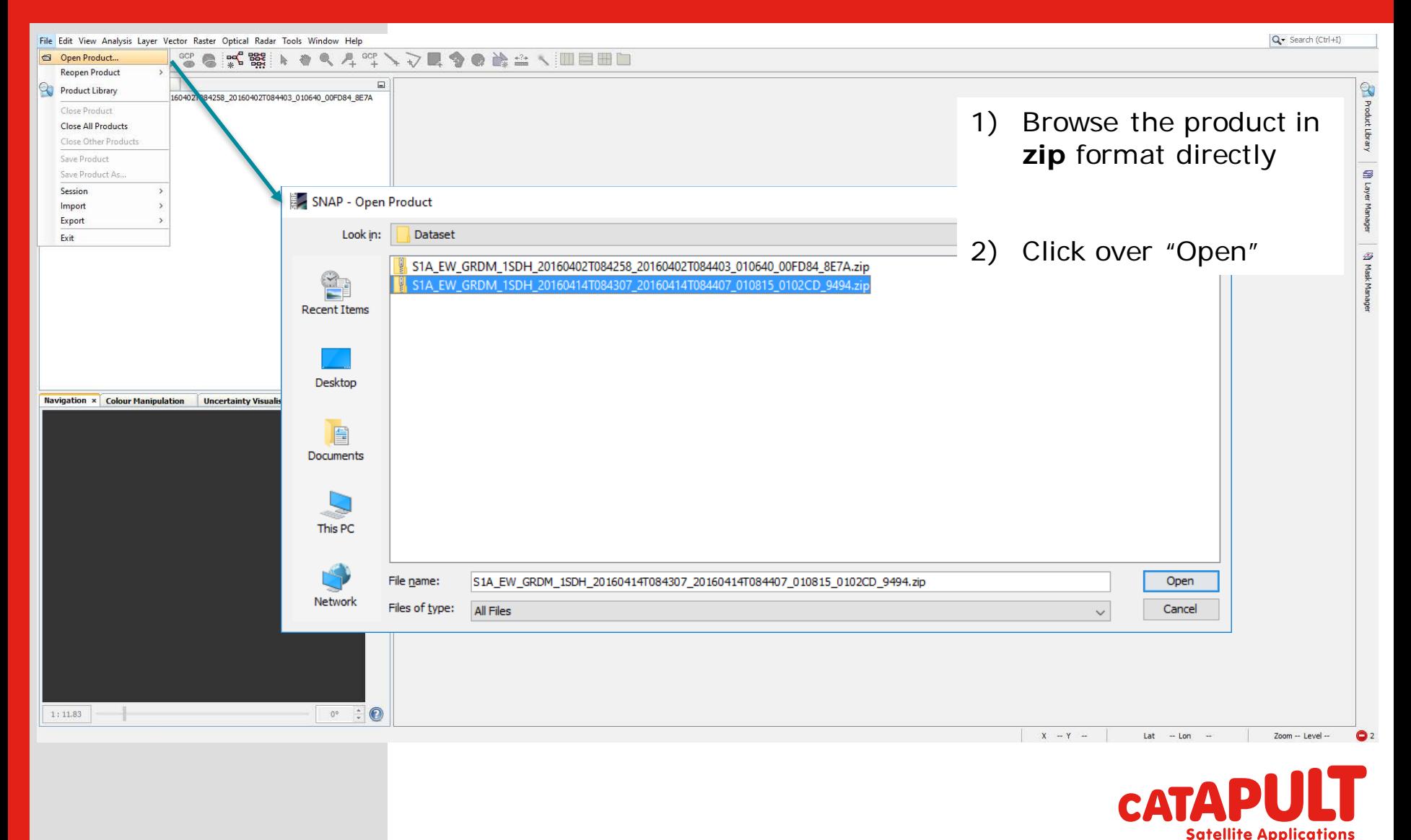

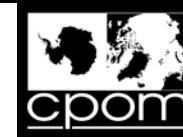

#### Inspecting the abstracted metadata

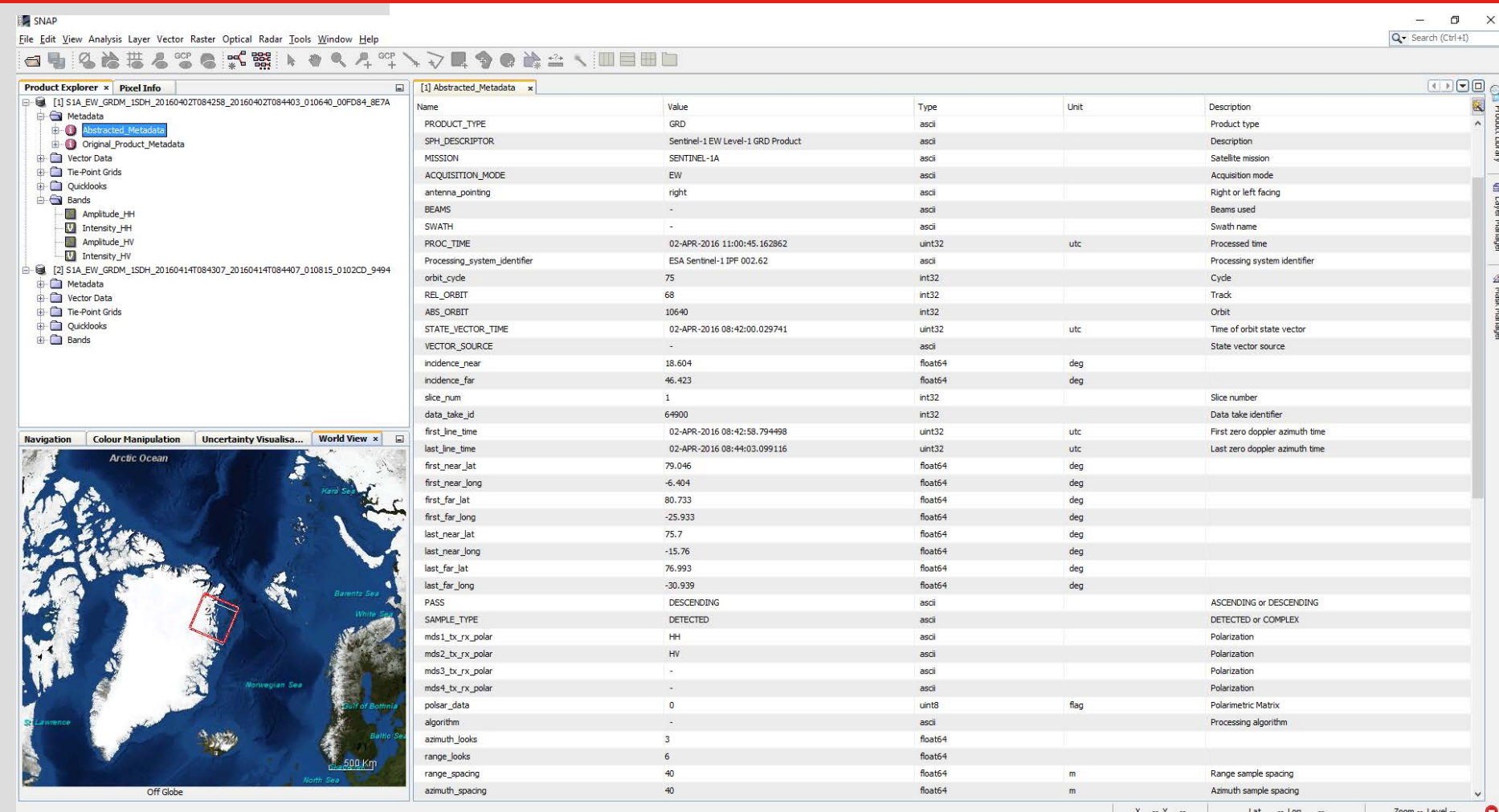

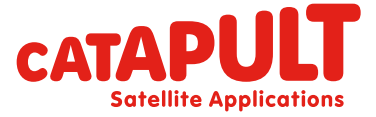

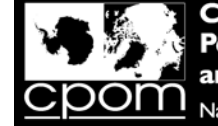

Centre for ervation tural Environment Research Council

#### Inspecting the abstracted metadata

Q3. During this computer practical you are using Sentinel-1 GRD format data. Why is it not possible to perform interferometry with GRD format data, and which Sentinel-1 data format would you use if you wanted to do interferometry?

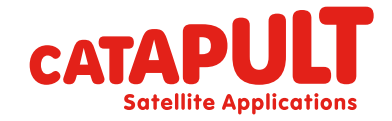

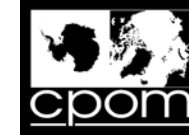

> Ē.  $\Box$

## Display a band (Amplitude HH)

A STA\_EW\_GRDM\_1SDH\_20160402T084258\_20160402T084403\_010640\_00FD84\_8E7A - [C:\ESA\_CRYO\_2016\Dataset\S1A\_EW\_GRDM\_1SDH\_20160402T084258\_20160402T084403\_010640\_00FD84\_8E7A.zip] - [Amplitude\_HH] - SNAP

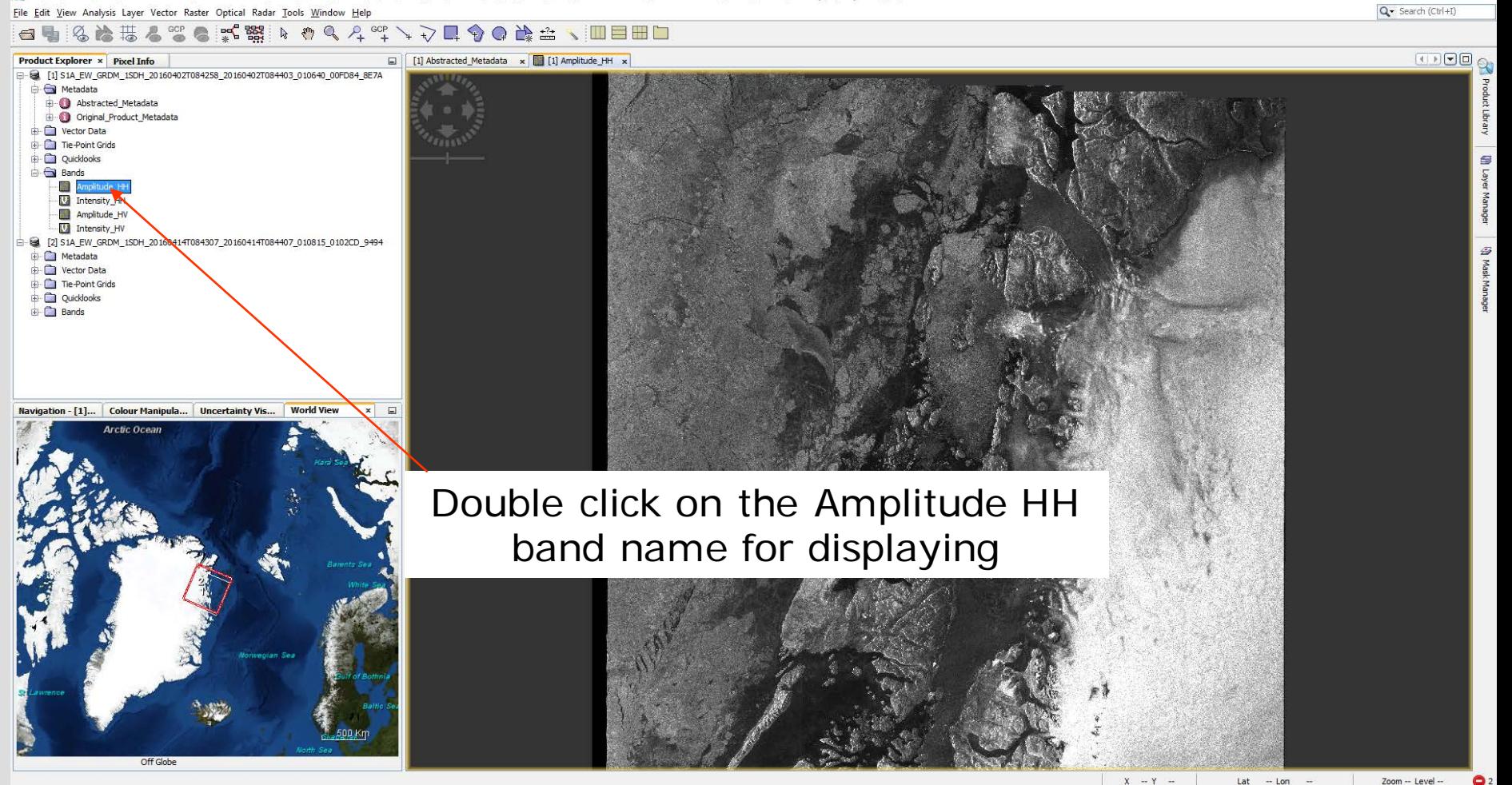

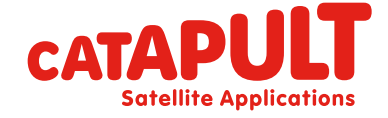

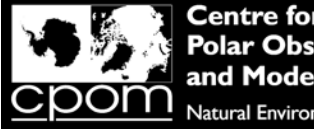

#### rvation **Environment Research Council**

# Display a band (Amplitude HH)

Q4. During this computer practical you are using Sentinel-1 HH polarisation data. What does HH stand for and what 3 other polarisations are acquired by Sentinel-1?

Q5. If you had a single multi-polarisation SAR image acquired over a glacier, what physical properties of the snowpack might influence the radar backscatter from the different polarisations?

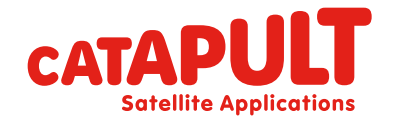

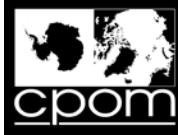

**Satellite Applications** 

#### Step 1.a

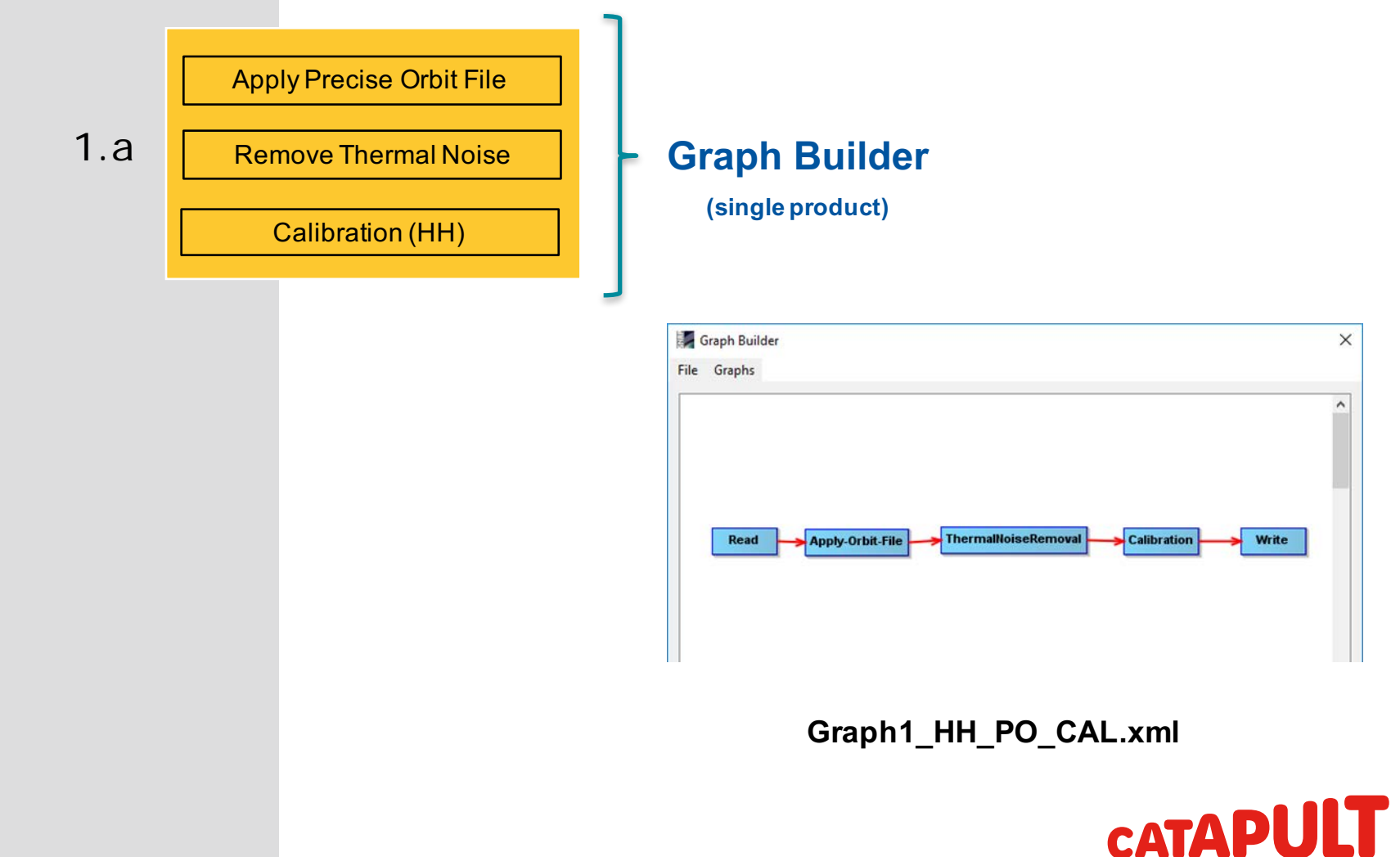

**Classification: CATAPULT OPEN** 

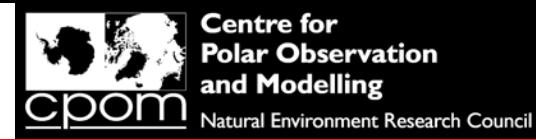

#### 1.a - Buiding the chain  $\rightarrow$  "Graph Builder"

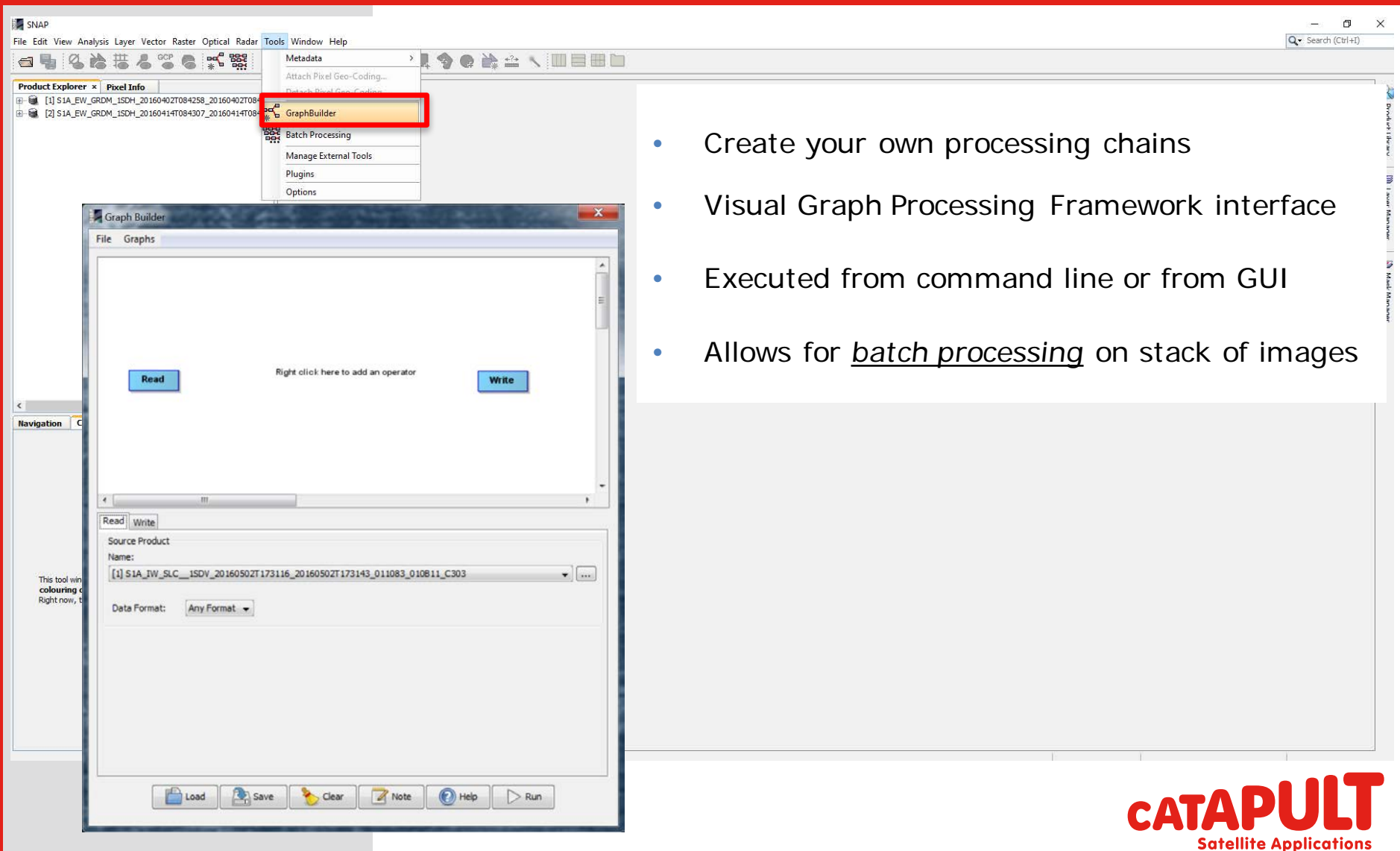

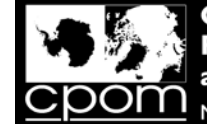

Q- Search (Ctrl+I)

#### 1.a - Buiding the chain  $\rightarrow$  "Apply Orbit File" operator

File Edit View Analysis Layer Vector Raster Optical Radar Tools Window Help

**diabelogedist Bikok 4 throughor and the diagonal strategy of the set of the set of the set of the set of the s Product Explorer × Pixel Info**  $\Box$  $\mathbb{Q}$ (E- G [1] S1A\_EW\_GRDM\_1SDH\_20160402T084258\_20160402T084403 Produc E 3 [2] S1A\_EW\_GRDM\_1SDH\_20160414T084307\_20160414T084407 Graph Builder  $\times$ Library File Graphs  $\times$ Graph Builder File Graphs  $\trianglelefteq$ кет Add > Input-Output > **R** Connect Graph **Optical** age Radar > Coregistration Raster > Feature Extraction  $\hat{z}$ Read Tools  $\rightarrow$   $\Box$  Geometric **ISBN** Read **Apply-Orbit-File** Write Vector  $\rightarrow$  Interferometric **RM** Polarimetric Radiometric SAR Applications SAR Utilities Sentinel-1 TOPS  $\left\langle \right\rangle$ Speckle Filtering Read Write Apply-Orbit-File Read Write Apply-Orbit-File ThermalNoiseRemoval Calibration Source Product DeburstWSS Navigation Colour ... x Uncertai... World View  $\Box$ Name: Source Product **Multilook** つ目 [1] S1A\_EW\_GRDM\_1SDH\_20160402T084258\_20160402T084403\_010640\_burber\_eczA  $\overline{\phantom{a}}$ Name: [1] S1A\_EW\_GRDM\_1SDH\_20160402T084258\_20160402T084403\_010640\_00FD84\_8E7A  $\sim$   $\mid$   $\ldots$ PA Data Format:  $Any$  Format  $\checkmark$ Data Format: Any Format  $\sim$ This tool window is used to manipulate the colouring of images shown in an image view Right now, there is no selected image view. Load Save Clear **M** Note  $\triangleright$  Run  $\bigodot$  Help Load **D** Save **C** Clear **A** Note **O** Help Run  $\odot$ 

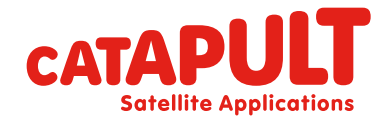

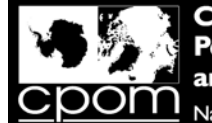

Q - Search (Ctrl+I)

#### 1.a - Buiding the chain > "Thermal Noise Removal" operator

File Edit View Analysis Layer Vector Raster Optical Radar Tools Window Help

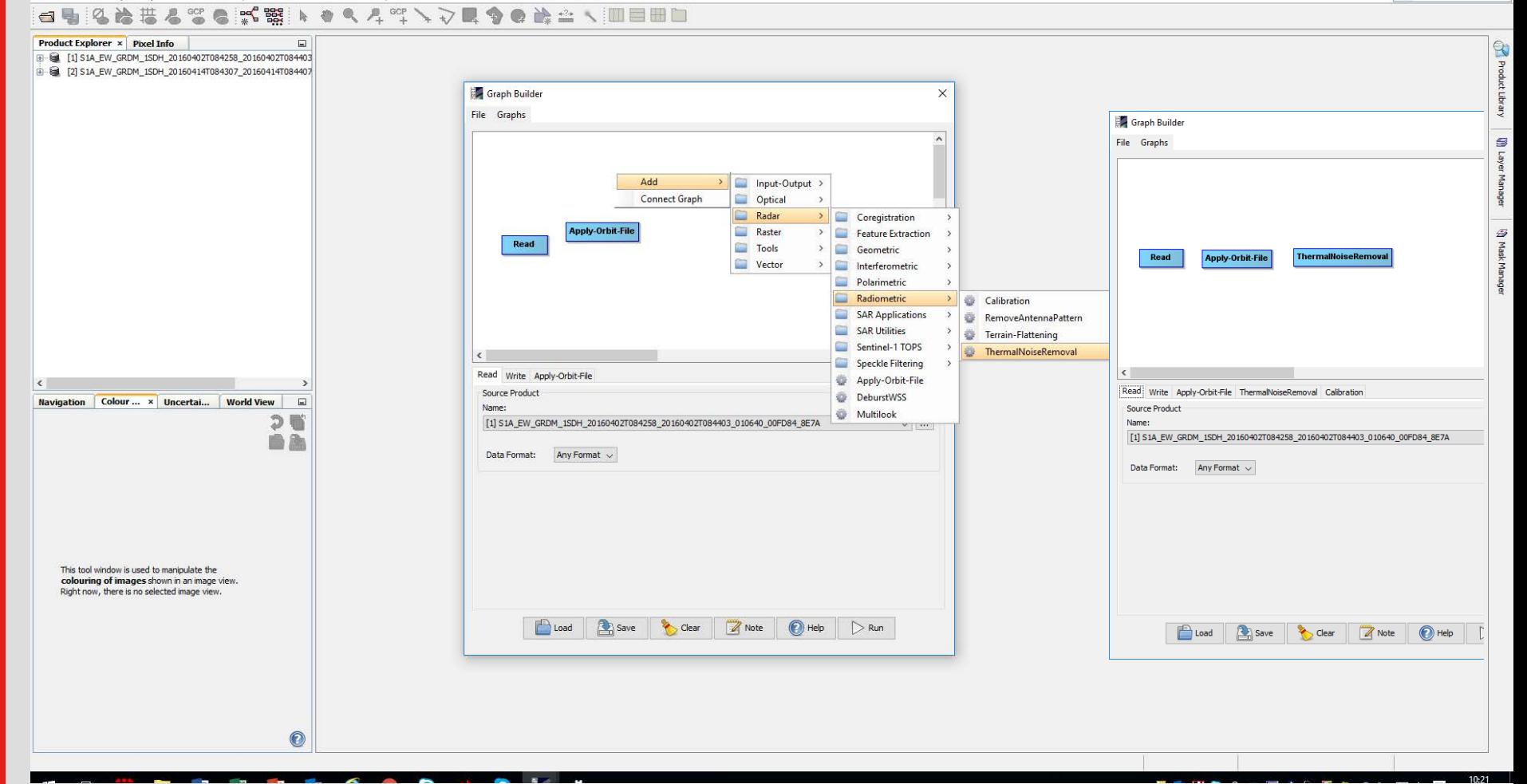

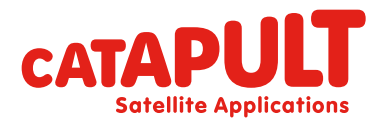

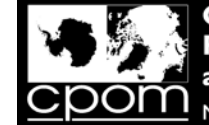

Q- Search (Ctrl+I)

#### 1.a - Buiding the chain  $\rightarrow$  "Calibration" operator

File Edit View Analysis Layer Vector Raster Optical Radar Tools Window Help

 $\odot$ 

**diabelogedist Bikok 4 throughor and the diagonal strategy of the set of the set of the set of the set of the s Product Explorer × Pixel Info**  $\Box$  $\mathbb{Q}$ (E- G [1] S1A\_EW\_GRDM\_1SDH\_20160402T084258\_20160402T084403 Produc E F21 S1A EW GRDM 1SDH 20160414T084307 20160414T084407 Graph Builder  $\times$ Library File Graphs Graph Builder  $\times$ File Graphs  $\trianglelefteq$ Add Input-Output > 呂 Connect Graph Optical -5 go  $\square$ Radar > Coregistration Raster > Feature Extraction **Apply-Orbit-File**  $\hat{z}$ Write Tools > Geometric Read **ISBN** Vector ThermalNoiseRemoval  $\rightarrow$  Interferometric Read **Apply-Orbit-File** Calibration Write  $\geq$ **Polarimetric** Radiometric **Calibration** SAR Applications RemoveAntennaPattern SAR Utilities Terrain-Flattening Sentinel-1 TOPS ThermalNoiseRemoval  $\left\langle \right\rangle$ Speckle Filtering Apply-Orbit-File Read Write Apply-Orbit-File ThermalNoiseRemoval DeburstWSS Read Write Apply-Orbit-File ThermalNoiseRemoval Calibration Source Product Navigation Colour ... x Uncertai... World View  $\Box$ Name: **Multilook** Source Product つ目 [1] S1A EW GRDM 1SDH 20160402T084258 20160402T084403 010640 00FD84 8E7A  $\smallsmile$  ... Name [1] S1A\_EW\_GRDM\_1SDH\_20160402T084258\_20160402T084403\_010640\_00FD84\_8E7A  $\sim$   $\mid$   $\ldots$ PA Data Format:  $Any$  Format  $\checkmark$ Data Format: Any Format  $\sim$ This tool window is used to manipulate the colouring of images shown in an image view. Right now, there is no selected image view. Load Save Clear **M** Note  $\triangleright$  Run  $\bigodot$  Help Load 3 Save Clear 7 Note 0 Help > Run

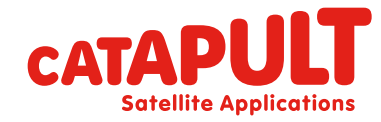

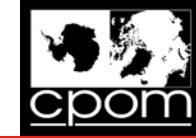

**Satellite Applications** 

#### 1.a - GB: Connecting the blocks

File Edit View Analysis Layer Vector Raster Optical Radar Tools Window Help Q - Search (Ctrl+I) **diabelogedist Bikok 4 throughor and the diagonal strategy of the set of the set of the set of the set of the s Product Explorer x** Pixel Info  $\square$  $\mathbb{Q}$ (E- G [1] S1A\_EW\_GRDM\_1SDH\_20160402T084258\_20160402T084403 20160414T084307\_20160414T084307\_20160414T084407 Graph Builder  $\times$ Library File Graphs  $\blacksquare$ Read **Apply-Orbit-File ThermalliniseRemov** Calibration Write Add **Connect Graph** Read Write Apply-Orbit-File ThermalNoiseRemoval Calibration Source Product Navigation | Colour ... × | Uncertai... | World View  $\Box$ Name: つ目 Graph Builder [1] S1A EW GRDM 1SDH 20160402T084258 20160402T084403 010640 00FD84 8E7A  $\backsim$   $\mid$   $\ldots$ 自念 File Graphs Data Format:  $\qquad$  Any Format  $\checkmark$ This tool window is used to manipulate the ThermalNoiseRemoval **Calibration** Read Apply Orbit File Write colouring of images shown in an image view. Right now, there is no selected image view.  $\triangleright$  Run Load Clear Mote  $\bigodot$  Help Having the mouse on the white space, click on mouse right button to

access the MENU of operators  $\rightarrow$  CLICK on "**CONNECT GRAPH**"

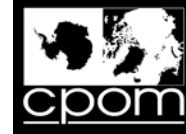

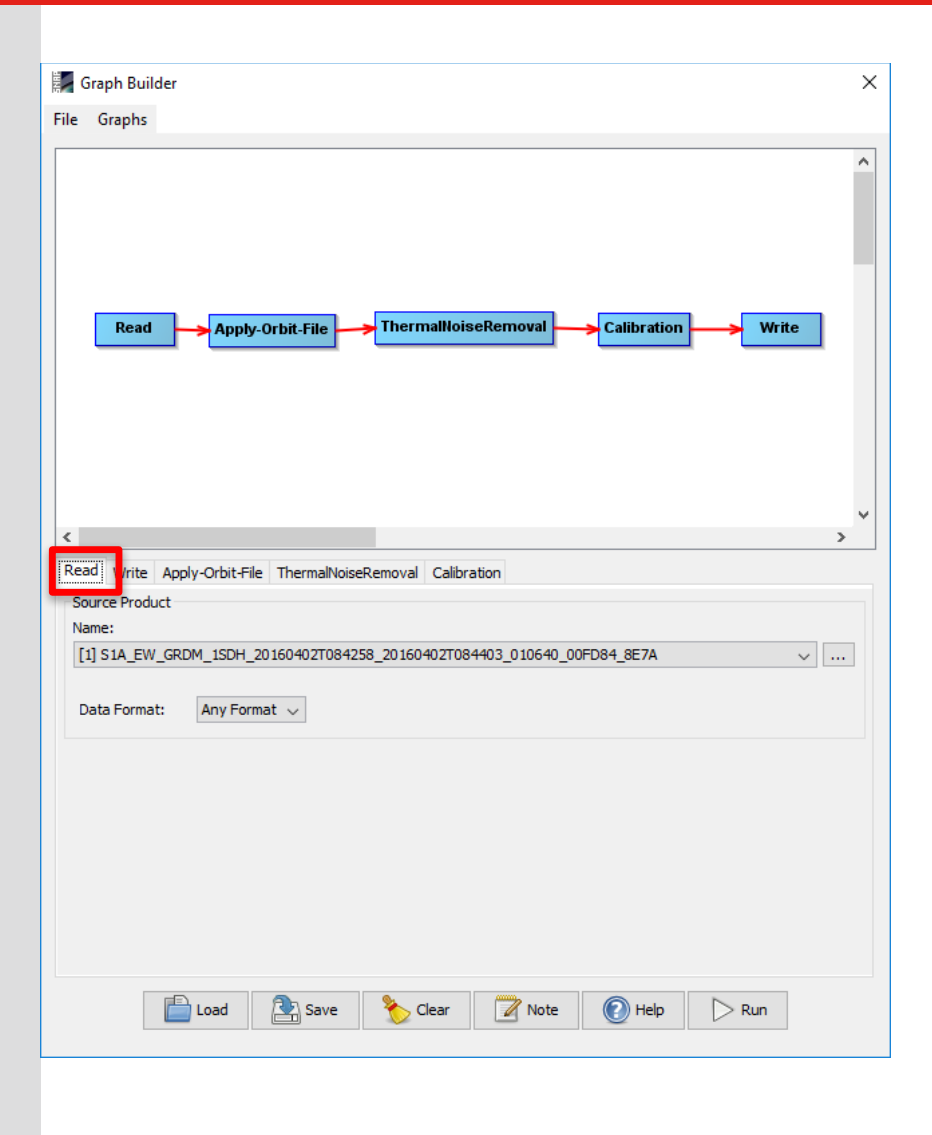

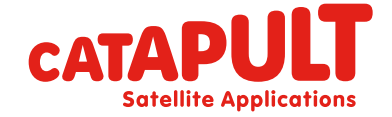

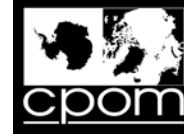

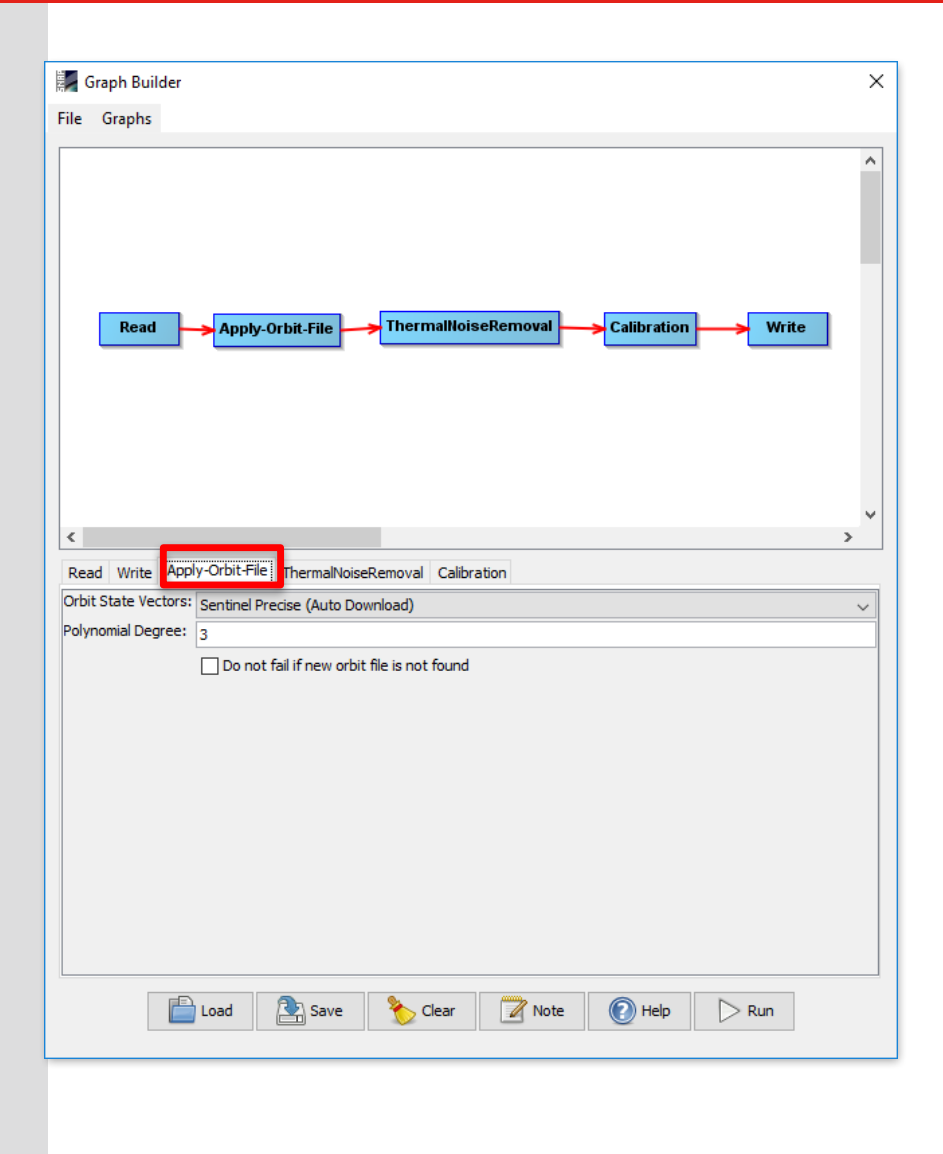

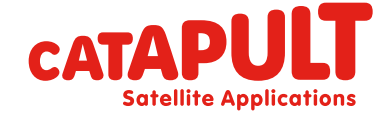

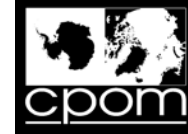

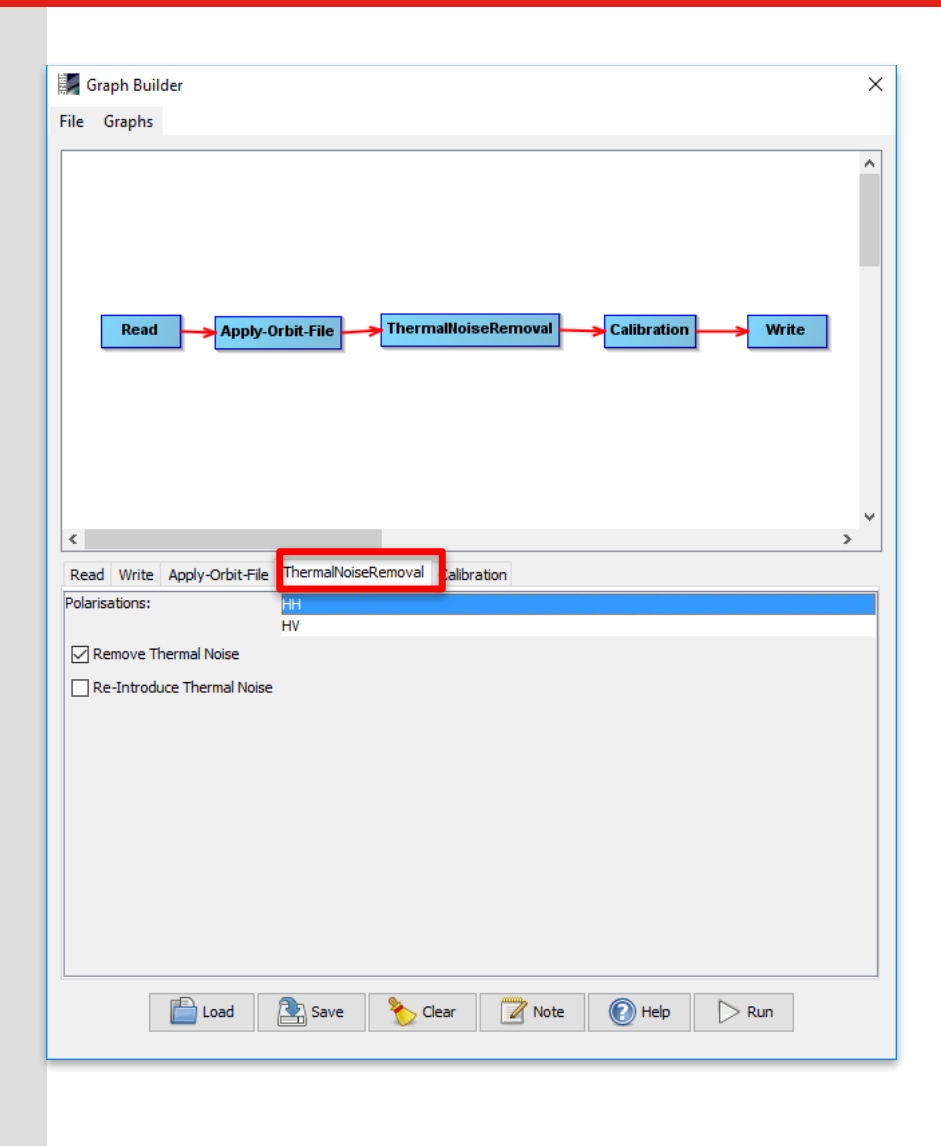

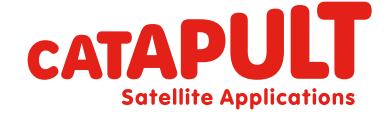

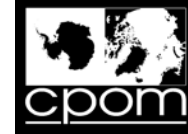

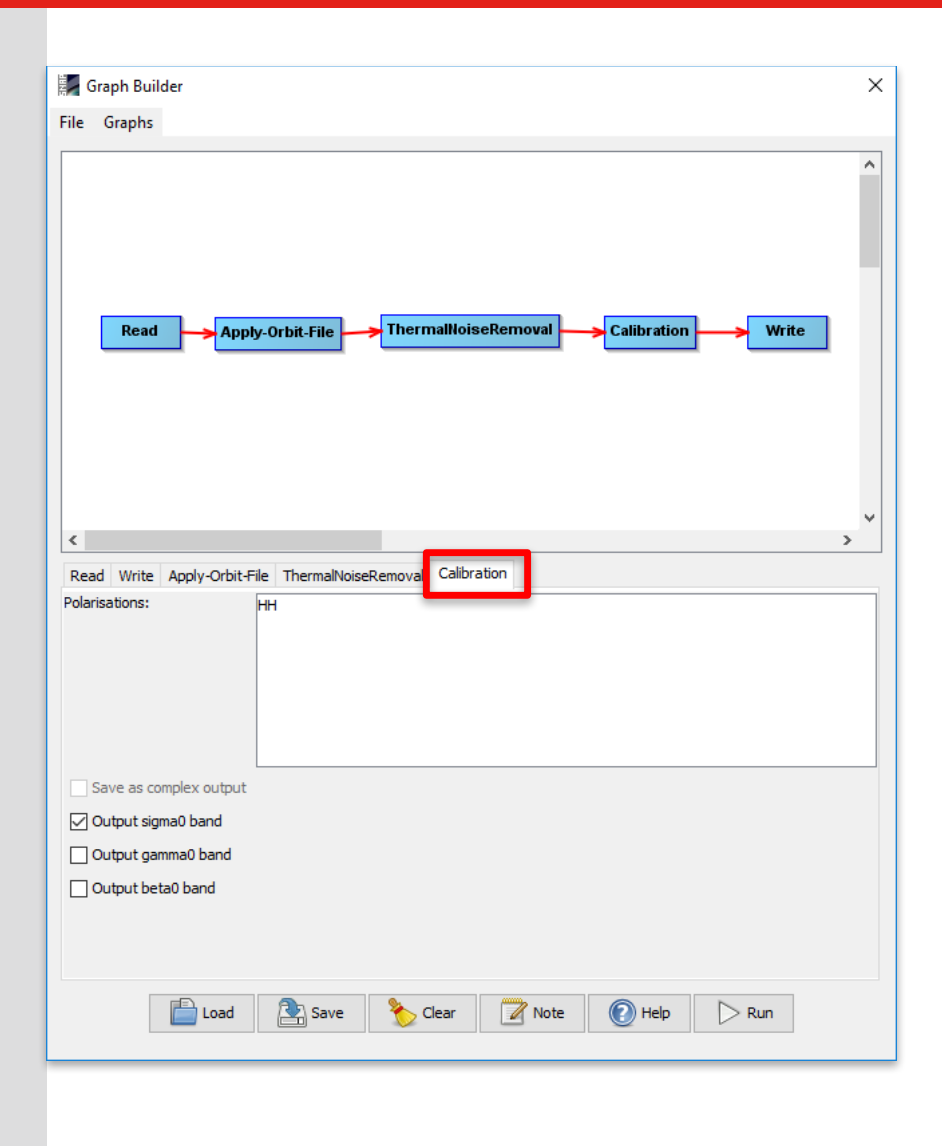

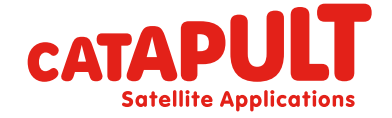

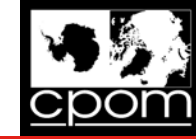

#### 1.a - GB: Inserting the parameters

 $\odot$ 

File Edit View Analysis Layer Vector Raster Optical Radar Tools Window Help Q- Search (Ctrl+I) **Product Explorer x** Pixel Info  $\Box$  $\mathbb{Q}$ (E- G [1] S1A\_EW\_GRDM\_1SDH\_20160402T084258\_20160402T084403 Product Library E 3 [2] S1A\_EW\_GRDM\_1SDH\_20160414T084307\_20160414T084407 Graph Builder File Graphs  $\epsilon$ Laye  $\mathbb{F}$ age ThermallloiseRemoval  $\hat{z}$ Read Apply-Orbit-File **Calibration** Write SPM Select Target Directory  $\times$  $\frac{3}{2}$ Look in: | OUTPUT ▽ 白び囲· t Recent Items Apply-Orbit-File ThermalNoiseRemoval Calibration Desktop Navigation Colour ... x Uncertai... World View  $\Box$  $D$ 骨 自全 Documents Name: S1A EW\_GRDM\_1SDH\_20160402T084258\_20160402T084403\_010640\_00FD84\_8E7A\_Orb\_Cal  $\Box$ Save as: BEAM-DIMAP This PC Directory: C:\CRYO\_COURSE **ISS** H Open in SNAP Select Folder name: C:\ESA\_CRYO\_2016\OUTPUT Network Files of type: Cancel This tool window is used to manipulate the colouring of images shown in an image view. Right now, there is no selected image view.  $\Box$ Load Save Clear **Mote**  $\triangleright$  Run  $\bigodot$  Help

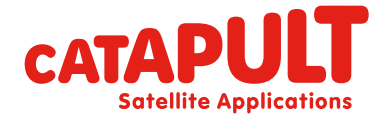

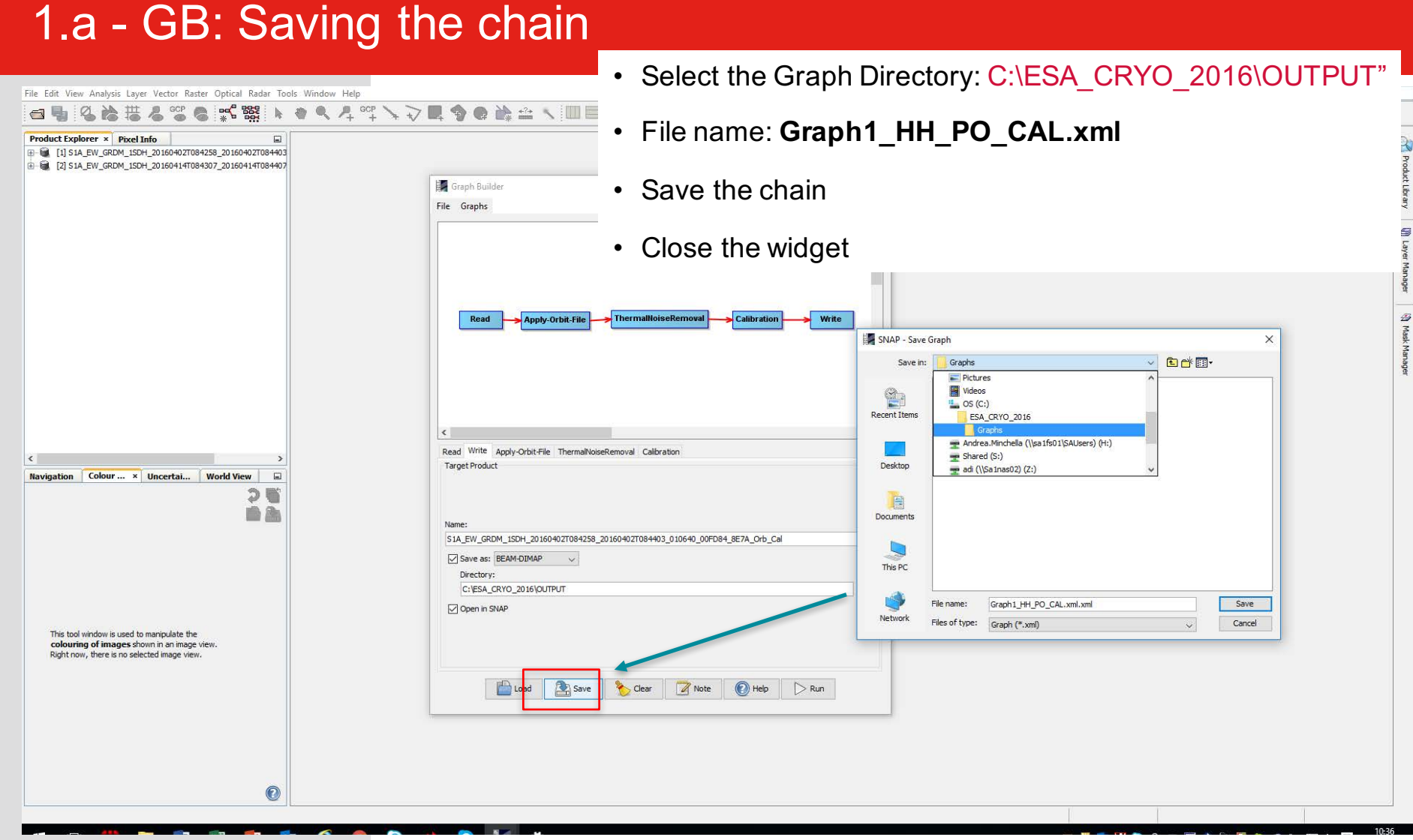

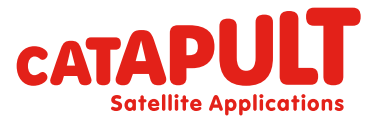

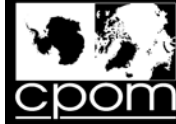

#### Step 1.b: Batch processing Tool

The Chain "**Graph1\_SbSVV\_PO\_CAL.xml**" has been defined for one product.

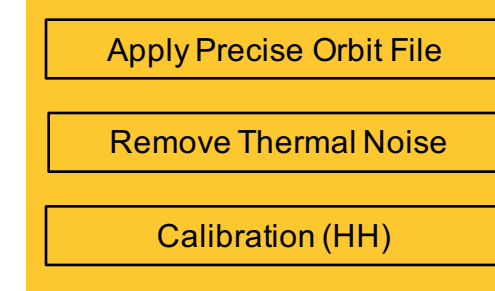

Now we want to run the chain over the

2 GRD dataset via

*batch processing tool* 

Remember we work with **HH** polarisation only

Batch processing (2 Products)

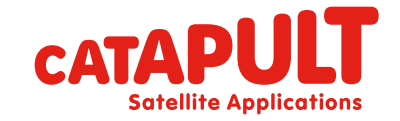

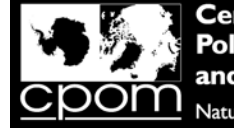

Centre for e**rvation** tural Environment Research Council

#### Step 1.b: Batch processing Tool

Q6. You have just created a pre-coregistration processing chain which should be applied to each SAR frame before they are coregistered. What were the 3 key steps in this chain, and what was the main reason why you did each step?

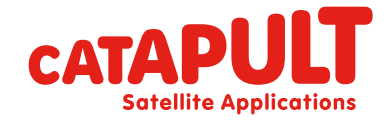

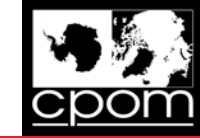

AIAV VI

**Satellite Applications** 

## 1.b - Batch Processing Tool

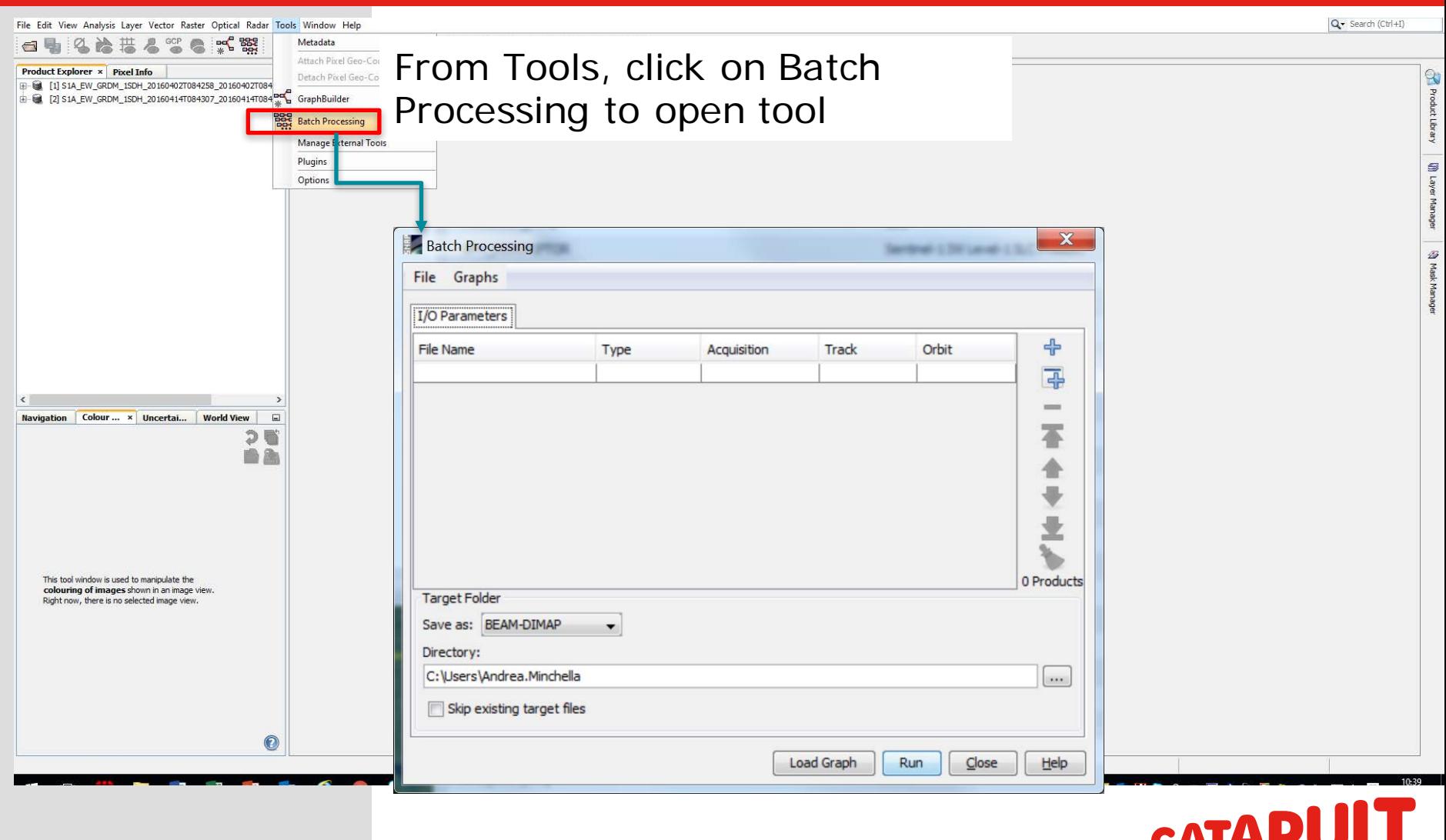

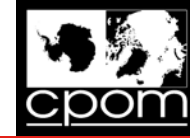

**Satellite Applications** 

#### 1.b - Batch processing

#### Click on: "Add Opened": all products listed in the **Products View** will be added

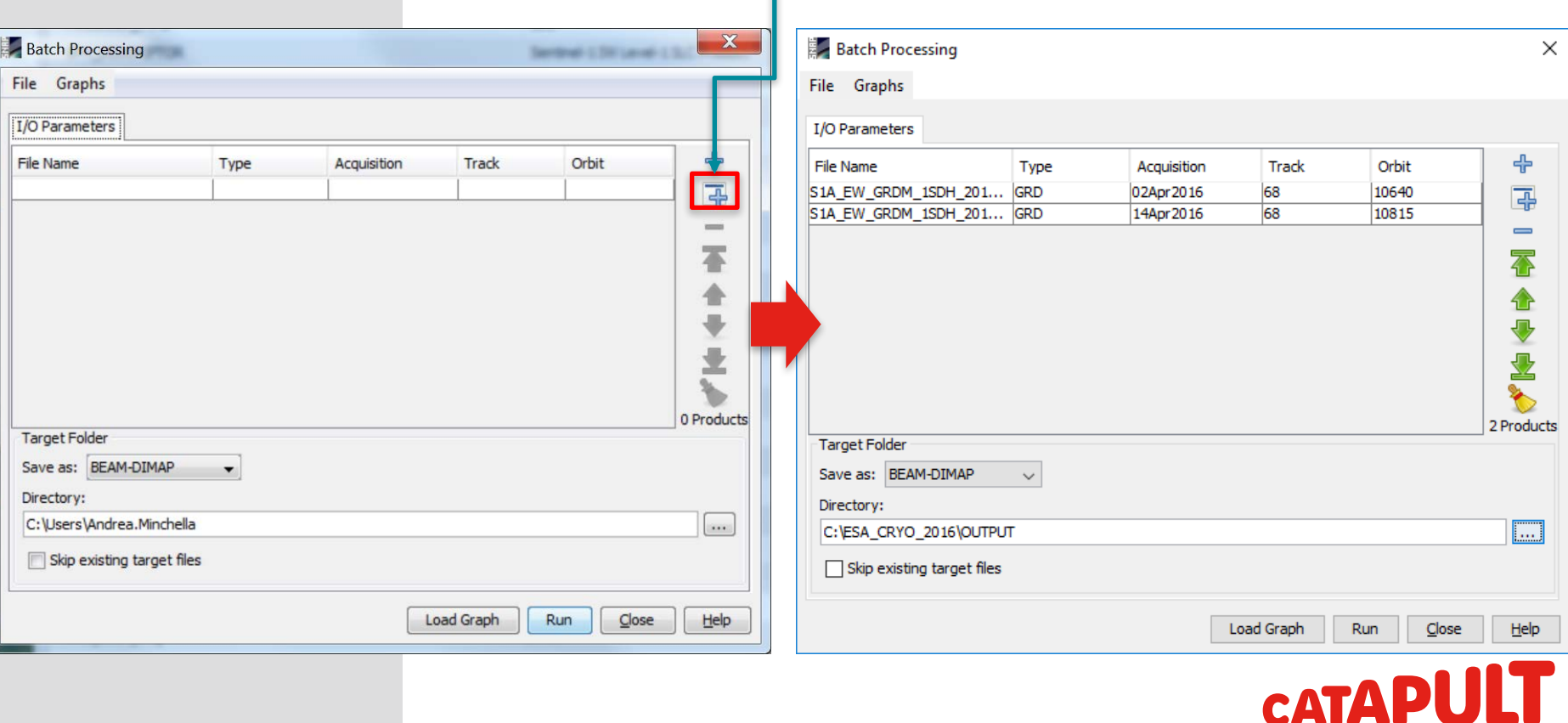

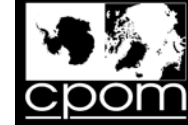

# 1.b - BP: Loading the graph (.xml)

#### 1. By using "**LOAD GRAPH"**, select the created chain

#### *Graph1\_HH\_PO\_CAL.xml*

from "C:\ESA\_CRYO\_2016\Graphs"

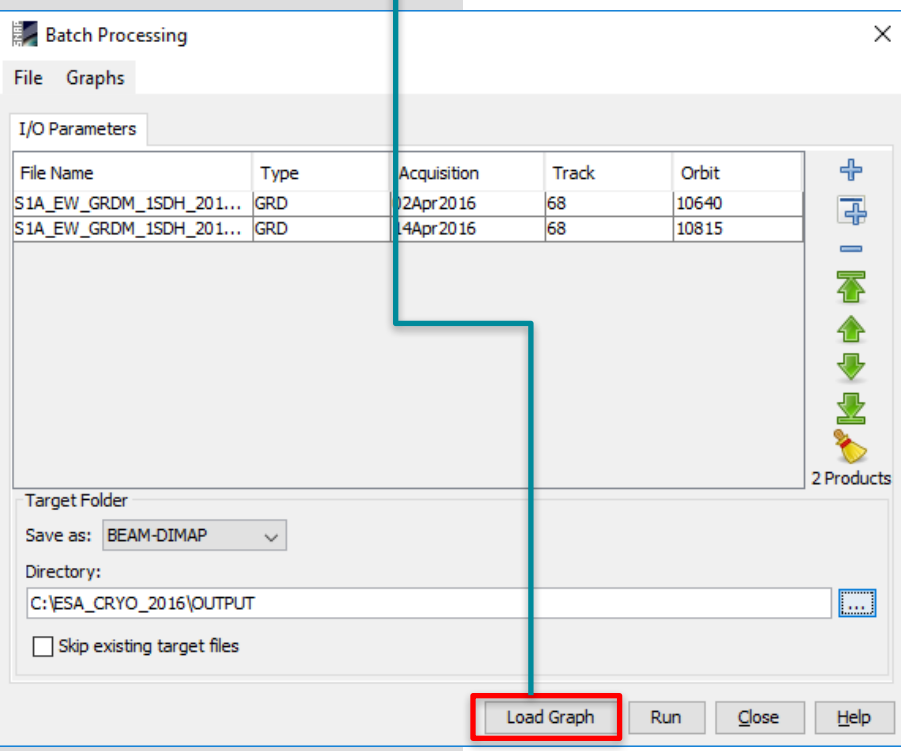

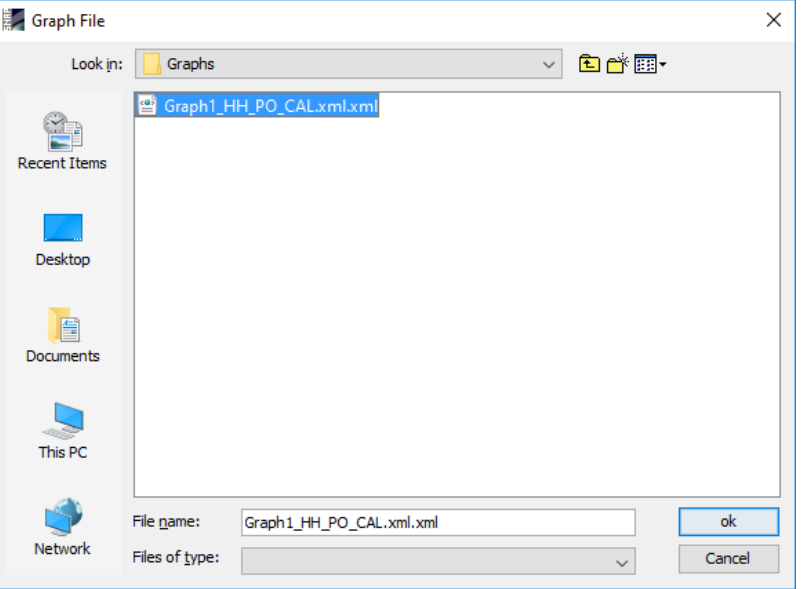

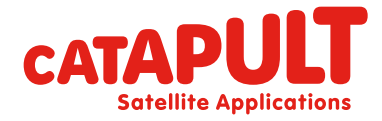

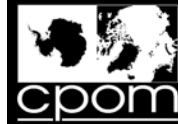

# 1.b - BP: executing the graph (.xml)

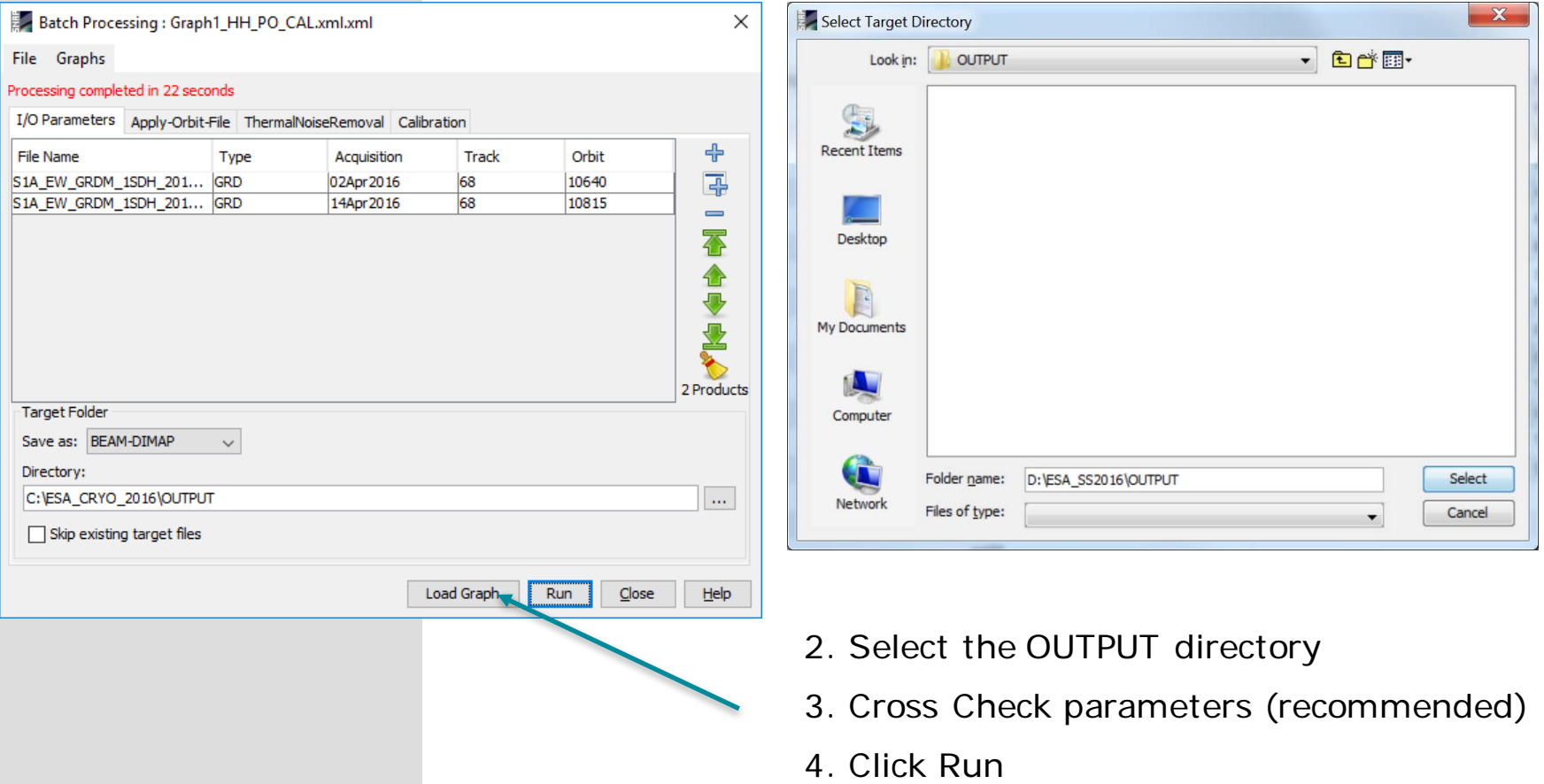

*N.B.: In the Batch Processing Tool we can't specify the name of the output product and the input name will be kept*

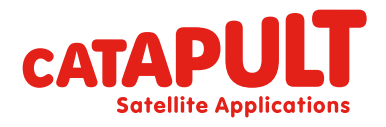

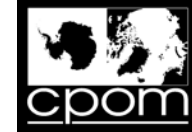

#### 1.b - Batch processing: results

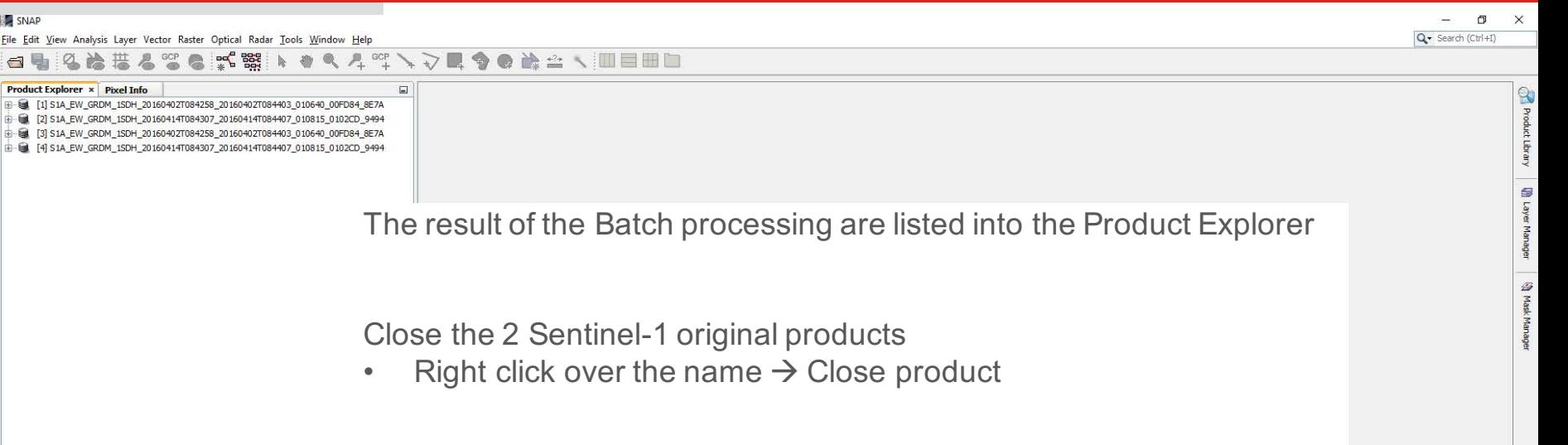

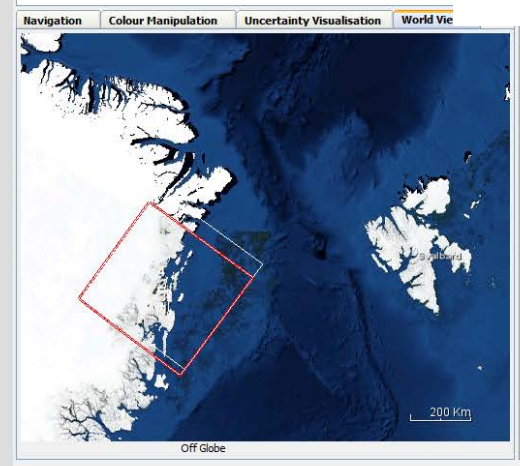

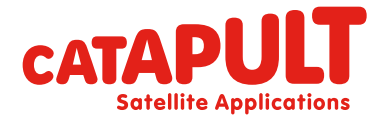

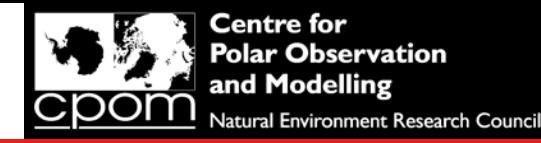

Q - Search (Ctrl+I)

P

#### 1.b - Batch processing: results

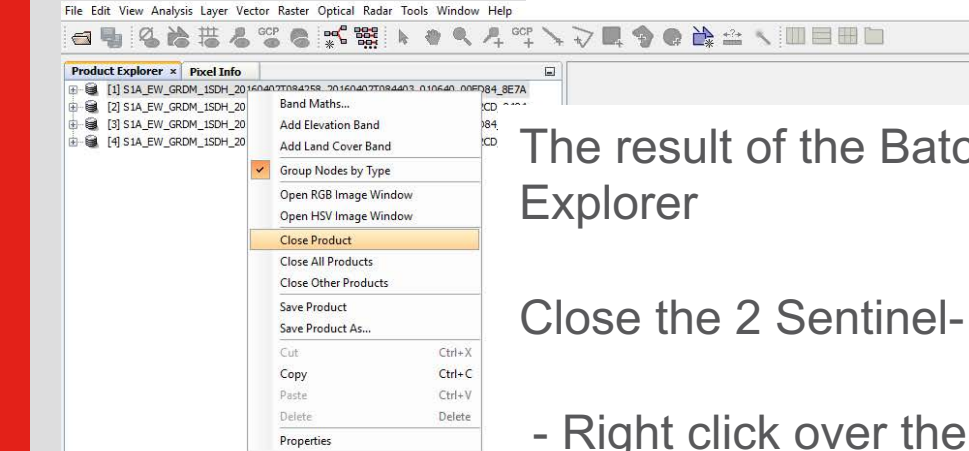

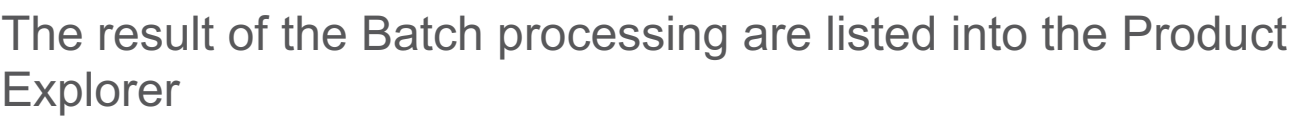

Close the 2 Sentinel-1 original products

- Right click over the product name  $\rightarrow$  Close product

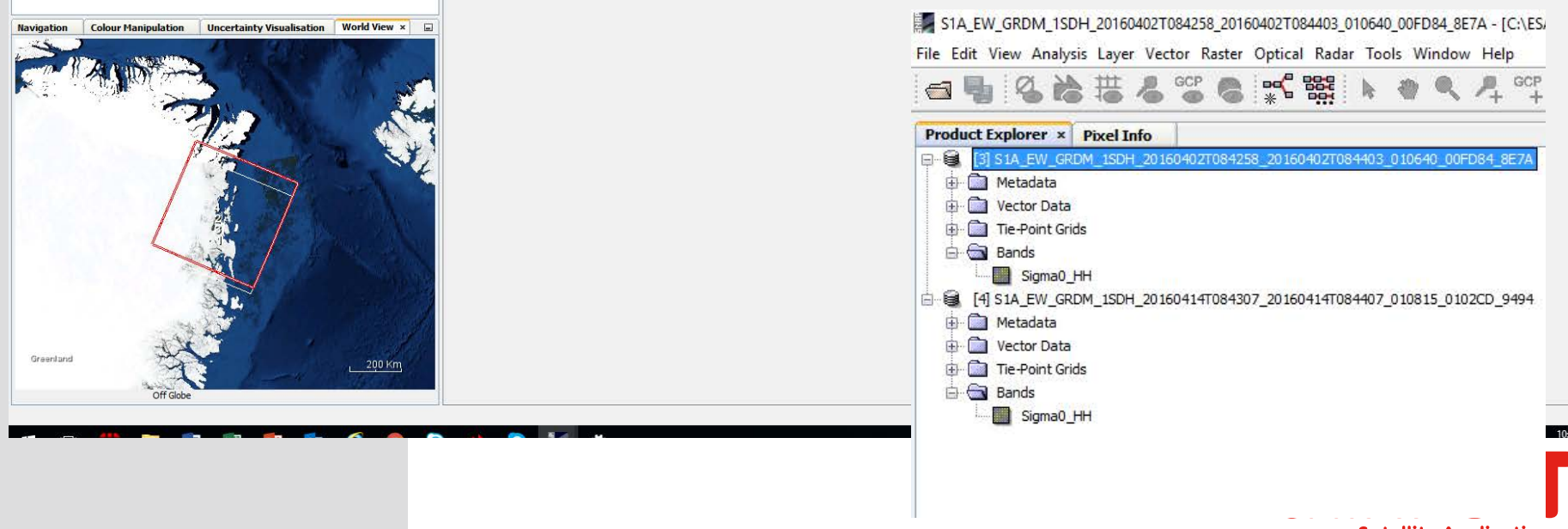

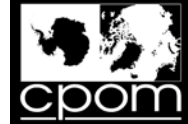

#### Step 2: Coregistration and Subset via GPT

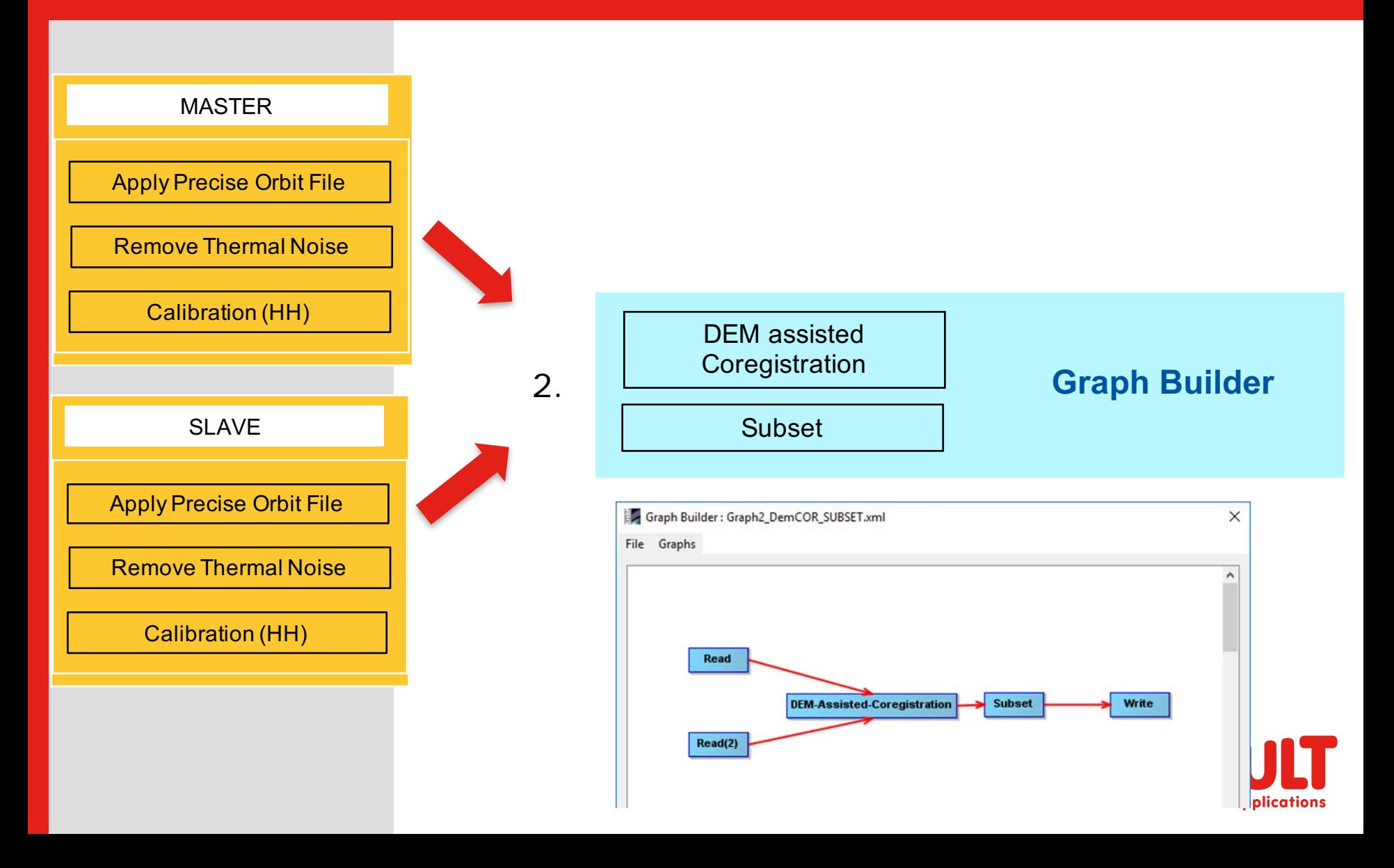

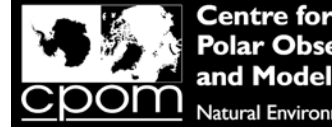

rvation: tural Environment Research Council

# Step 2: Coregistration and Subset via GPT

Q7. What is the purpose of the coregistration step?

Q8. What are the 2 main calculations performed during image coregistration?

Q9. is it possible to coregister 2 SAR images without a DEM, and if so what information is used?

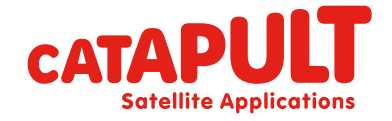

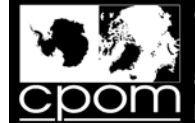

#### Step 2: Coregistration and Subset via GPT

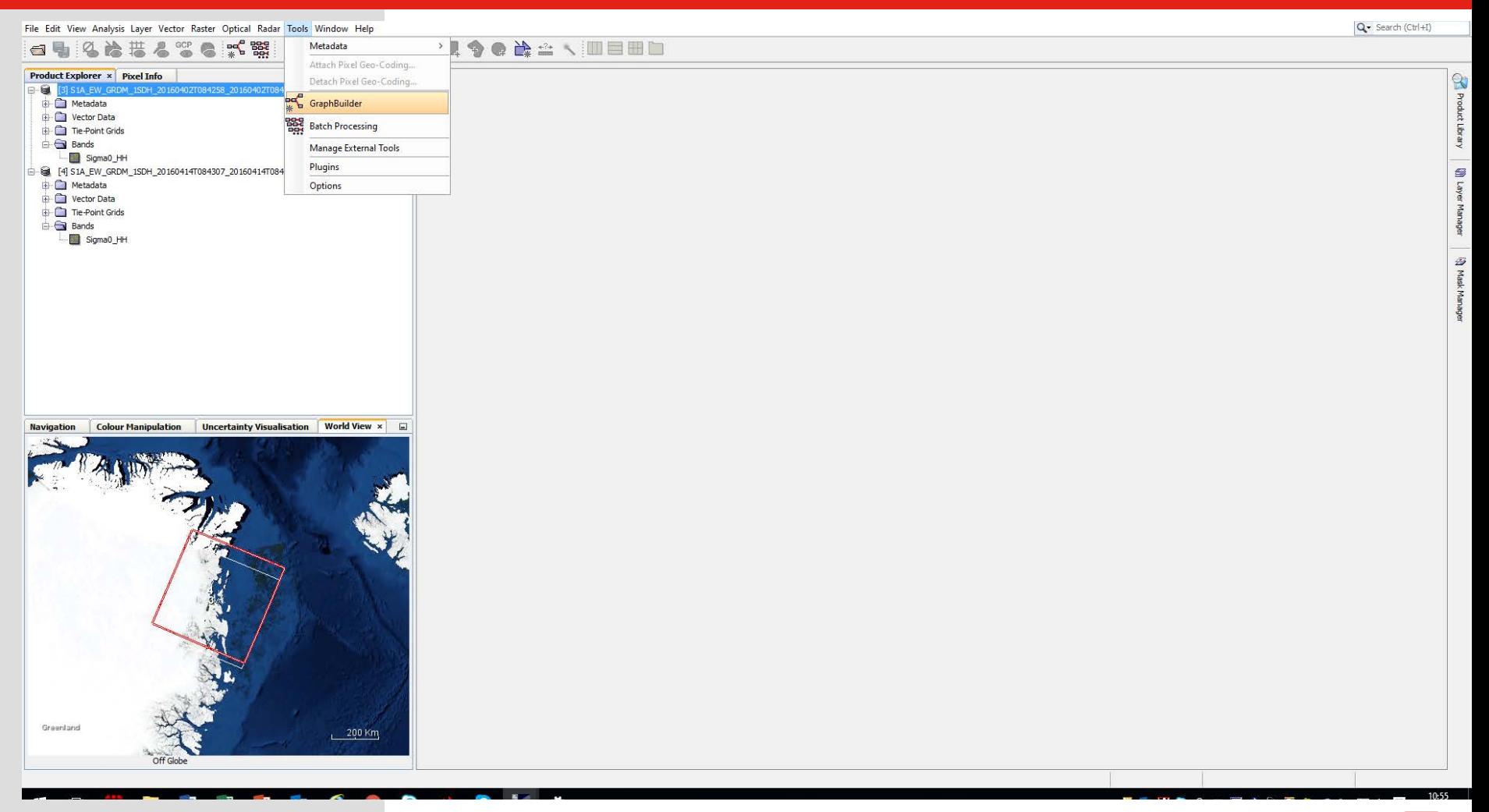

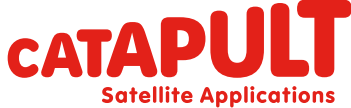
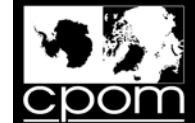

## Step 2: Coregistration and Subset via GPT

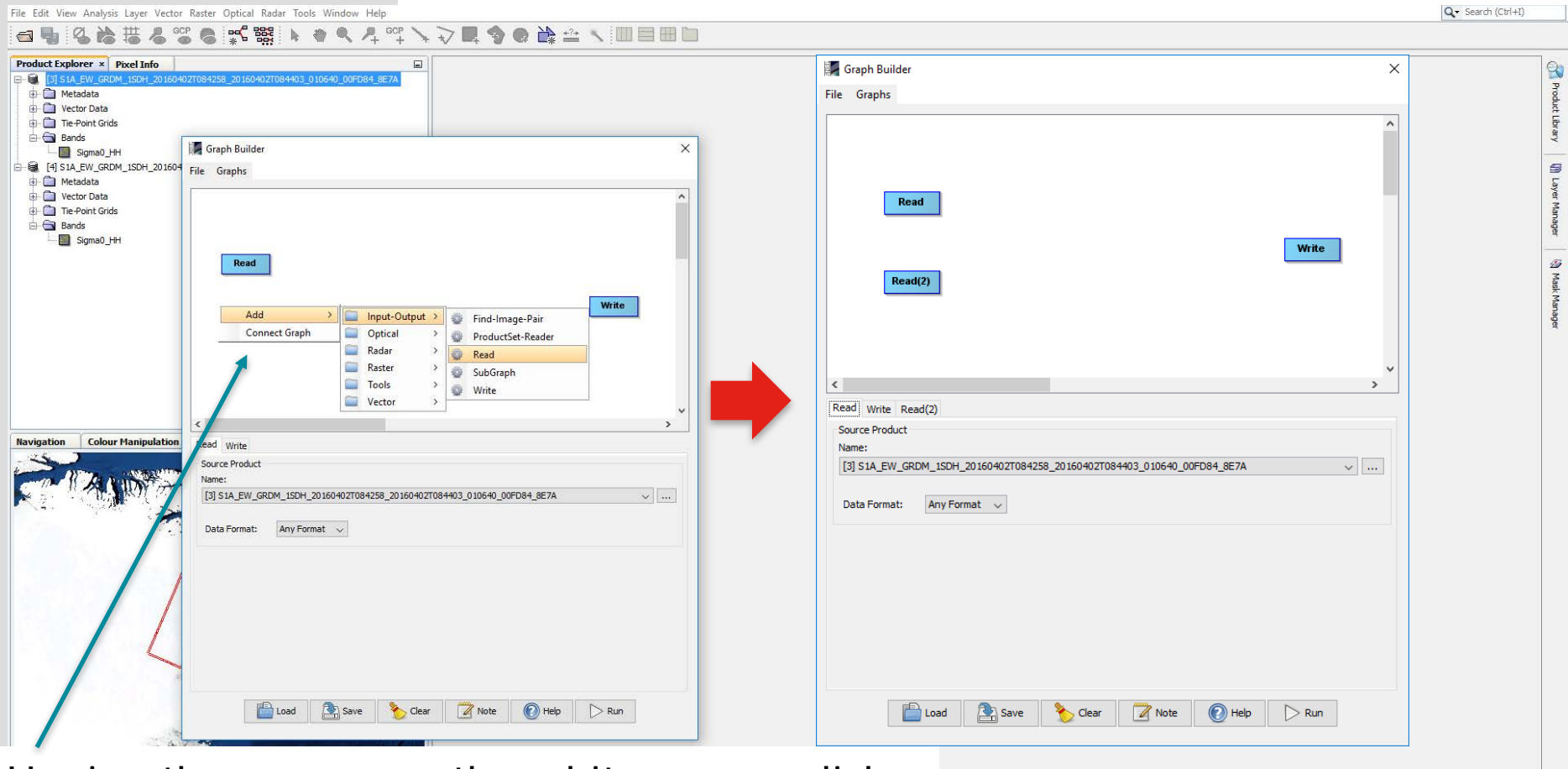

Having the mouse on the white space, click on mouse right button to access the MENU of operators

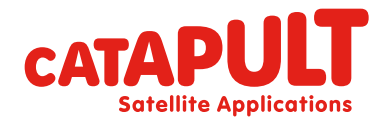

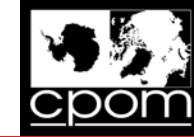

ΞN

**IMPORT Satellite Applications** 

# **Step 2: DEM assisted Coregistration**

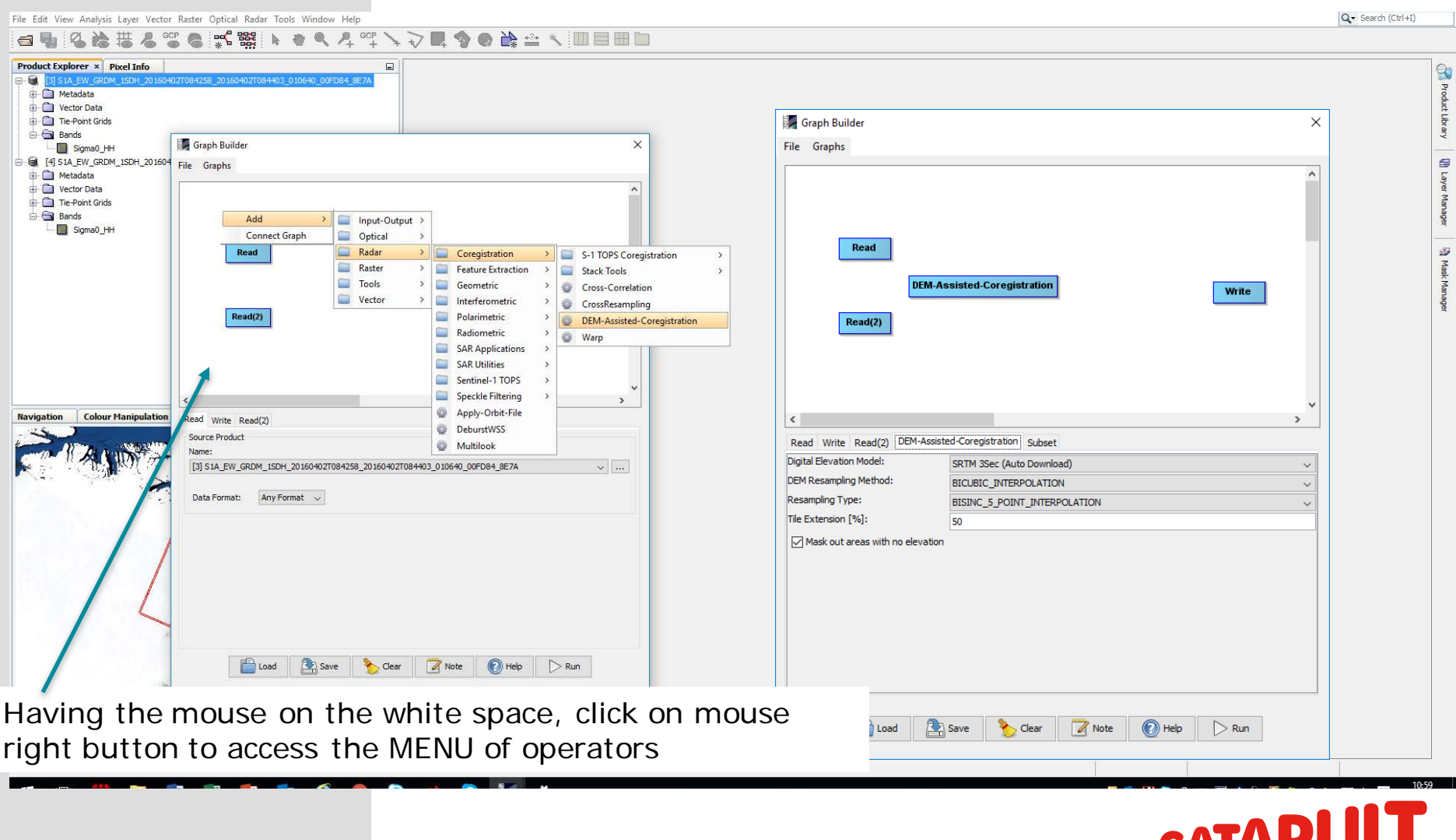

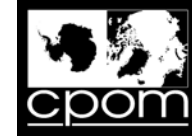

# Step 2: SUBSET

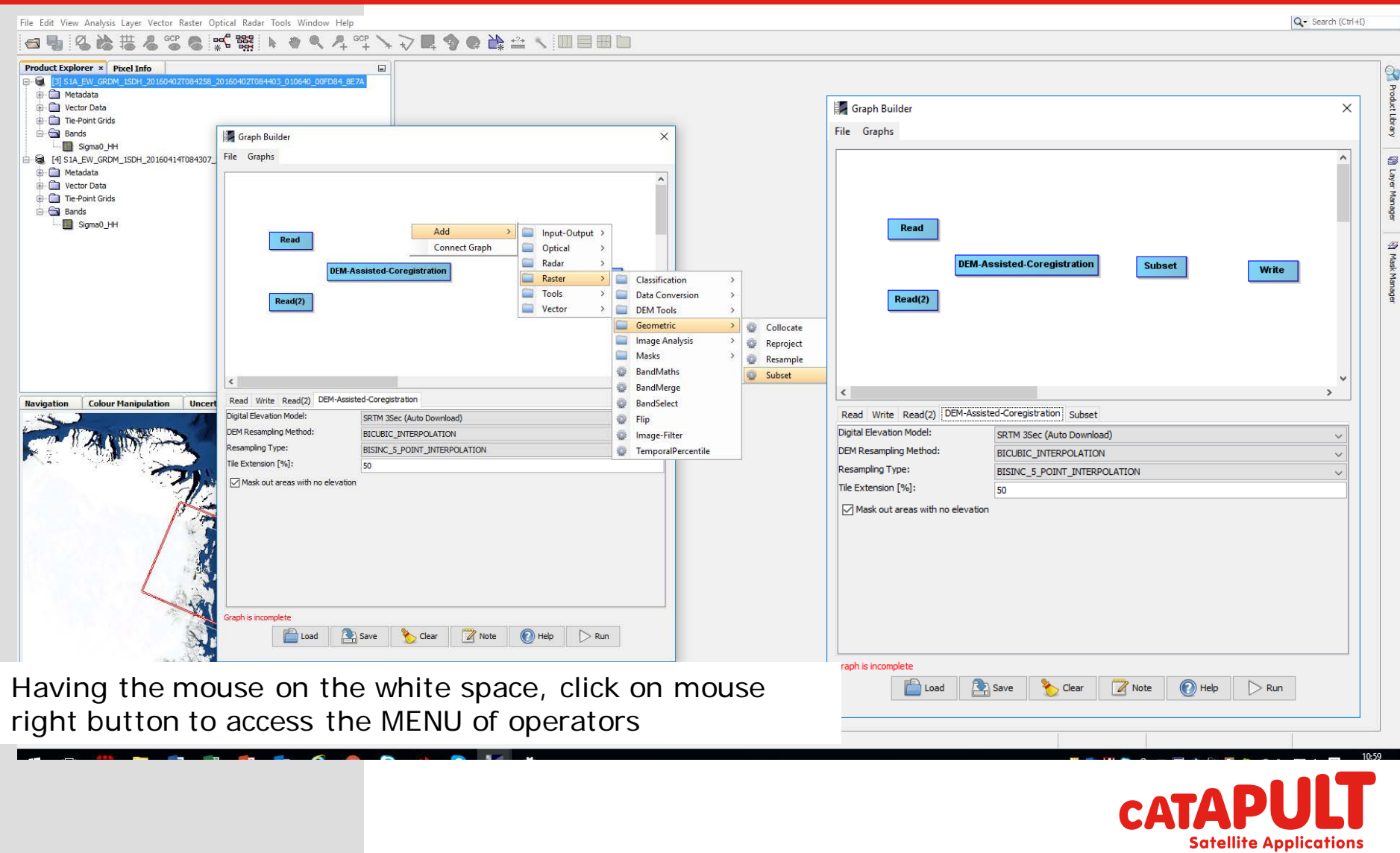

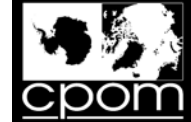

## Step 2: Coregistration and Subset via GPT

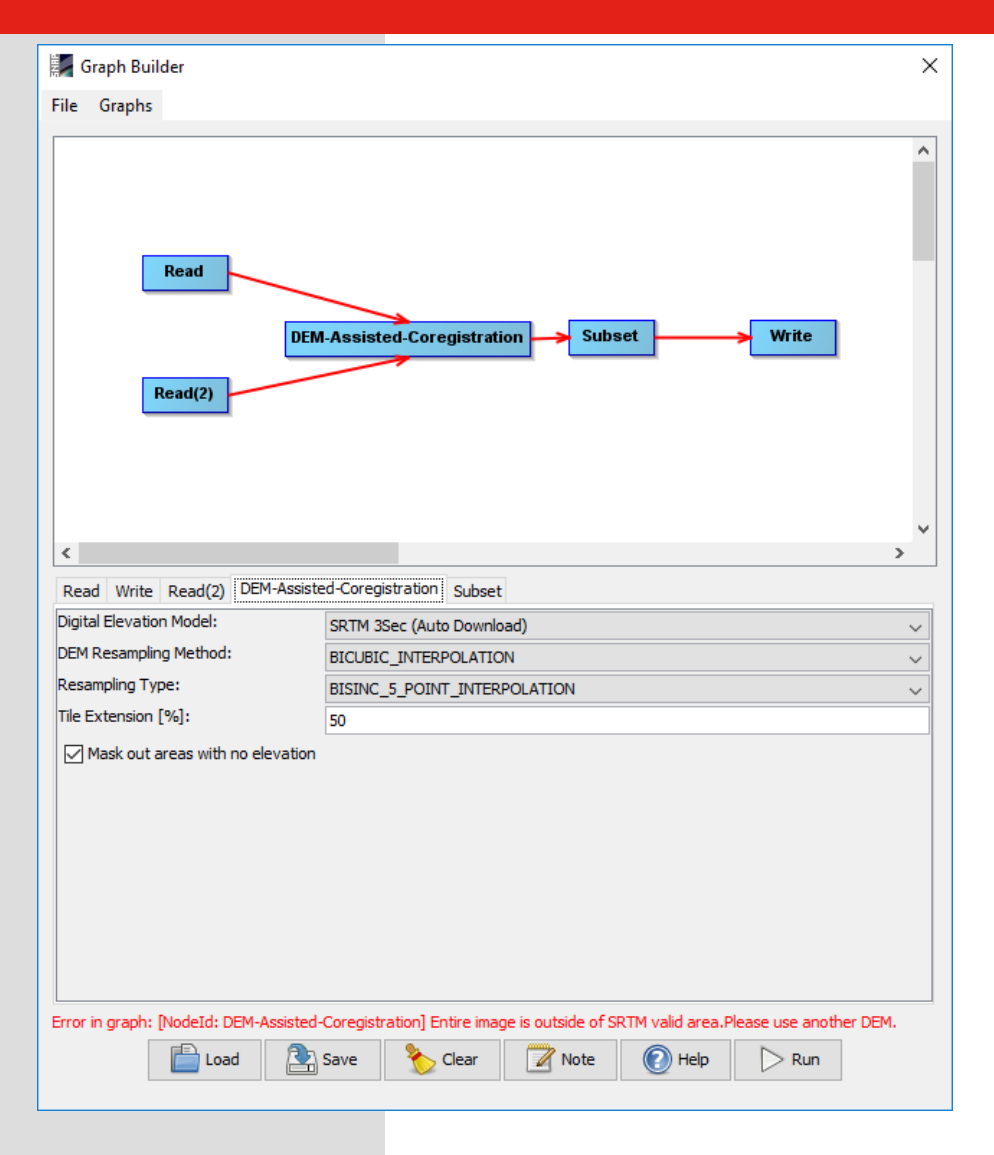

#### Connect the blocks manually

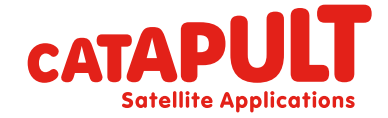

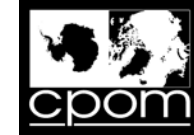

#### Inserting the parameters

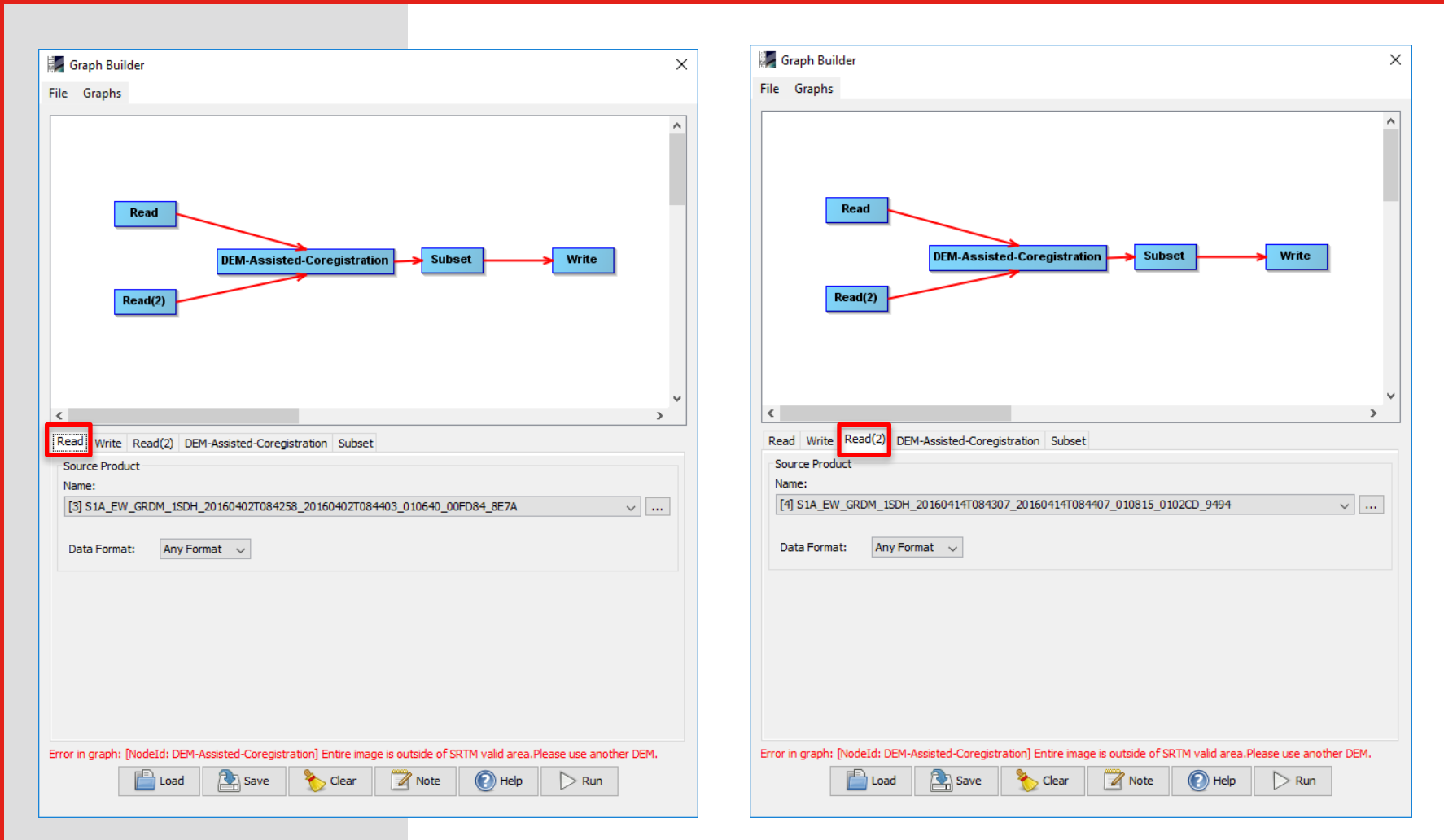

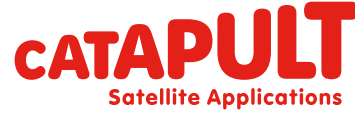

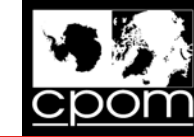

#### Inserting the parameters

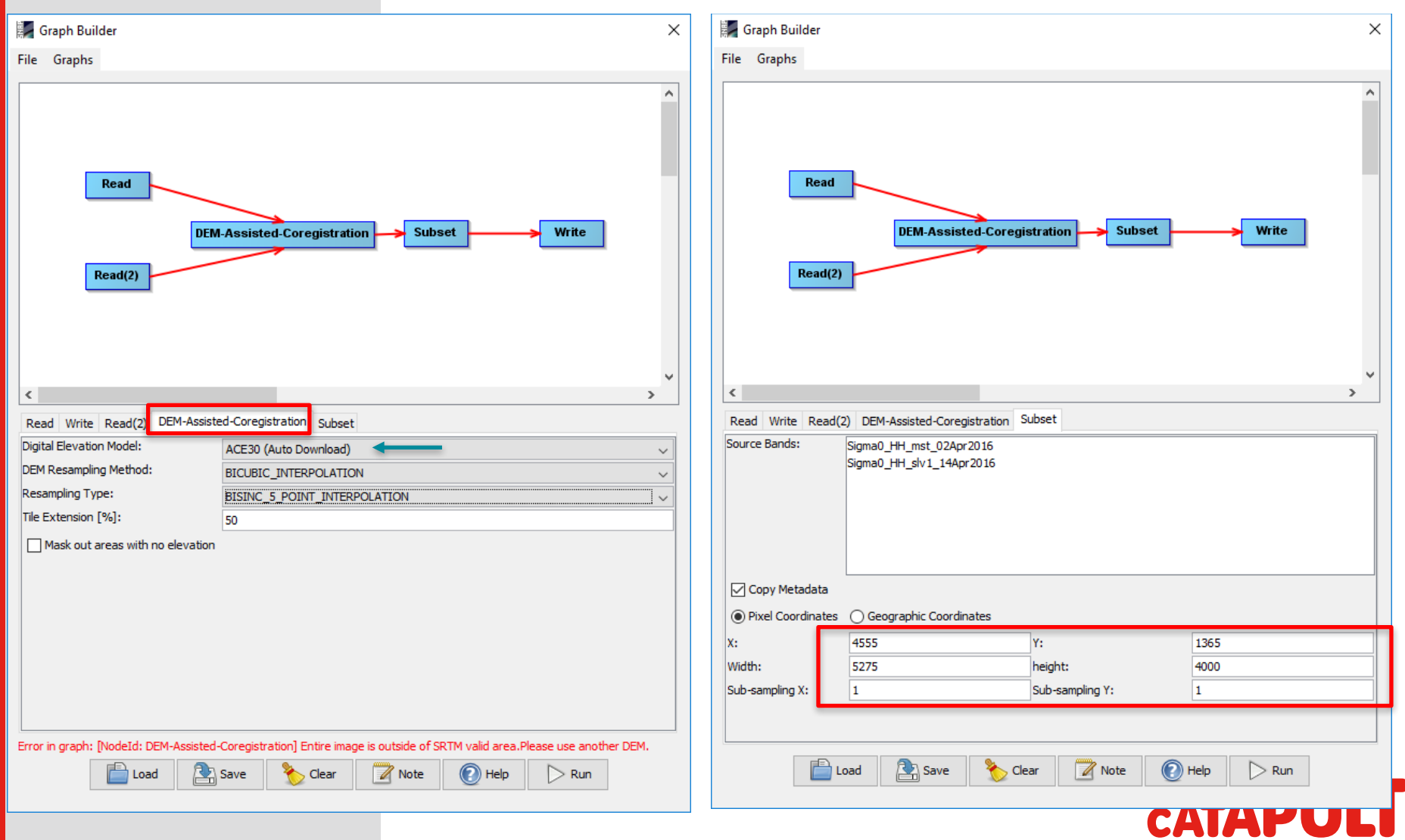

**Satellite Applications** 

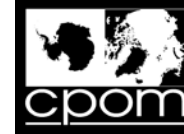

**Satellite Applications** 

#### Inserting the parameters

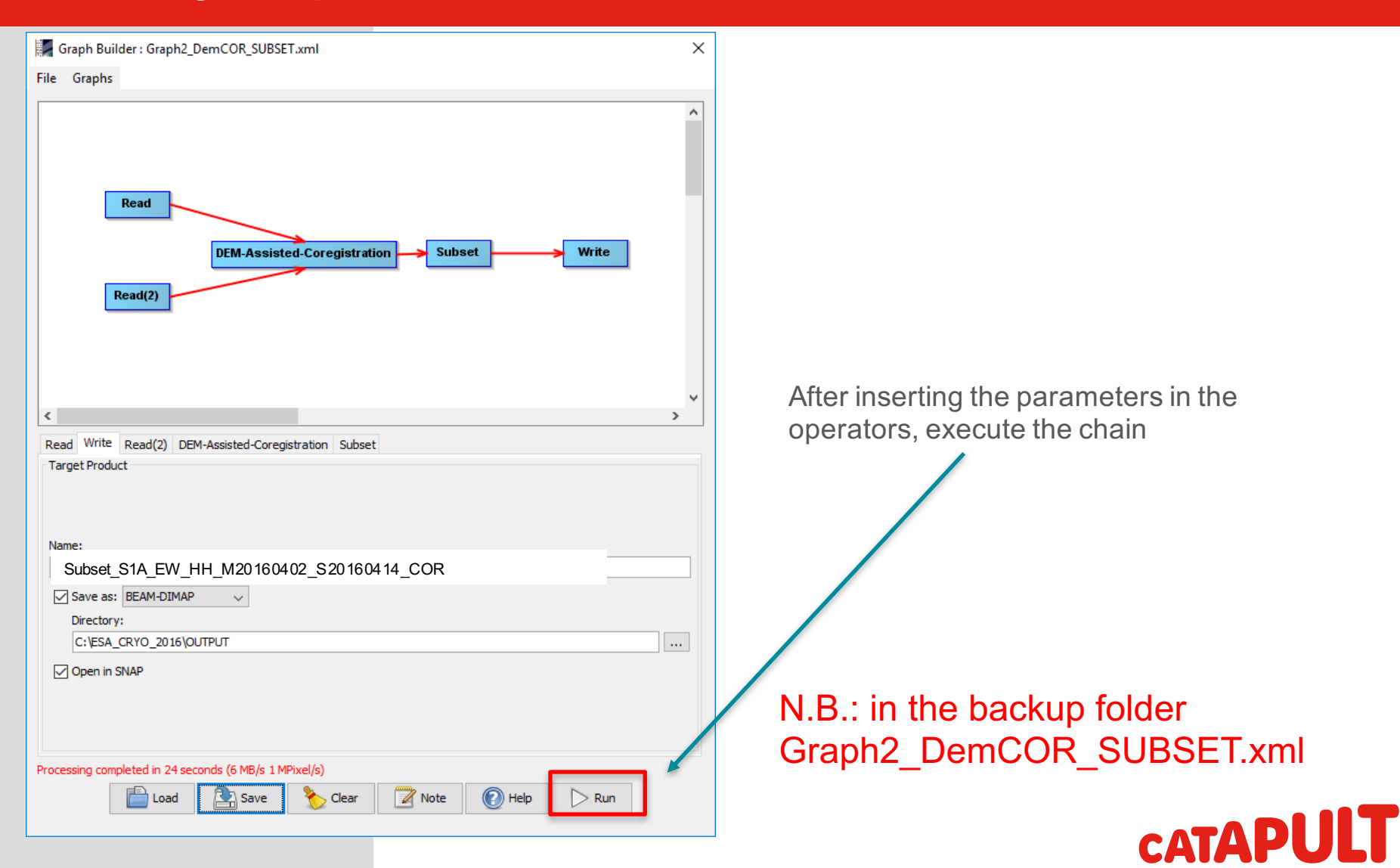

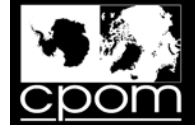

#### Overlay Master and Slave: the Layer Manager

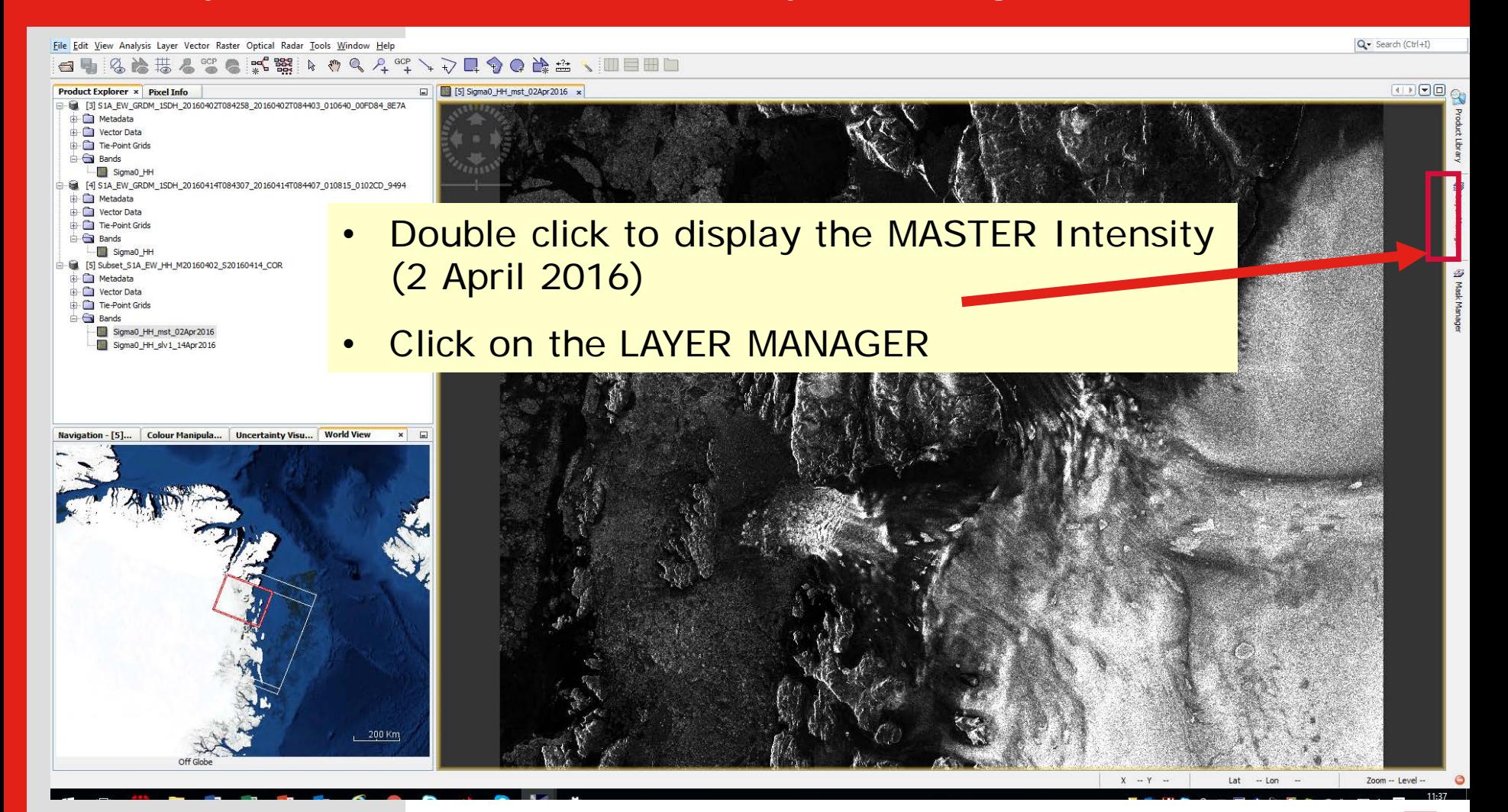

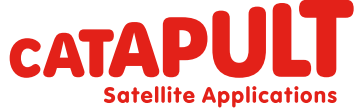

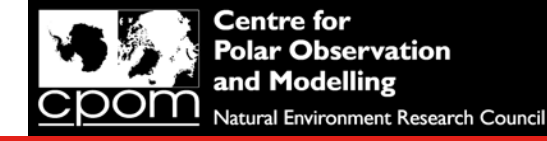

### Overlay Master and Slave: the Layer Manager

Q10. We have asked you to extract a subset of the full Sentinel-1 image to work with for the rest of this computer practical. Suggest a reason why we have done this?

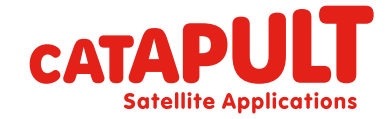

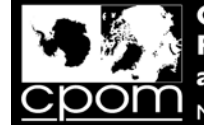

#### Overlay Master and Slave: the Layer Manager

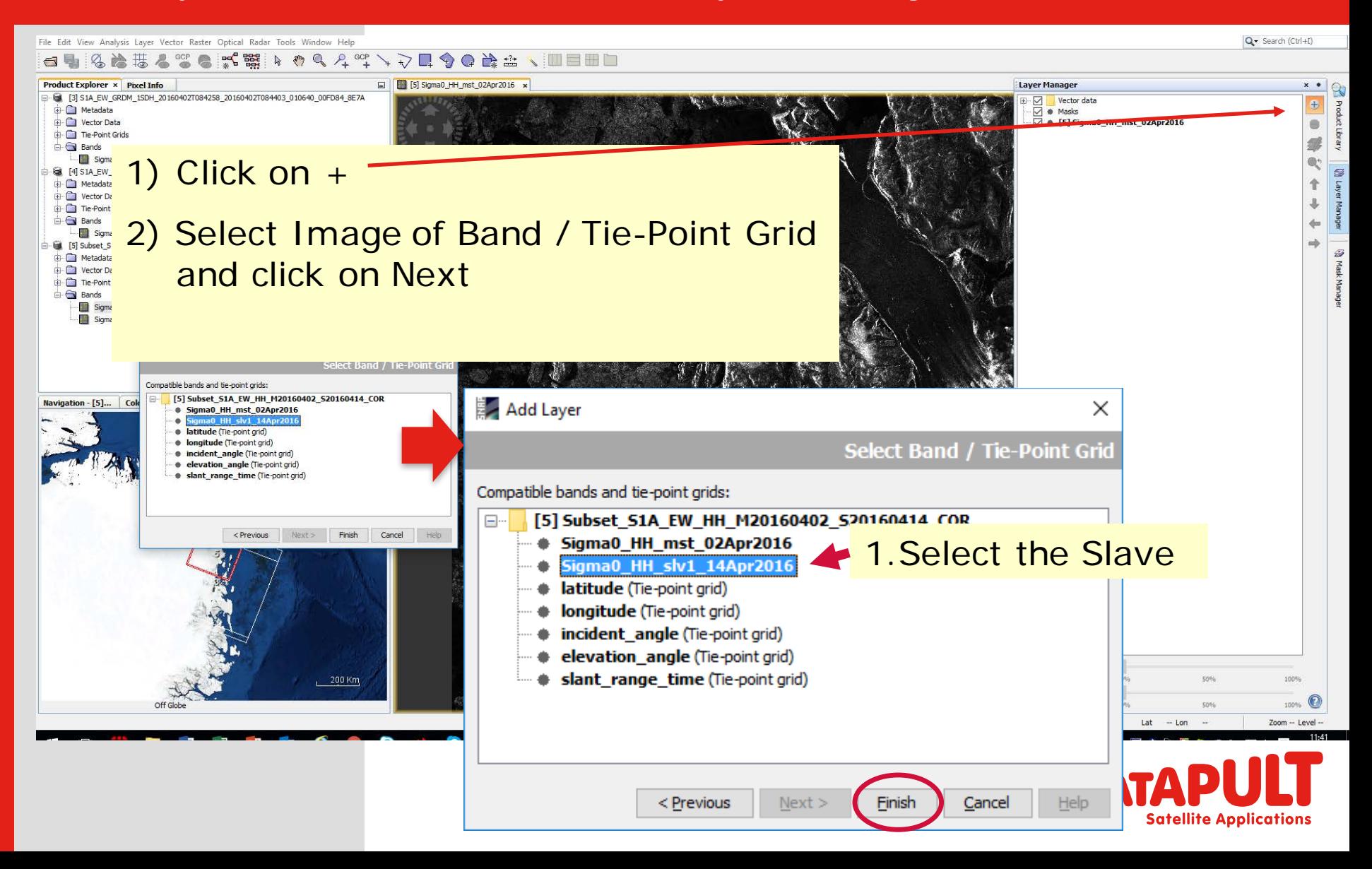

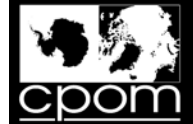

## Overlay Master and Slave via the Layer Manager

File Edit View Analysis Layer Vector Raster Optical Radar Tools Window Help Q - Search (Ctrl+I) [5] Sigma0\_HH\_mst\_02Apr2016\_x **Product Explorer x** Pixel Info **Layer Manager**  $\times$   $\bullet$ □ 图 [3] S1A\_EW\_GRDM\_1SDH\_20160402T084258\_20160402T084403\_010640\_00FD84\_8E7A  $\overline{\triangledown}$ Vector data 步 Metadata **<del>⊘</del>** ● Masks **D** Vector Data → [5] Sigma0\_HH\_slv1\_14Apr2016  $\Rightarrow$ Tie-Point Grids  $\overline{\vee}$   $\bullet$  [5] Sigma0 HH mst 02Apr2016 **Bands** Sigma0\_HH - SIA\_EW\_GRDM\_1SDH\_20160414T084307\_20160414T084407\_010815\_0102CD\_9494 **D** Metadata 个 vector Data **The Point Grids Bands** Sigma0\_HH 5 [5] Subset\_S1A\_EW\_HH\_M20160402\_S20160414\_COR Metadata **D** Vector Data Tie-Point Grids **Bands** Sigma0\_HH\_mst\_02Apr2016 Sigma0 HH slv1 14Apr2016 Navigation - [5]... Colour Manipul... × Uncertainty Visu... World View  $\Box$  $20$ Editor: O Basic (@ Sliders O Table 自含 Name: Sigma0\_HH\_mst\_02Apr2016 Unit: intensity 95% 100% Min: 8,22E-4  $5 - 5 - 5$ Max: 2.861  $Q1Q1$ Rough statistics!  $99$  $Log_{10}$   $\frac{100}{600}$  $\circledcirc$ **Play with the transparency**ransparency: 50% 100% vipe: More Ontion  $X - Y$ Lat Zoom -- Level  $-$  Lon

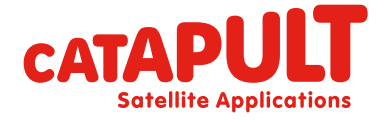

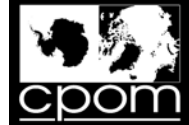

#### Coregistered Pair

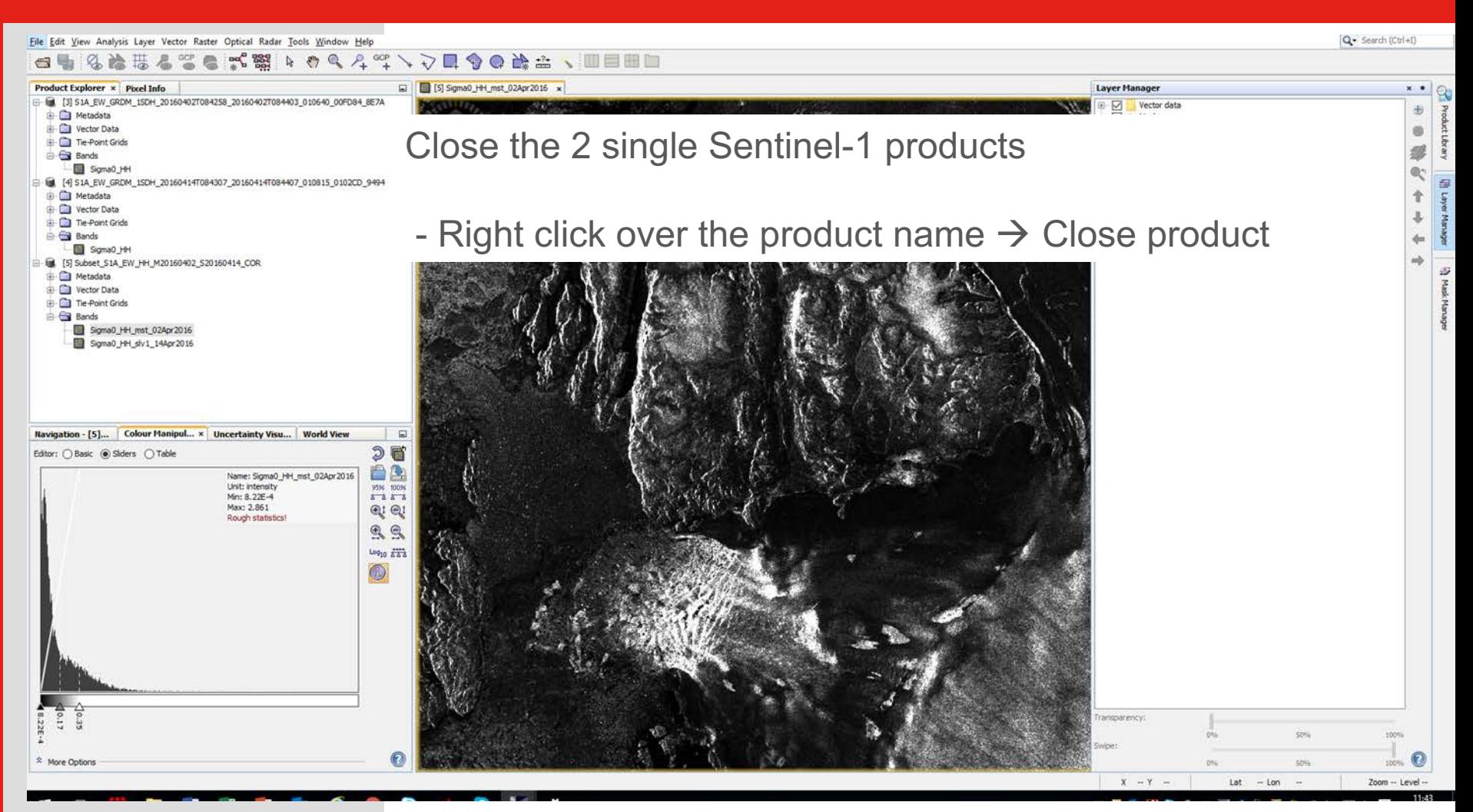

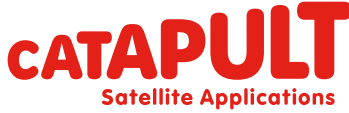

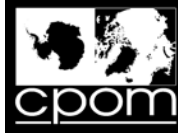

#### Step 3

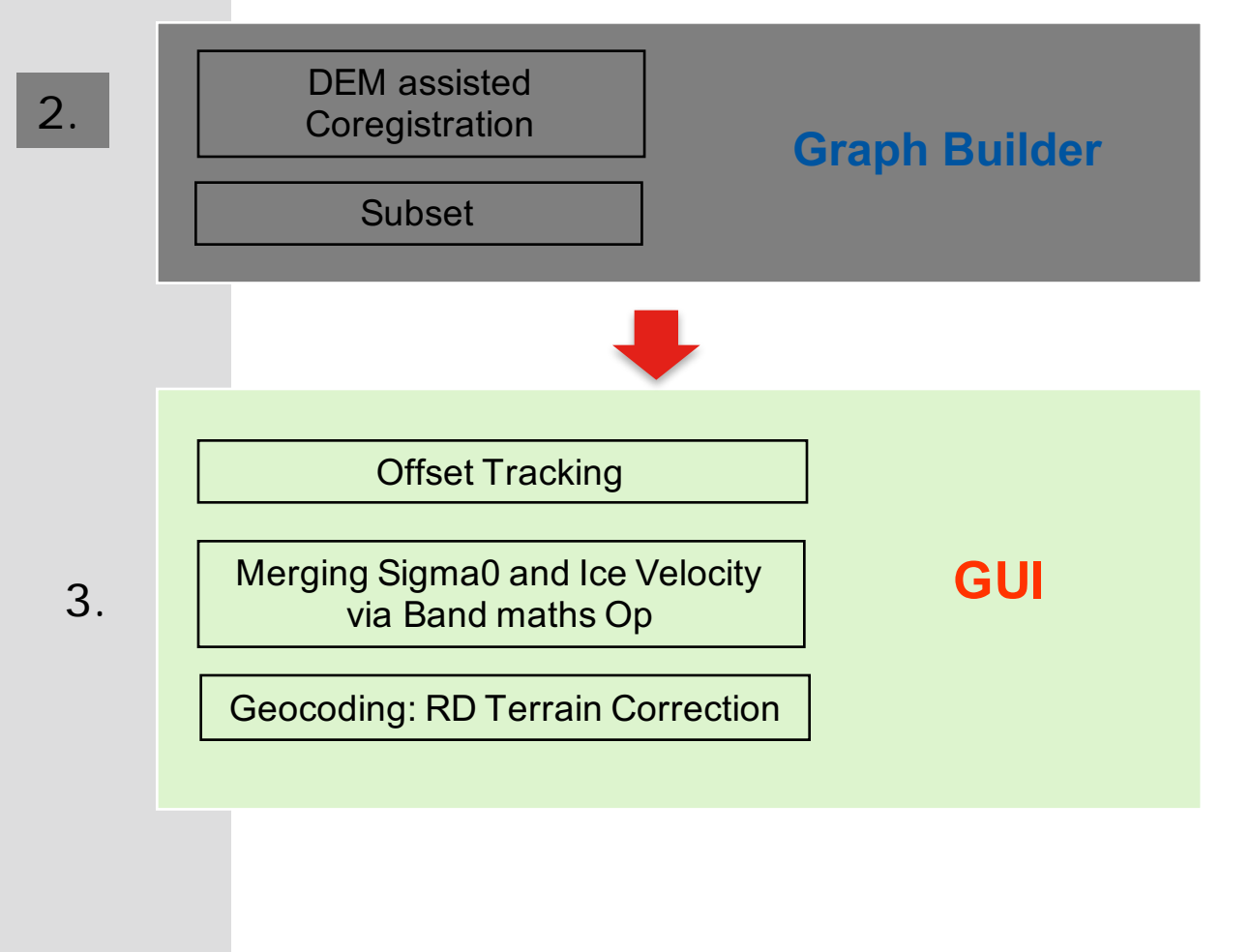

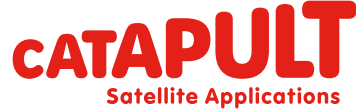

**Classification: CATAPULT OPEN** 

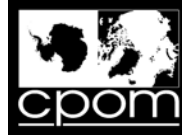

# Step: Offset tracking

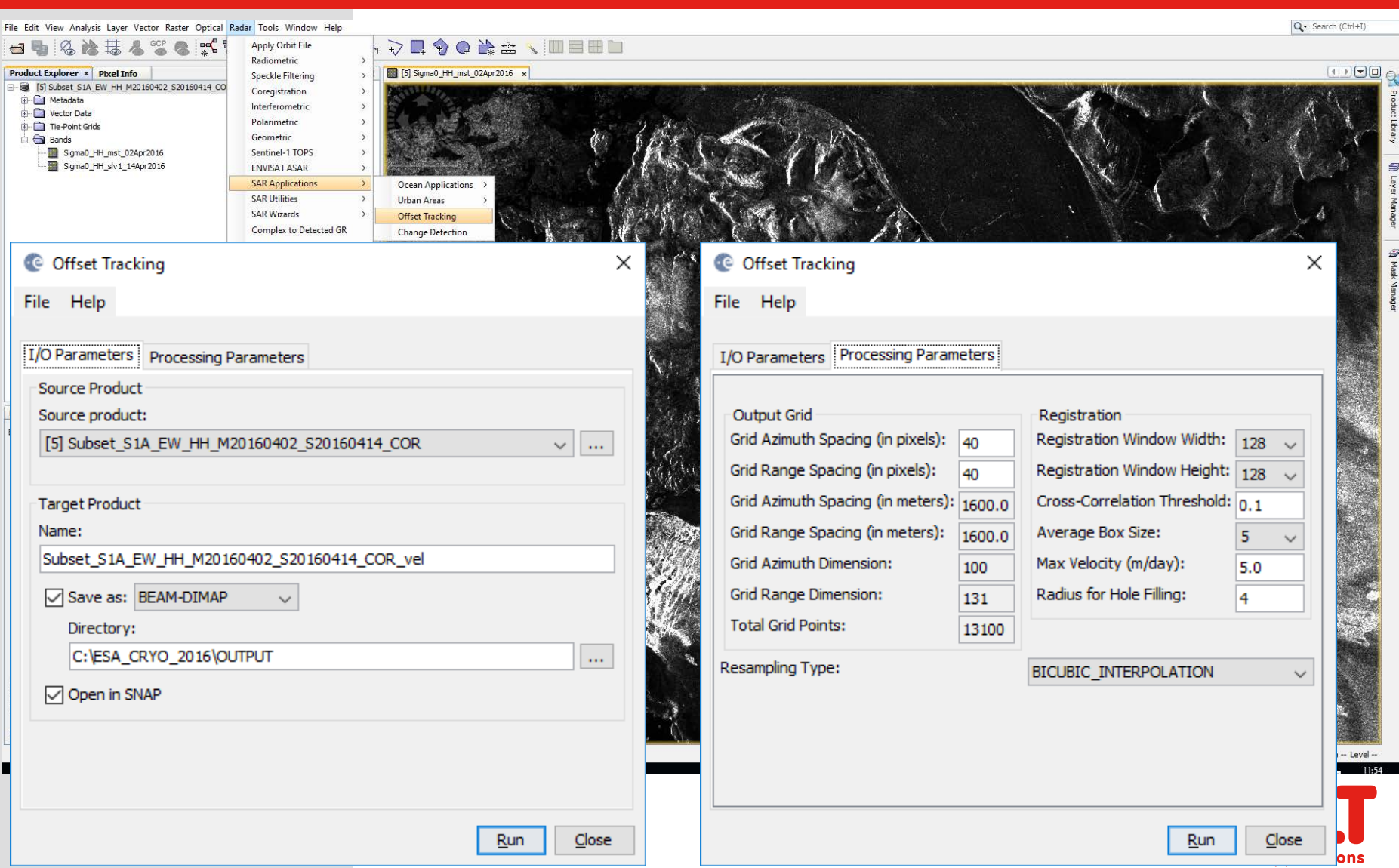

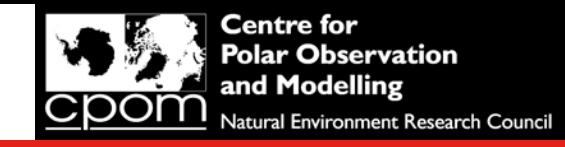

## Step: Offset tracking

Q11. You have used a step size of 40, and a window size of 128.

a) what are the units of these two numbers?

b) which number would you need to change if you wanted to produce a finer spatial resolution ice velocity product?

c) would you increase or decrease this number if you wanted to produce a finer spatial resolution ice velocity product?

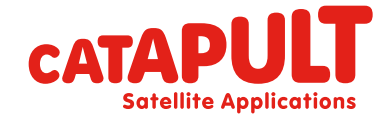

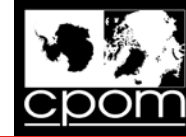

 $\Box$ 

 $\checkmark$ 

Îю.

Q - Search (Ctrl+I)

# Step: Offset tracking  $\rightarrow$  Ice velocity

Subset\_S1A\_EW\_HH\_M20160402\_S20160414\_COR\_vel - [C:\ESA\_CRYO\_2016\OUTPUT\Subset\_S1A\_EW\_HH\_M20160402\_S20160414\_COR\_vel.dim] - SNAP

#### File Edit View Analysis Layer Vector Raster Optical Radar Tools Window Help

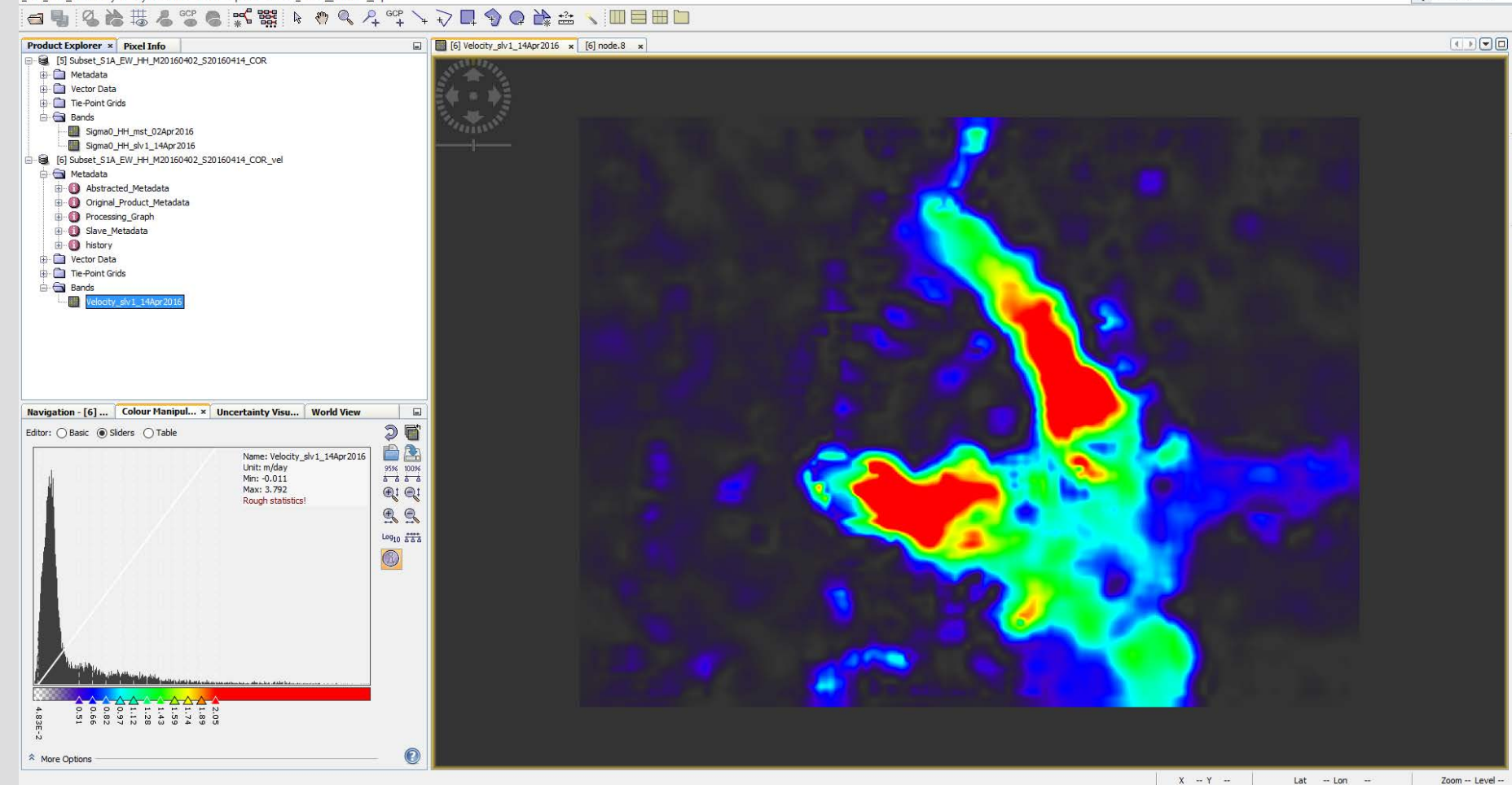

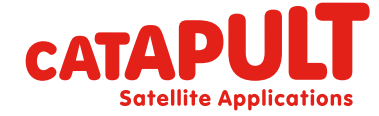

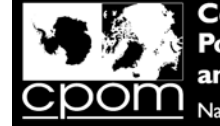

## Step: Offset tracking  $\rightarrow$  Ice velocity

#### Q12. What is the maximum ice speed you have measured?

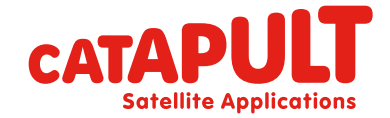

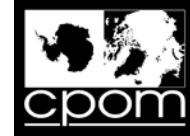

## Import a colour palette

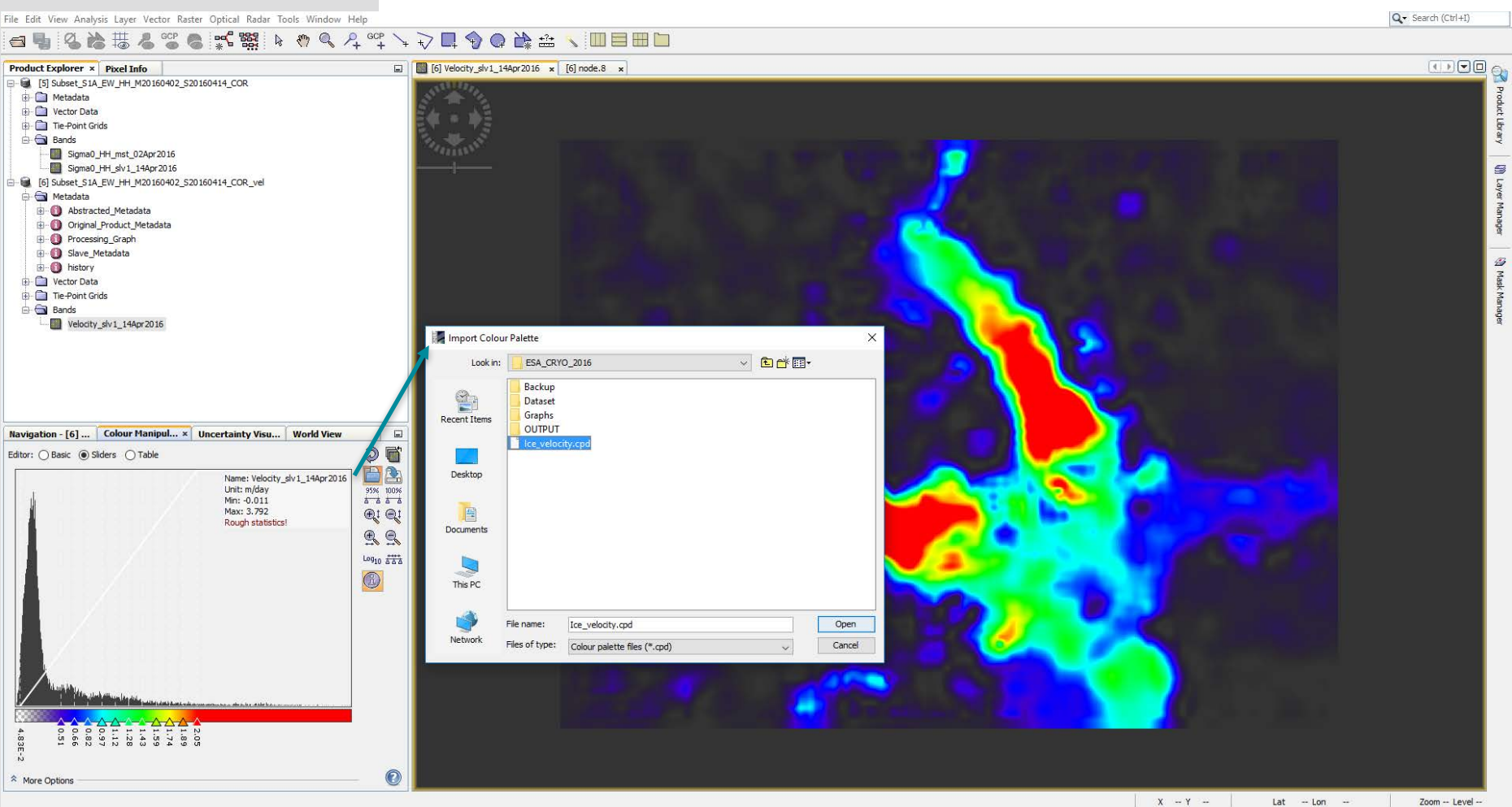

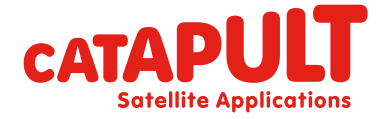

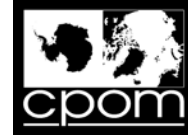

## Import a colour palette

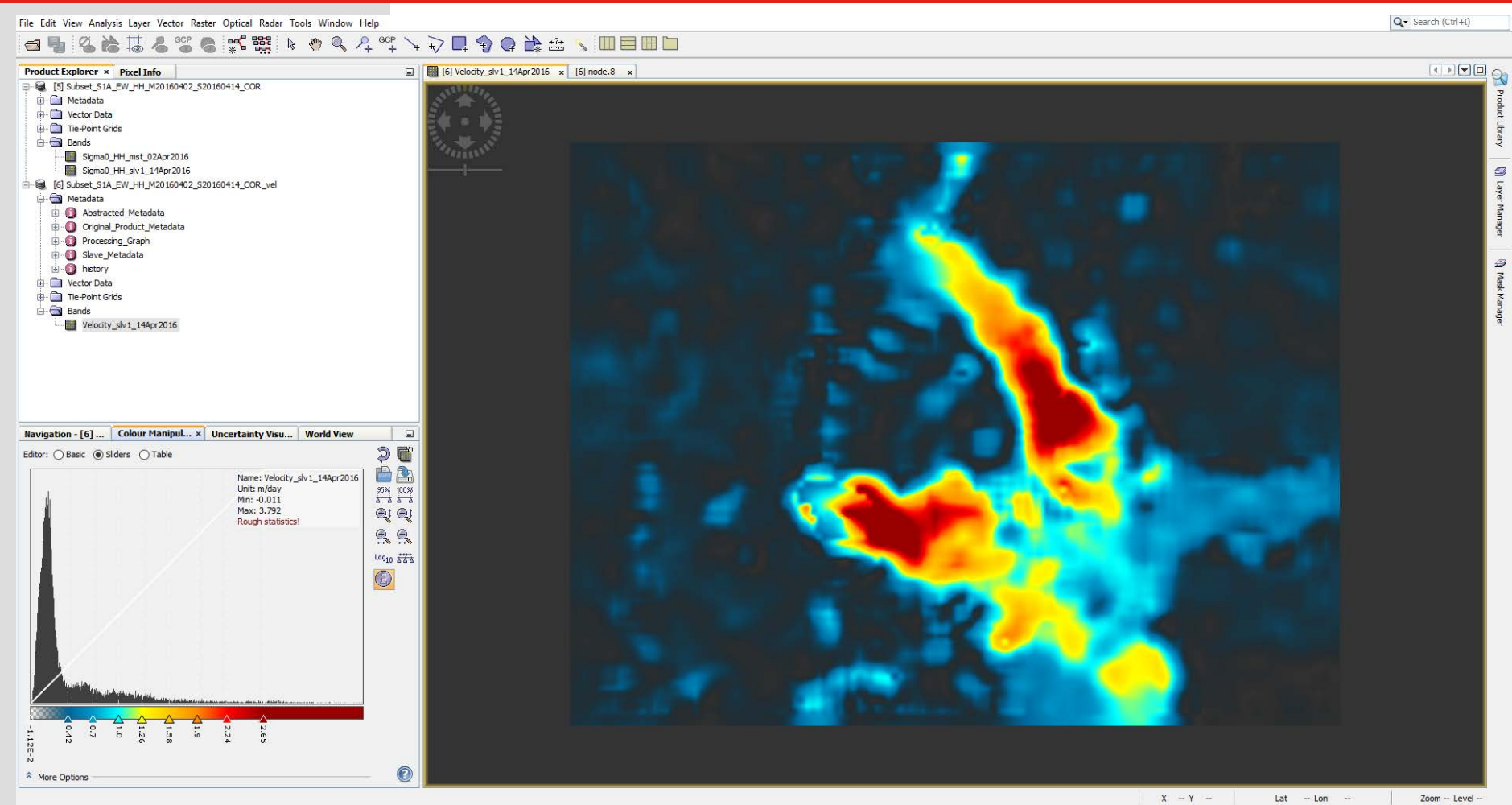

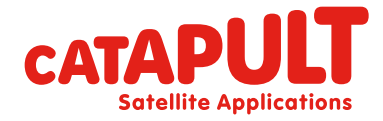

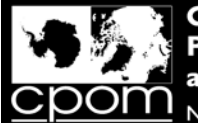

# Step 3: Merging Sigma0 and Ice Velocity via Band Maths Op

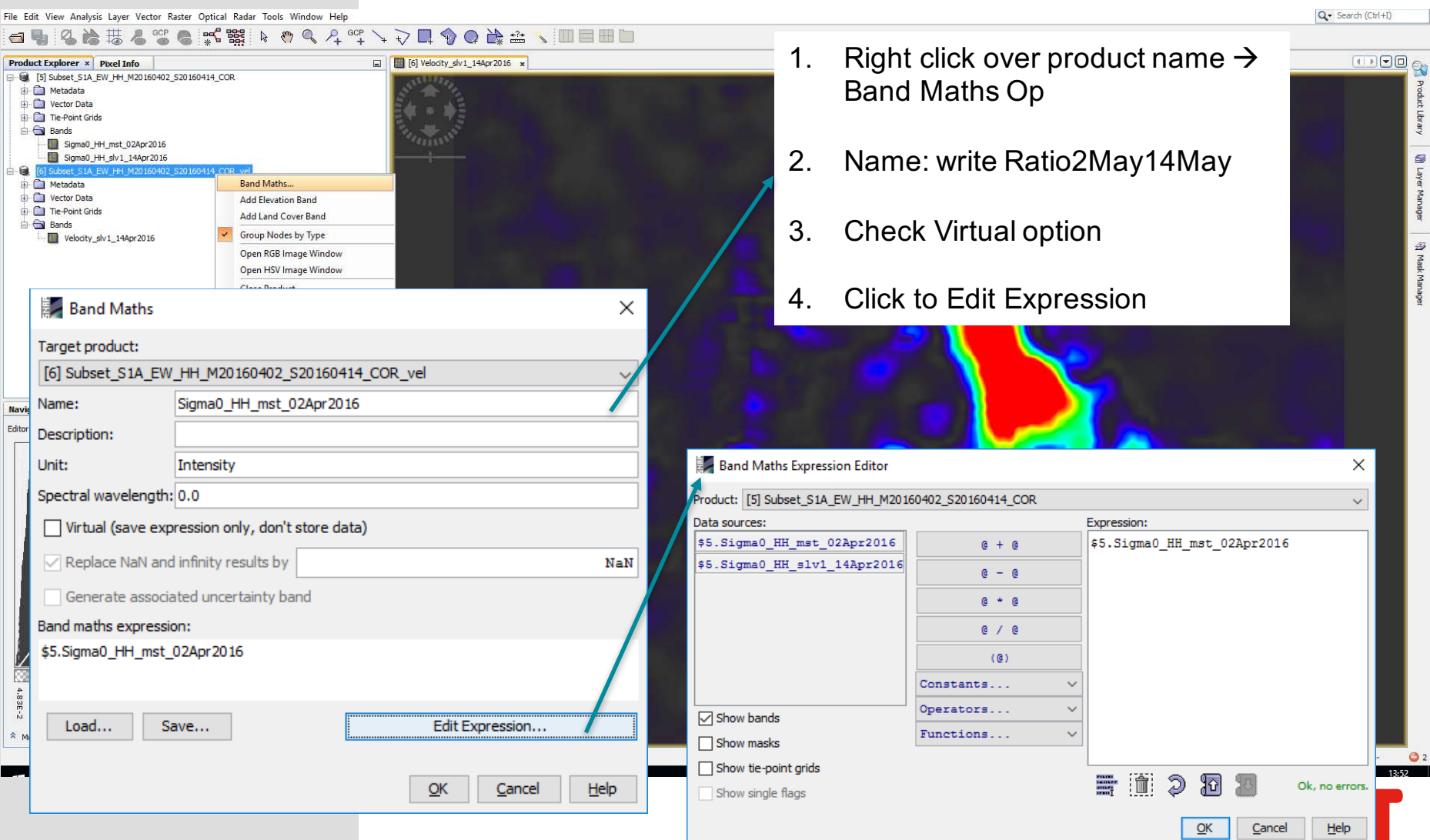

**Satellite Applications** 

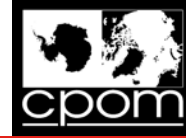

Q - Search (Ctrl+I)

## Merging Sigma0 and Ice Velocity

File Edit View Analysis Layer Vector Raster Optical Radar Tools Window Help

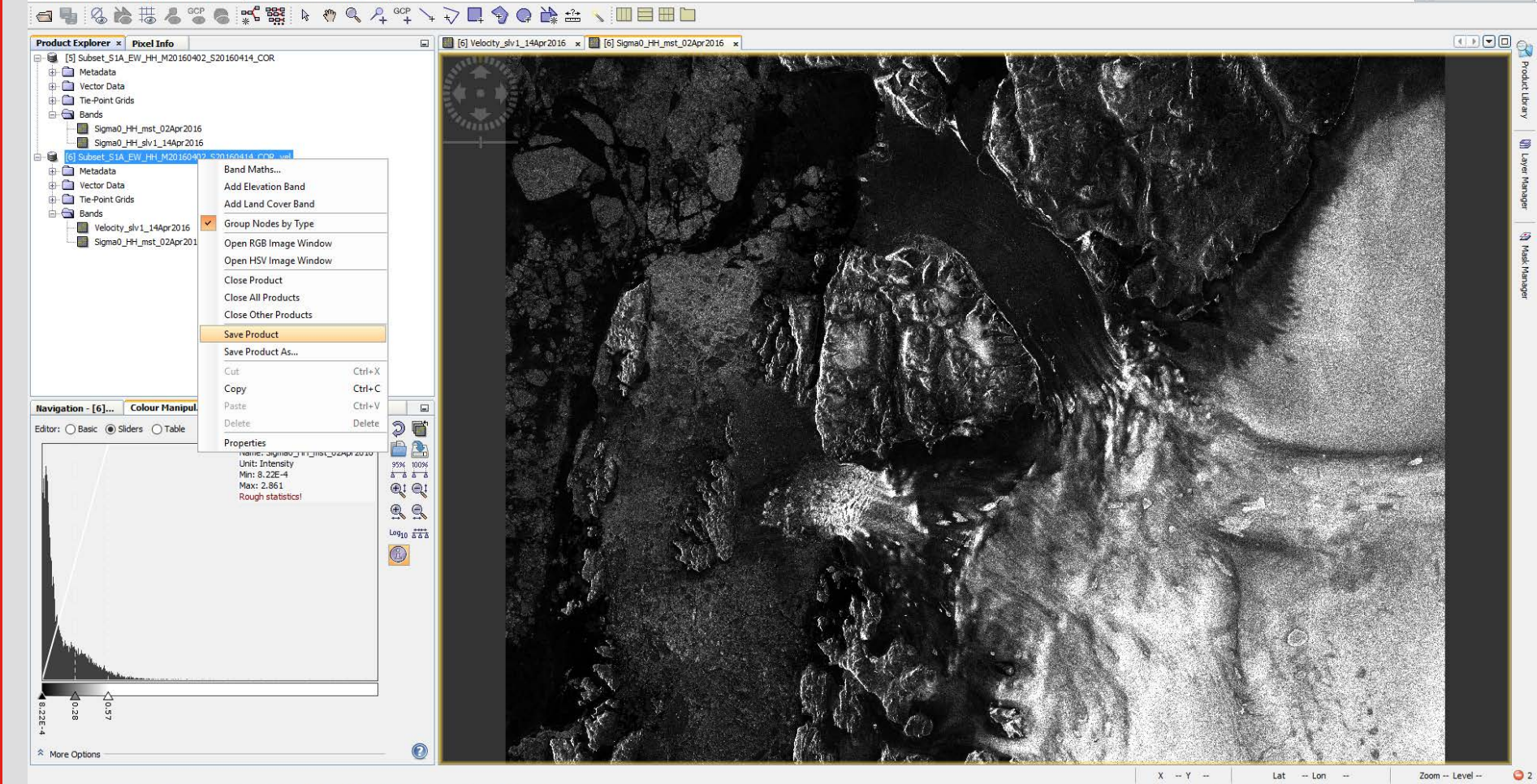

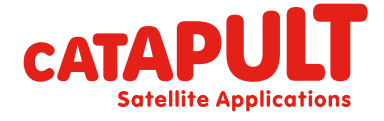

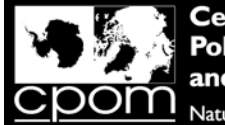

**Satellite Applications** 

## Overlay Sigma0 and Ice Velocity via the Layer Manager

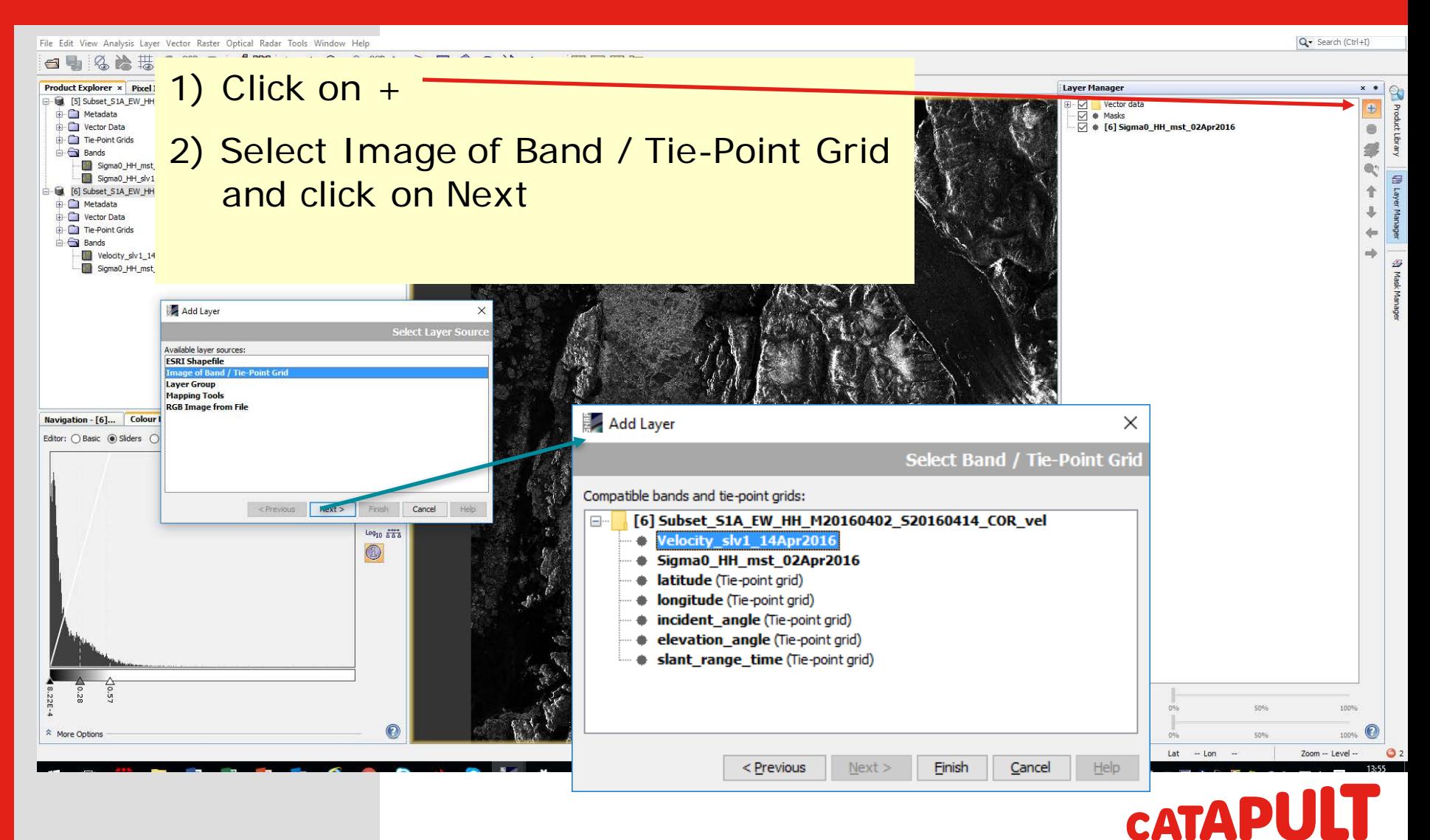

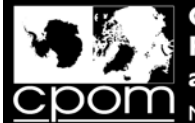

**Layer Manager** 

Vector data

○ ● Masks<br>○ ● [6] Velodty\_slv1\_14Apr2016<br>○ ● [6] Sigma0\_HH\_mst\_02Apr2016

V

#### Overlay Sigma0 and Ice Velocity via the Layer Manager

Subset\_S1A\_EW\_HH\_M20160402\_S20160414\_COR\_vel - [C:\ESA\_CRYO\_2016\OUTPUT\Subset\_S1A\_EW\_HH\_M20160402\_S20160414\_COR\_vel.dim] - SNAP

File Edit View Analysis Laver Vector Raster Optical Radar Tools Window Help

 $\Box$ ÷. Q - Search (Ctrl+I)

 $\Rightarrow$ 

J)

Q<sup>+</sup>

↑

J,

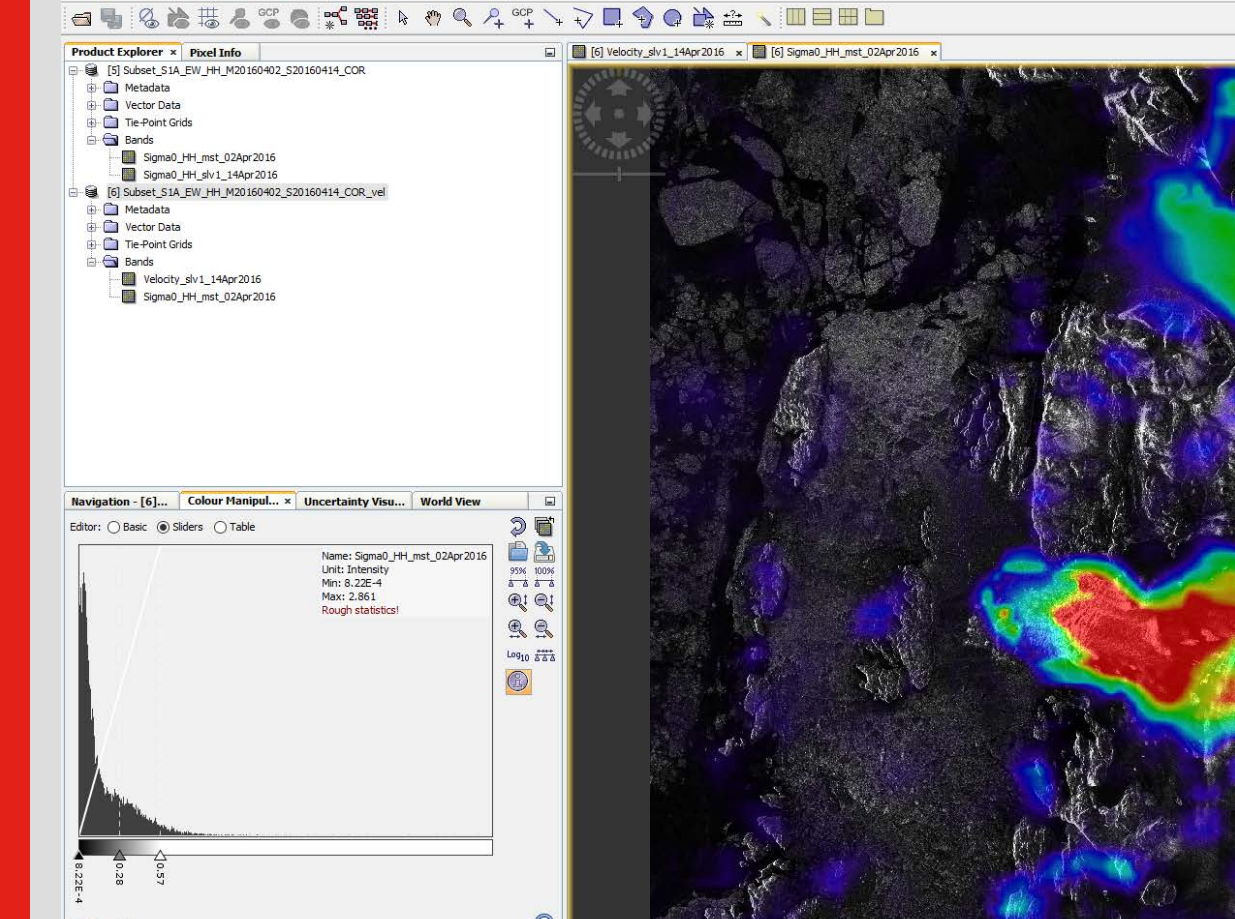

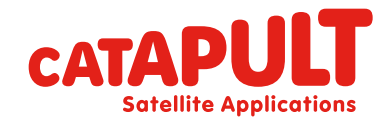

Transparency:

Lat

 $X - Y$ 

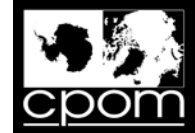

## Step 3: Geocoding: RD Terrain Correction

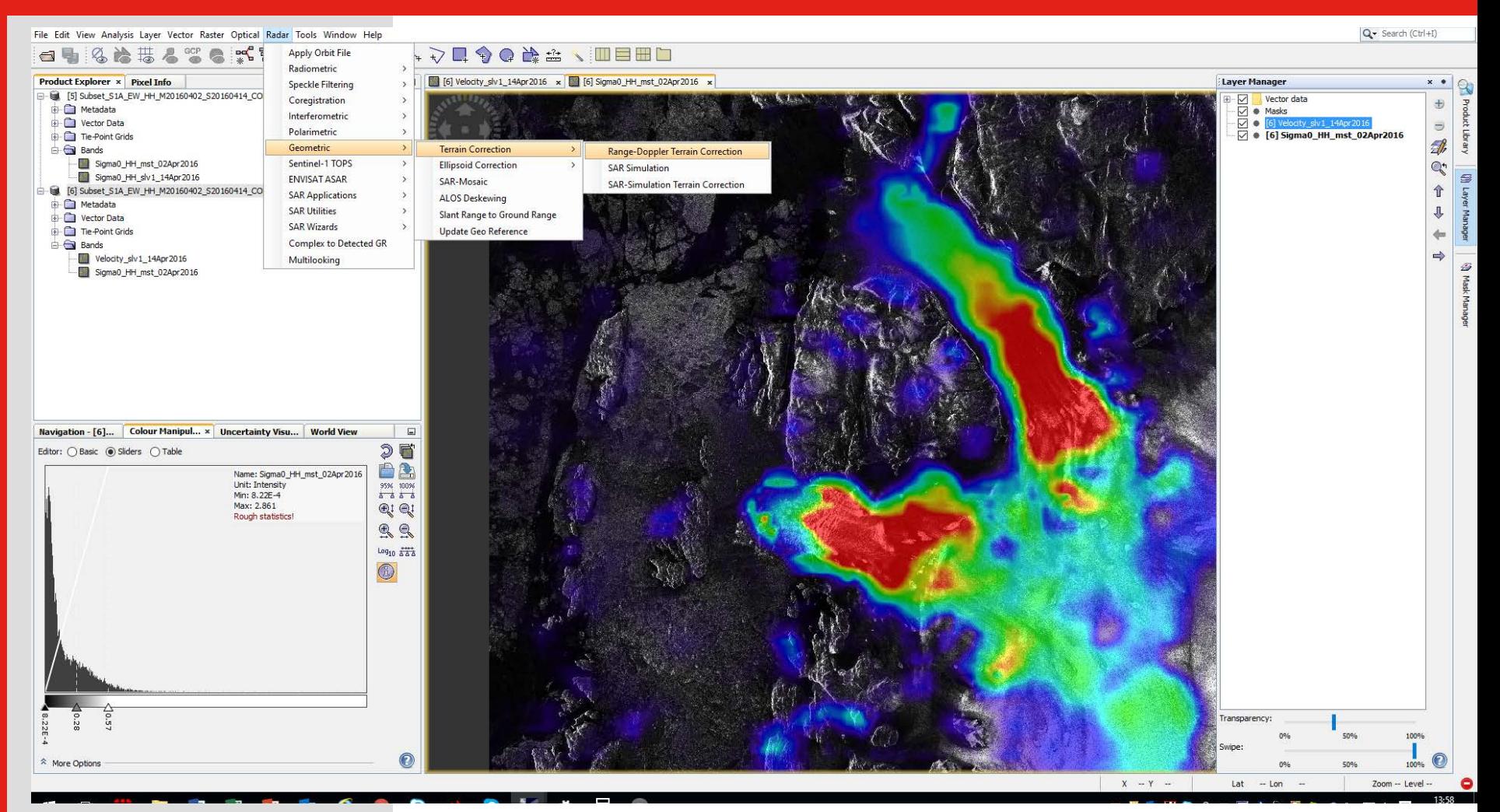

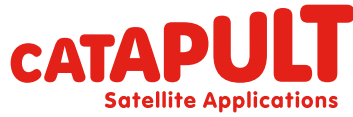

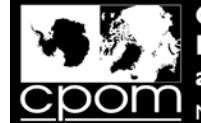

## Step 3: Geocoding: RD Terrain Correction

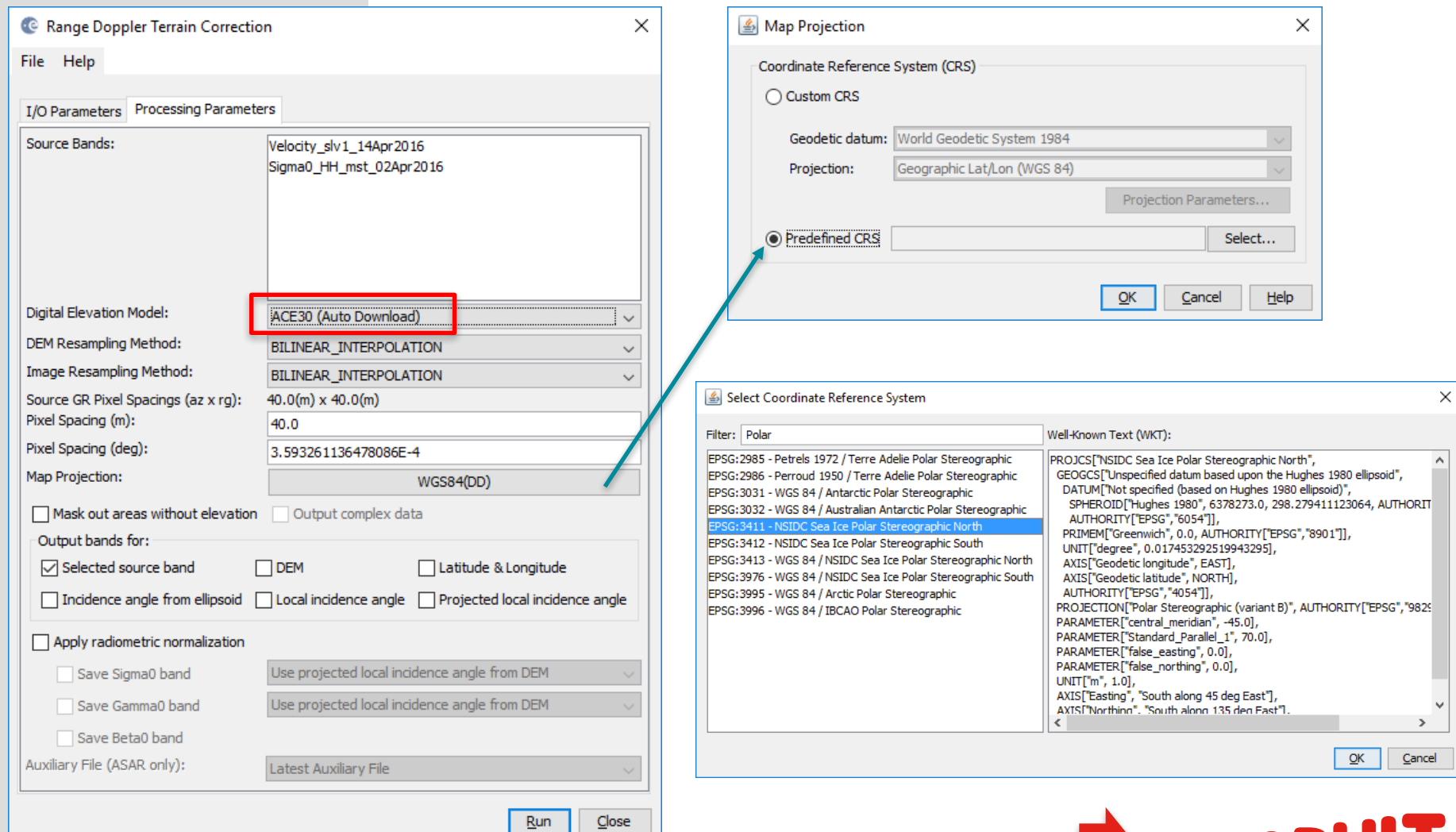

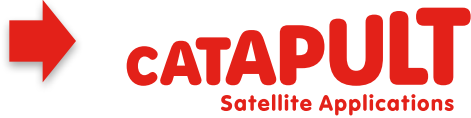

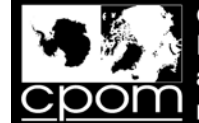

**Satellite Applications** 

## Step 3: Geocoding: RD Terrain Correction

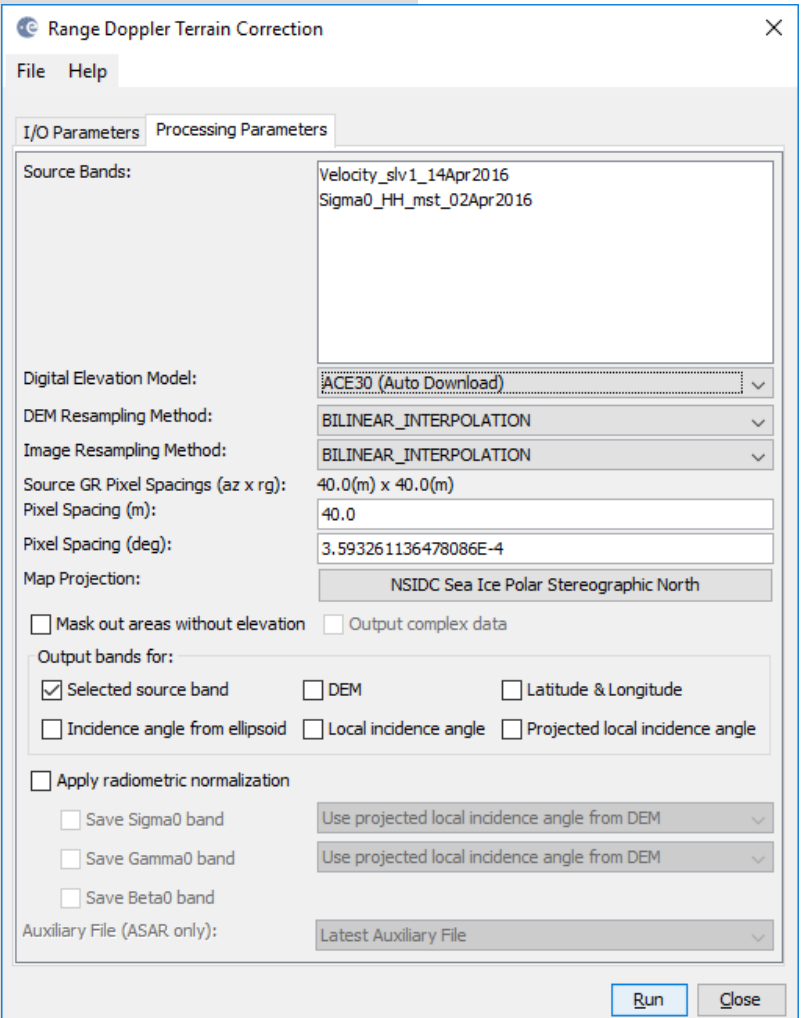

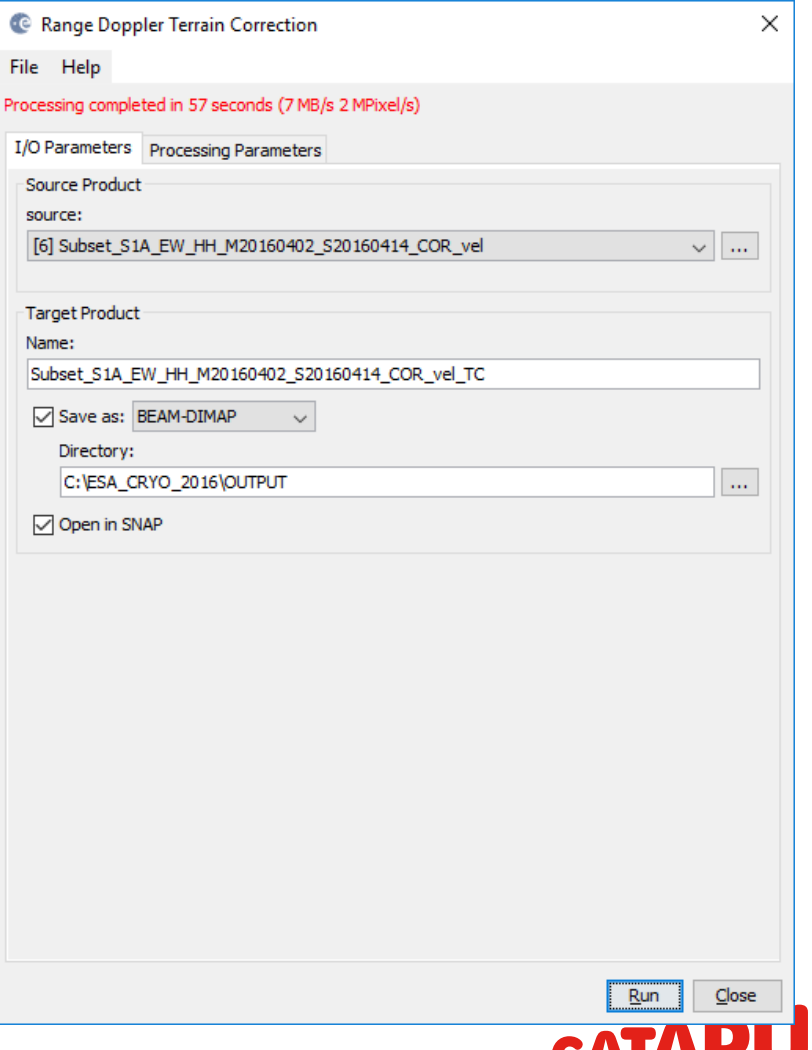

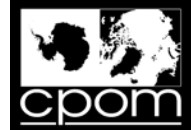

## Step 3: Geocoding: RD Terrain Correction

File Edit View Analysis Layer Vector Raster Optical Radar Tools Window Help Q- Search (Ctrl+I) D [7] Velocity\_slv1\_14Apr2016\_HH x **Product Explorer x** Pixel Info □ 图 [5] Subset\_S1A\_EW\_HH\_M20160402\_S20160414\_COR Metadata **D** Vector Data Tie-Point Grids **Bands** Sigma0\_HH\_mst\_02Apr2016 Sigma0\_HH\_slv1\_14Apr2016 6 [6] Subset\_S1A\_EW\_HH\_M20160402\_S20160414\_COR\_vel **Metadata** Vector Data Tie-Point Grids **Bands** Velocity\_slv1\_14Apr2016  $\sqrt{2}$ Sigma0\_HH\_mst\_02Apr2016 - (7) Subset\_S1A\_EW\_HH\_M20160402\_S20160414\_COR\_vel\_TC **D** Metadata Vector Data **Bands** Velocity slv1 14Apr2016 HH Sigma0\_HH\_mst\_02Apr2016 Navigation - [7... × | Colour Manipula... | Uncertainty Visu... | World View  $\Box$  $\mathbb{Q}$  $\mathbf{Q}$  $\mathbf{e}$  $^{\circ}$ 4 Reg  $0^\circ \div \odot$  $1:227.04$  $X - Y \mathsf{Lat} \quad \twoheadrightarrow \mathsf{Lon} \quad \twoheadrightarrow$ Zoom -- Level --

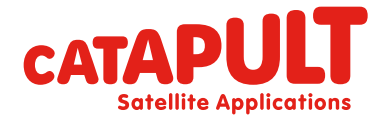

 $\bullet$ 

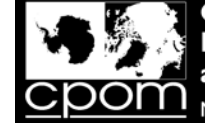

## Step 3: Geocoding: RD Terrain Correction

Q13. What is the purpose of geocoding an image?

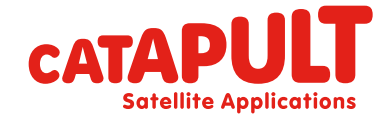

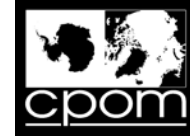

## Import a Colour Palette

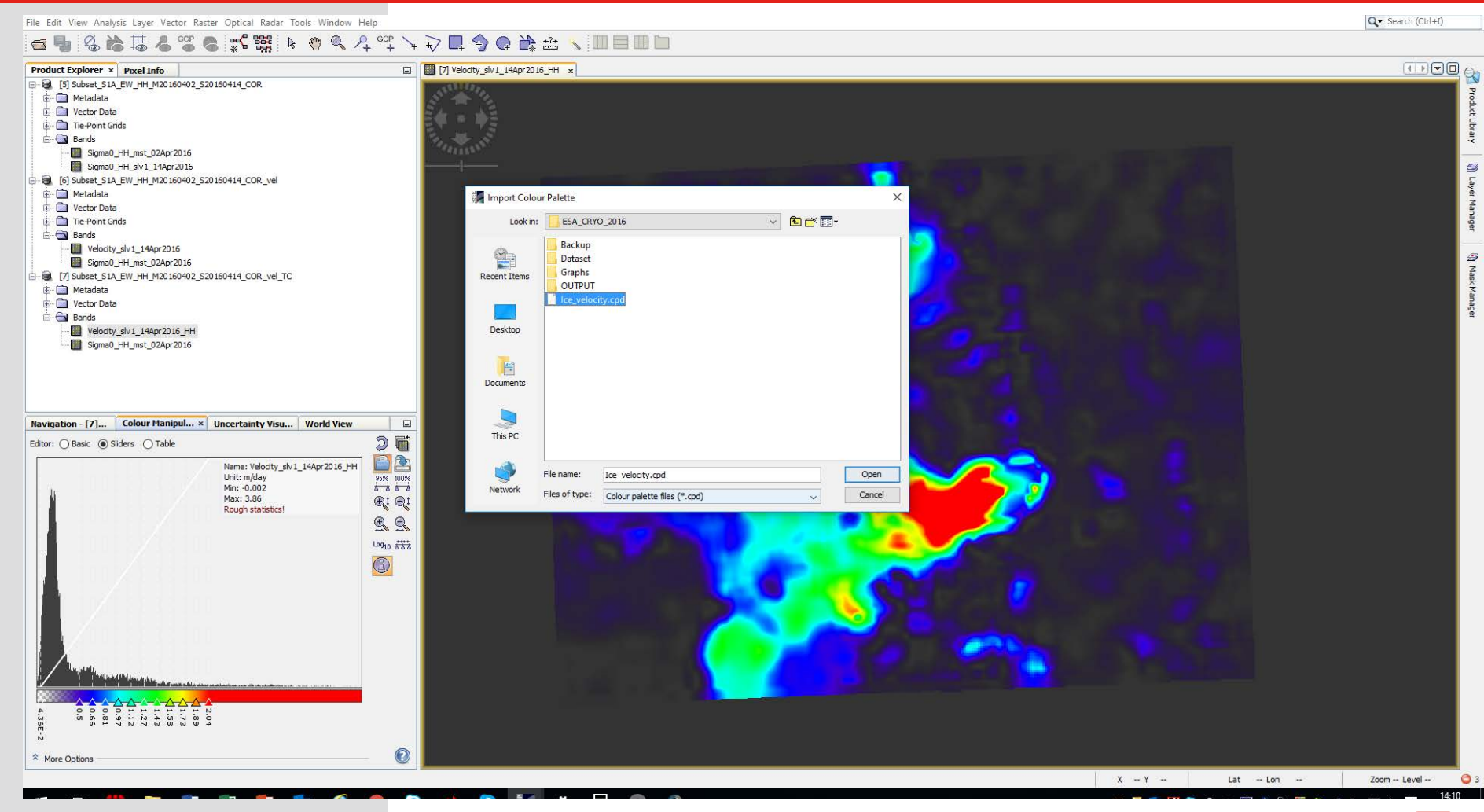

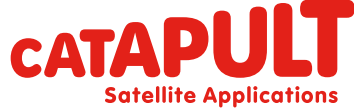

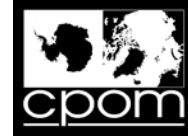

## Import a Colour Palette

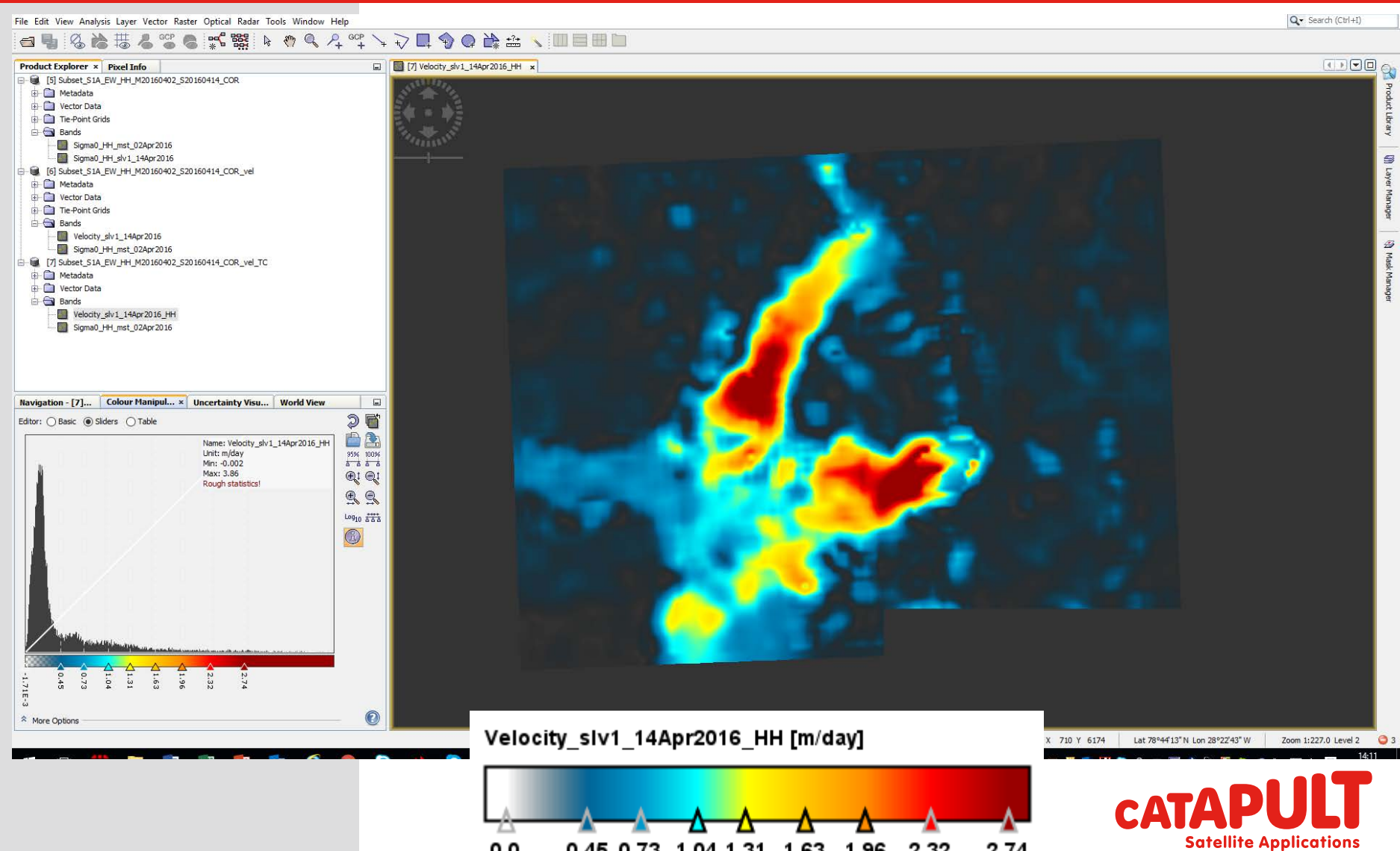

0.45 0.73 1.04 1.31 1.63 1.96 2.32

2.74

0.0

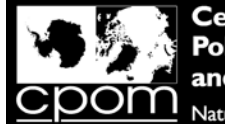

#### Overlay geocoded Sigma0 and Ice Velocity via the Layer Manager

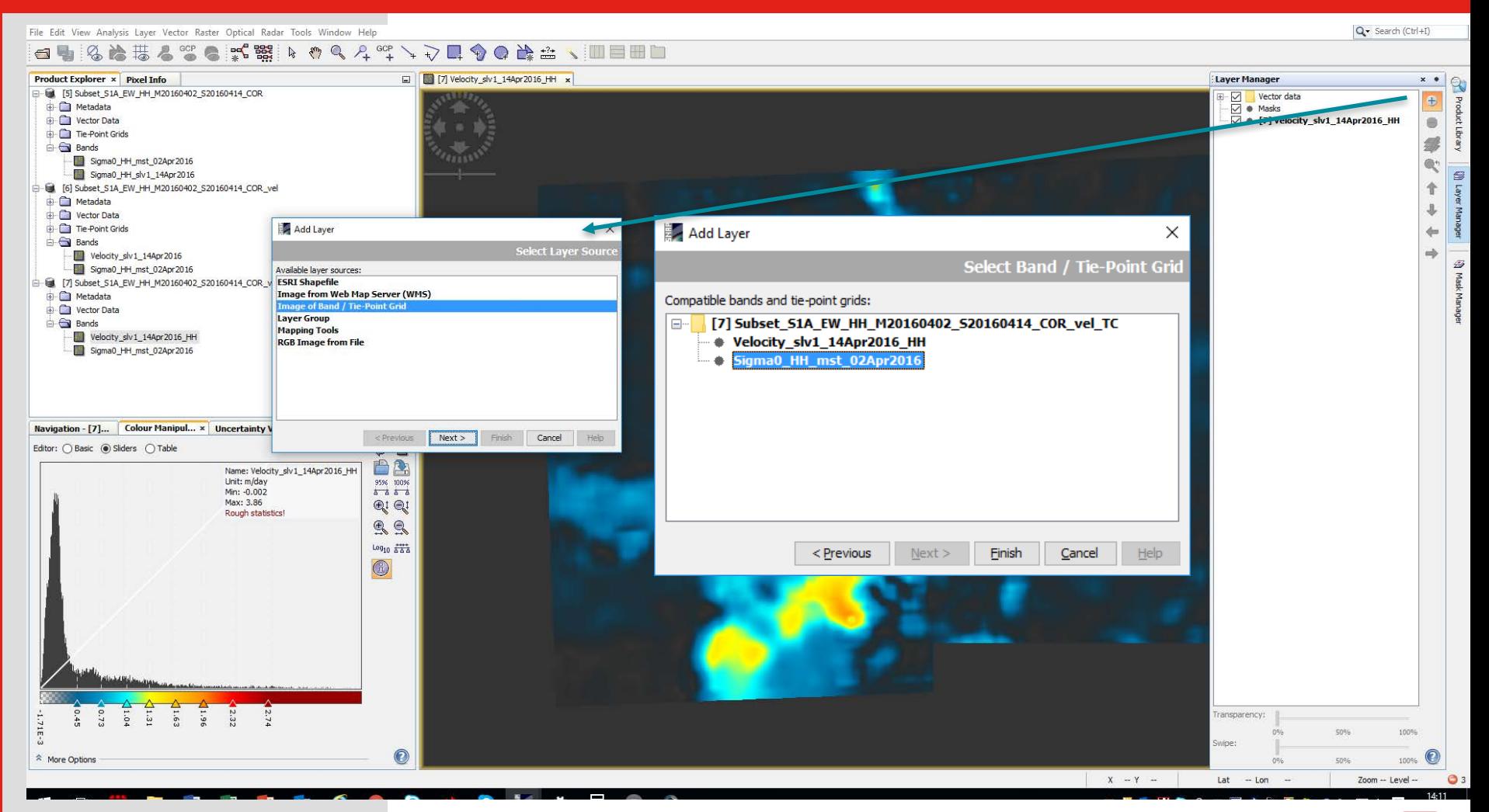

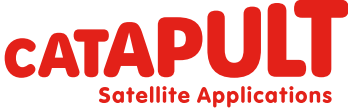

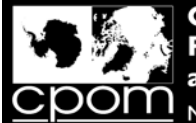

#### Overlay geocoded Sigma0 and Ice Velocity via the Layer Manager

Subset\_S1A\_EW\_HH\_M20160402\_S20160414\_COR\_vel\_TC - [C:\ESA\_CRYO\_2016\OUTPUT\Subset\_S1A\_EW\_HH\_M20160402\_S20160414\_COR\_vel\_TC.dim] - SNAP

 $\Box$  $\vee$ in.

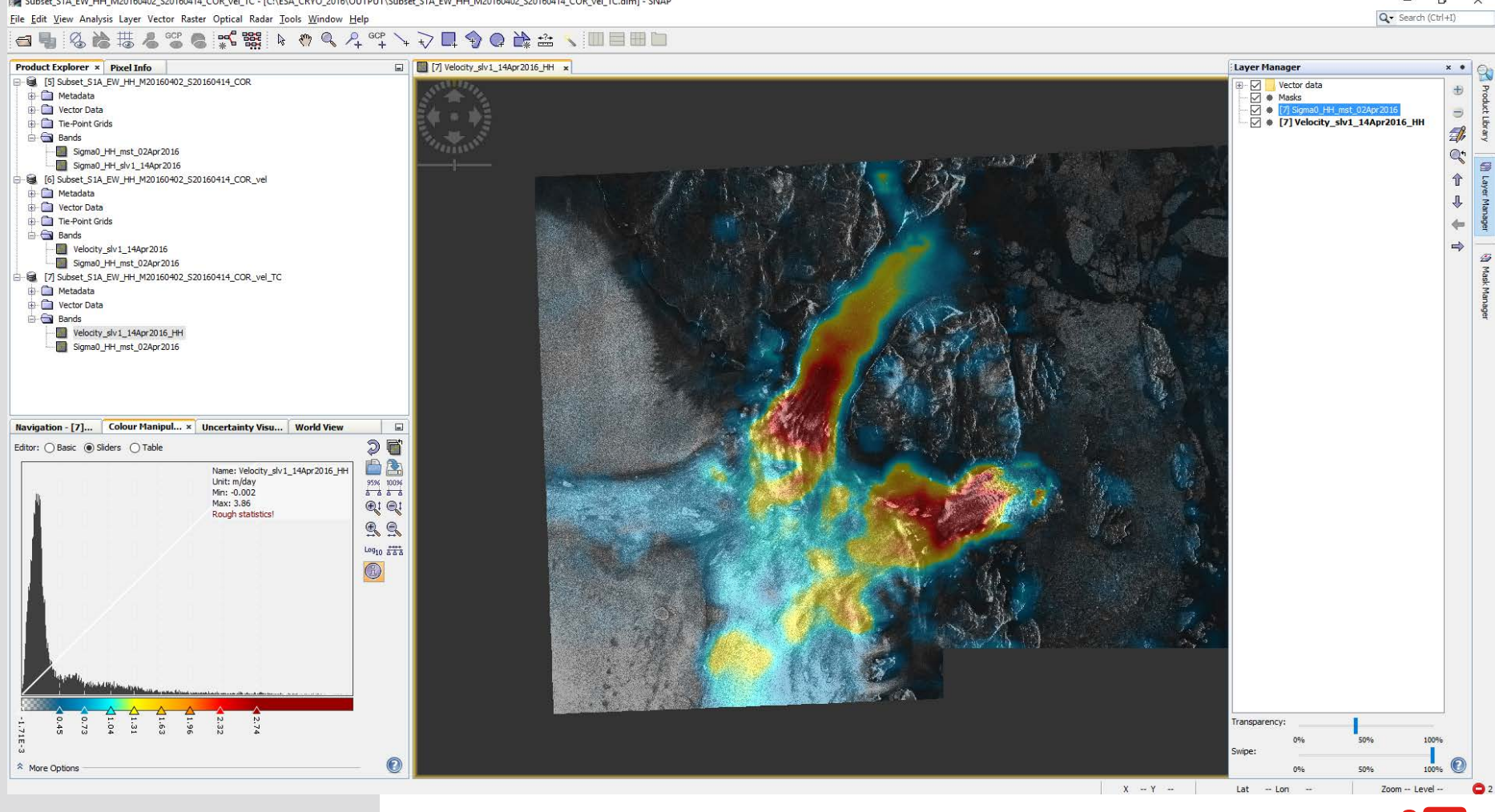

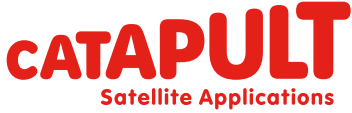

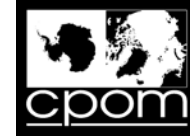

## Looking at the Ice Velocity Values

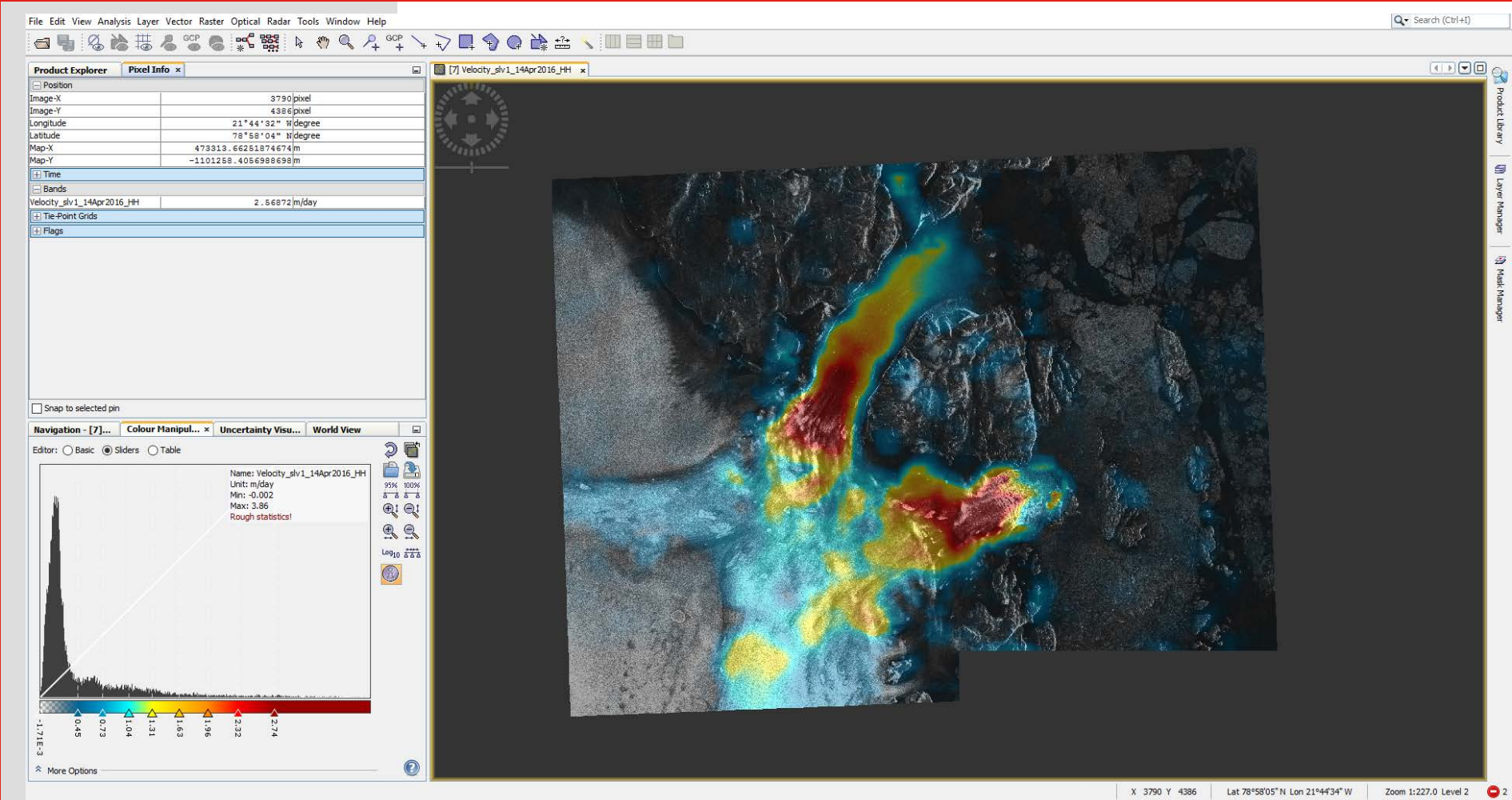

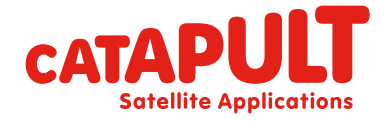

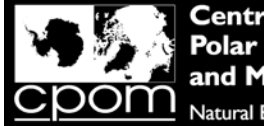

#### Comparison with ice velocity from CPOM NRT IV website

CPOM have build a Near Real Time (NRT) ice velocity monitoring service. Through this data portal, we distribute frequent maps of ice speed for 5 key outlet glaciers of the Antarctic and Greenland ice sheets, using SAR data acquired by the European Space Agency's Sentinel-1 satellite.

You can visit the website by following this link: http://www.cpom.ucl.ac.uk/csopr/iv/

Q14. Which 5 glaciers does the CPOM IV data portal provide data for?

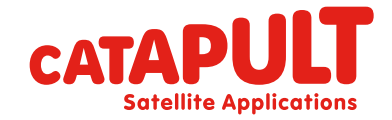

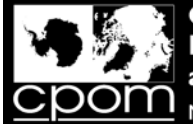

## Comparison with ice velocity from CPOM NRT IV website

To make sure we are able to notify users of any improvements or issues with out data, we request that you complete a simple online registration form to gain access.

This gives you access to instantly download grids and transects of ice velocity data on all 5 ice streams.

Please register on the website in the area indicated below:

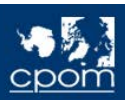

lome Sea Ice Ice Sheets Ice Velocity **Ice Velocity** 

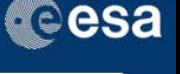

#### **Sentinel-1 Near Real Time Ice Velocity**

This is the CPOM ice sheet outlet glacier velocity service. Through this data portal, we distribute frequent maps of ice velocity for key outlet glaciers of the Antarctic and Greenland ice sheets in near real time. The velocity maps are produced by tracking moving features in synthetic aperture radar data acquired by the European Space Agency's Sentinel-1 satellite.

Centre for Polar Observation and Modelling Data Portal

#### **Glacier Selection**

Click on the map to select a glacier and show maps and charts of the ice velocity data we have processed so far. Grey shading on the plots is used to indicate the floating part of the glacier.

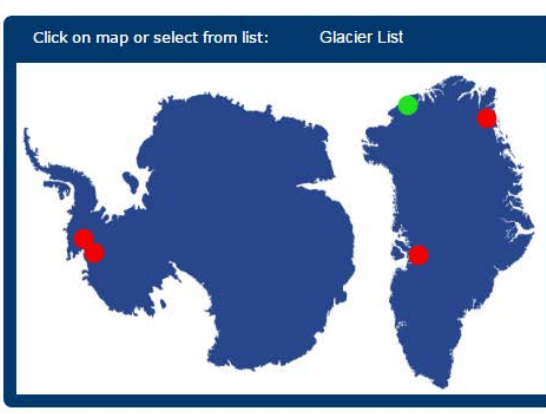

#### **Register for Data Downloads**

To access the Ice Velocity data products we request that you complete a quick and simple registration form. We will not pass on your details to anyone else.

Please either sign in below, or click here to register.

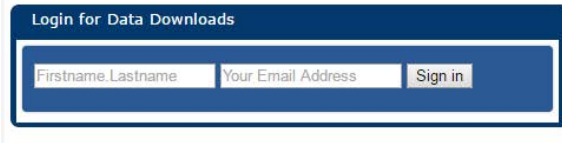

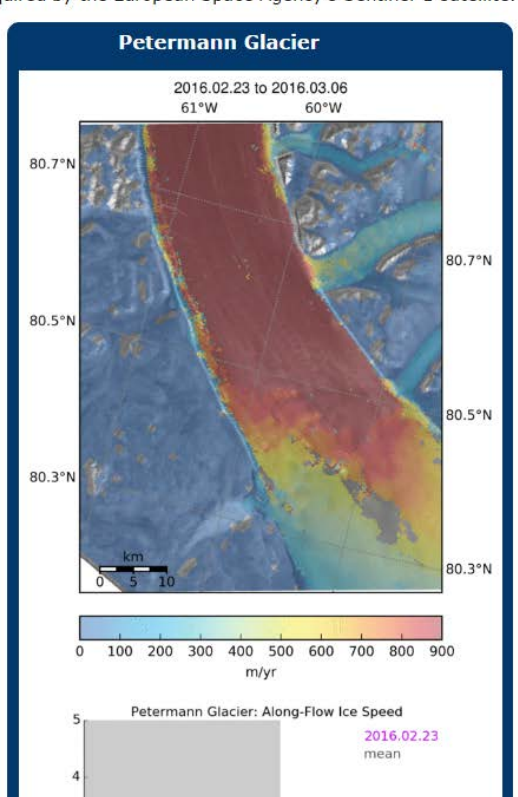

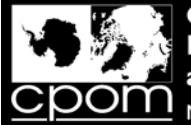

## Comparison with ice velocity from CPOM NRT IV website

Once you have registered for the service, you are also able to make special requests for SAR data products not already provided on the CPOM NRT IV service.

Q15. Name 3 other glaciologically useful data products that could be produced from SAR data?

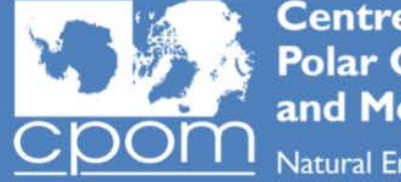

**Centre for Polar Observation** and Modelling **Natural Environment Research Council** 

#### **CPOM SAR Facility Data Request Form**

**Requestor Information** 

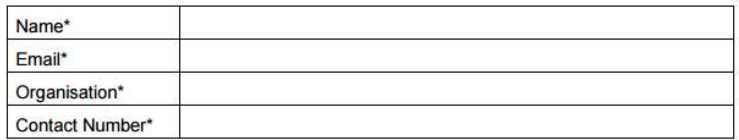

#### **Dataset Information**

Please supply as much information as possible about your requirements. We will aim to fulfil your request based on the data we have access to and will inform you if we cannot fulfil your request. Certain tasks may have a longer lead time as the facility expands its capability. Should this affect your request we will inform you by email

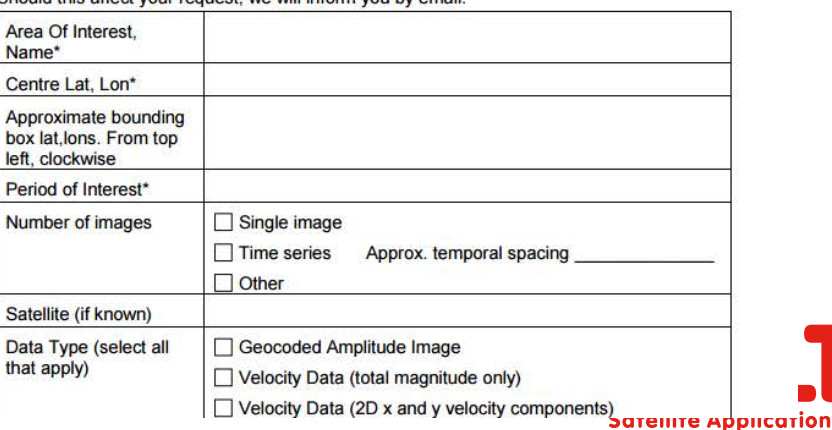
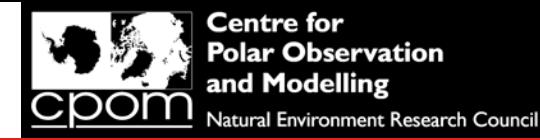

### Comparison with ice velocity from CPOM NRT IV website

Navigate to the same image pair that you have just processed on the 79 fjorden ice stream, (otherwise known as Nioghalvfjerdsfjorden). Either use the website, or click on the link below to reach it directly:

http://www.cpom.ucl.ac.uk/csopr/iv/index.html?glacier\_number=0&image\_date=160 402\_160414#output

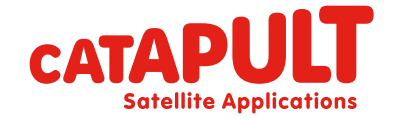

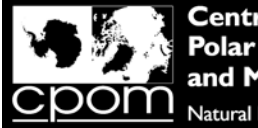

# Comparison with ice velocity from CPOM NRT IV website

#### http://www.cpom.ucl.ac.uk/csopr/iv/index.html?glacier\_number=0&image\_date=160 402\_160414#output

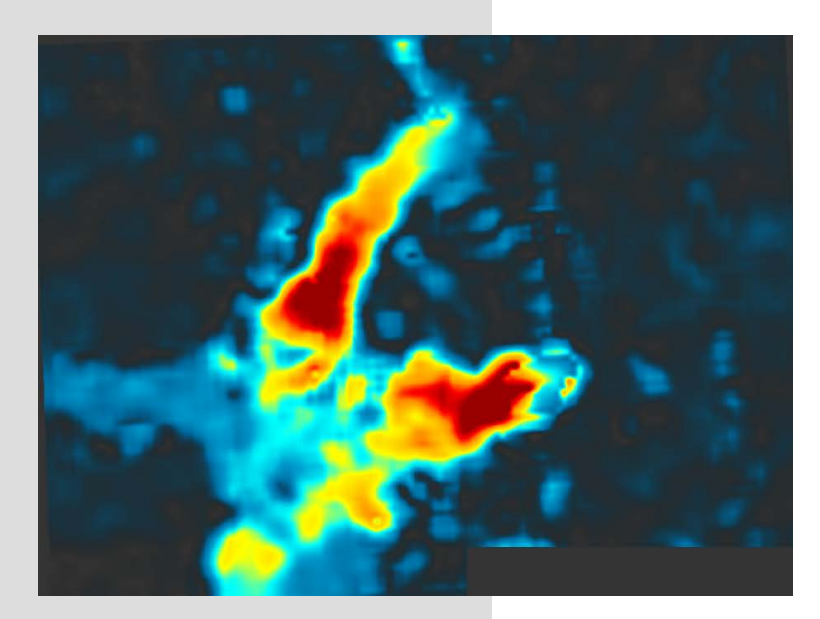

Velocity\_slv1\_14Apr2016\_HH [m/day]

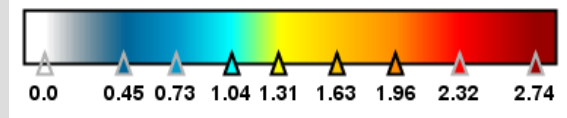

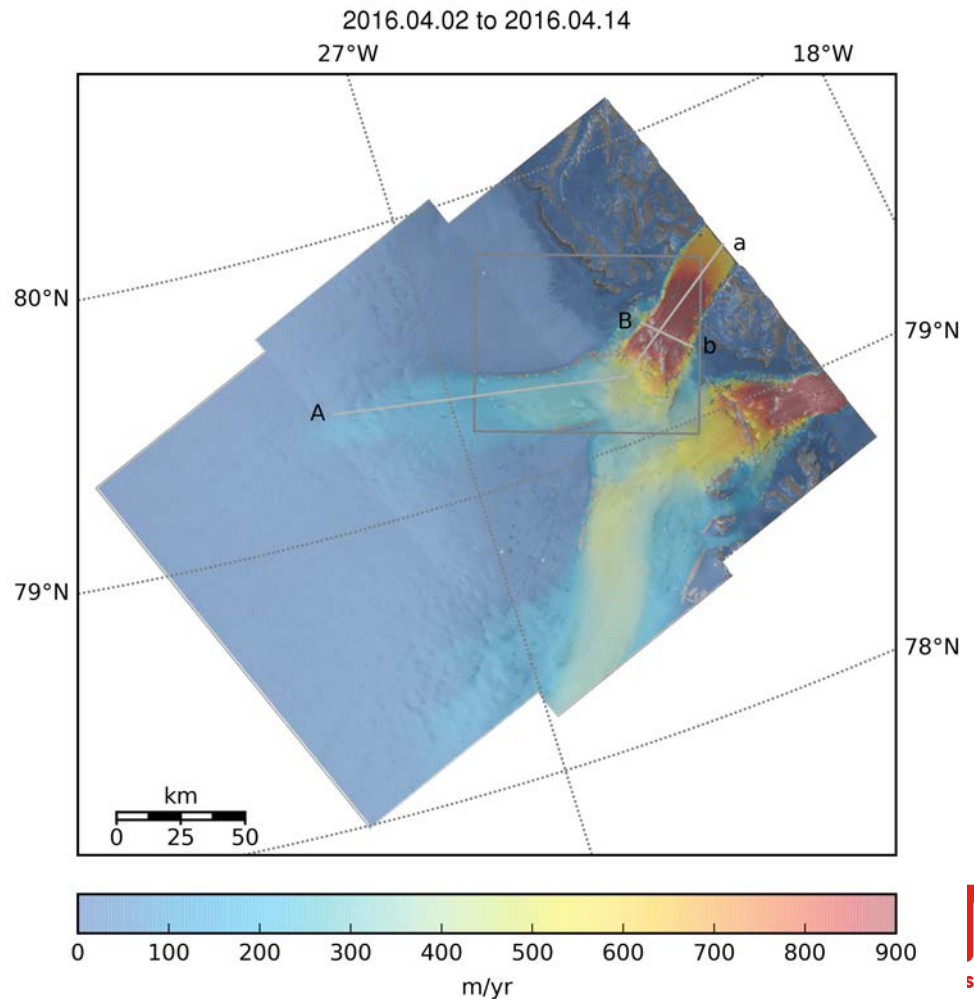

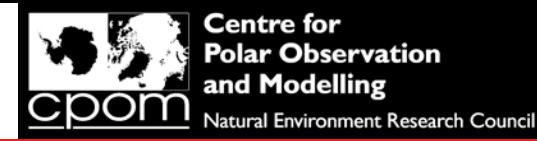

# Comparison with ice velocity from CPOM NRT IV website

Q16. Briefly describe the differences you can see between the ice velocity measurements you have produced, and the ice velocity data produced from the same image pair on the CPOM NRT IV website (i.e. the two images on the previous slide)? Q17. Suggest 2 reasons why these differences have occurred?

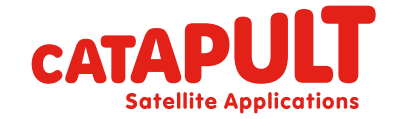

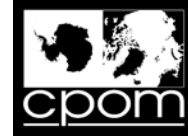

# **Transect A - Profile Plot**

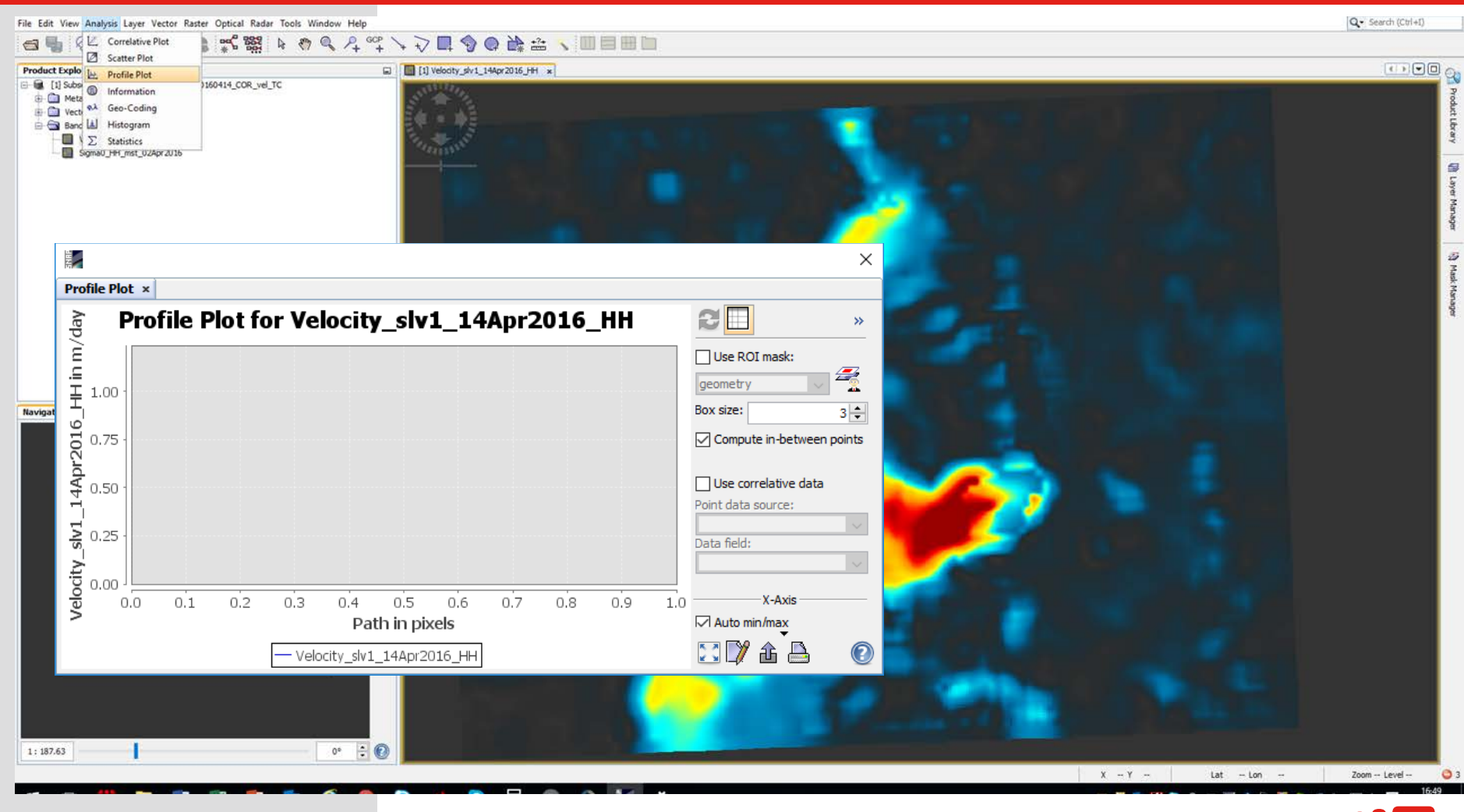

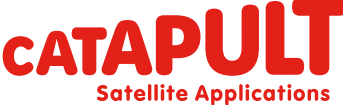

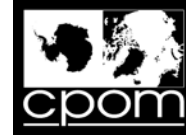

# **Transect A - Profile Plot**

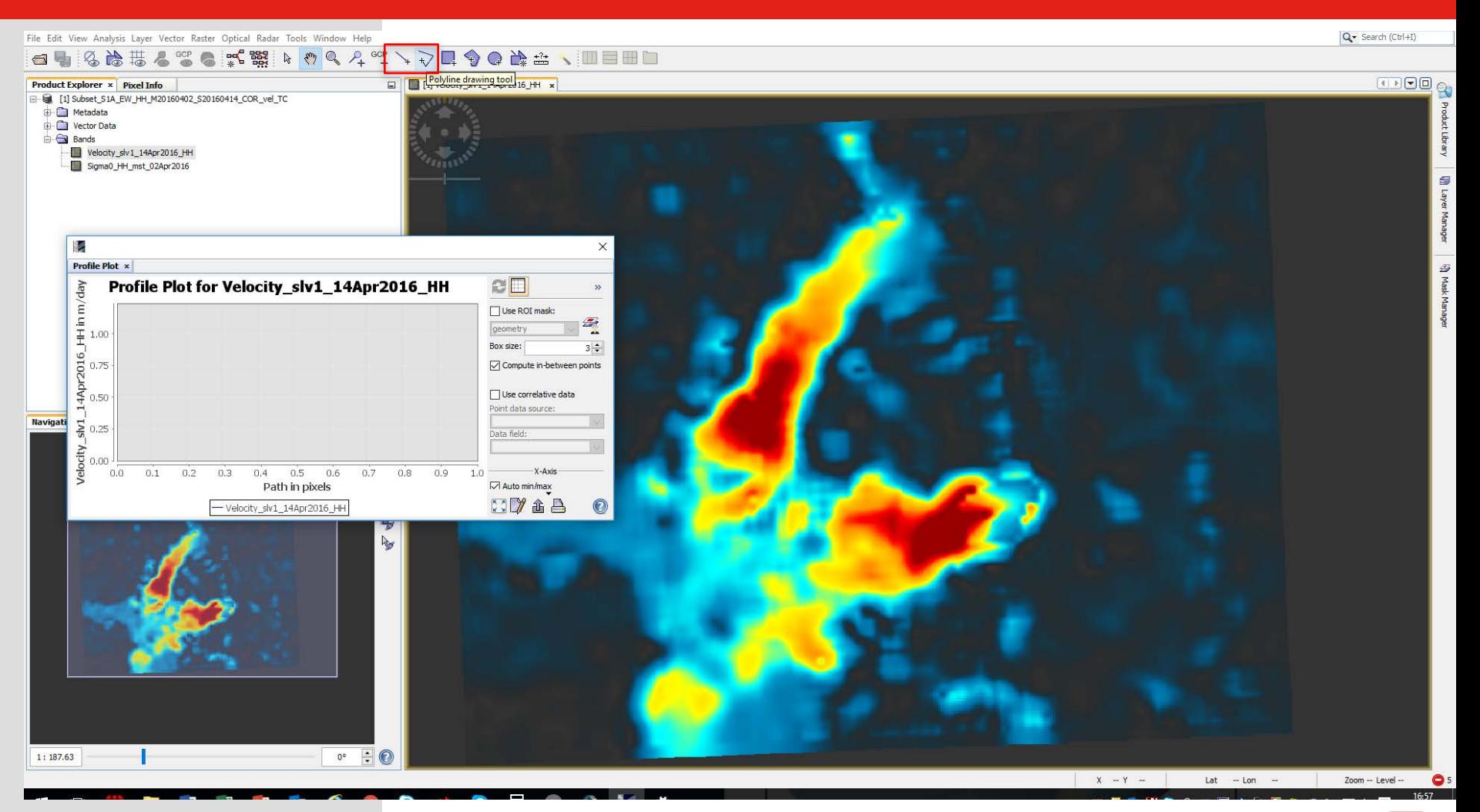

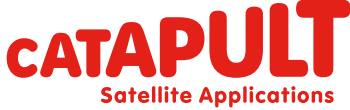

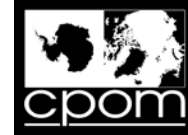

# **Transect A - Profile Plot**

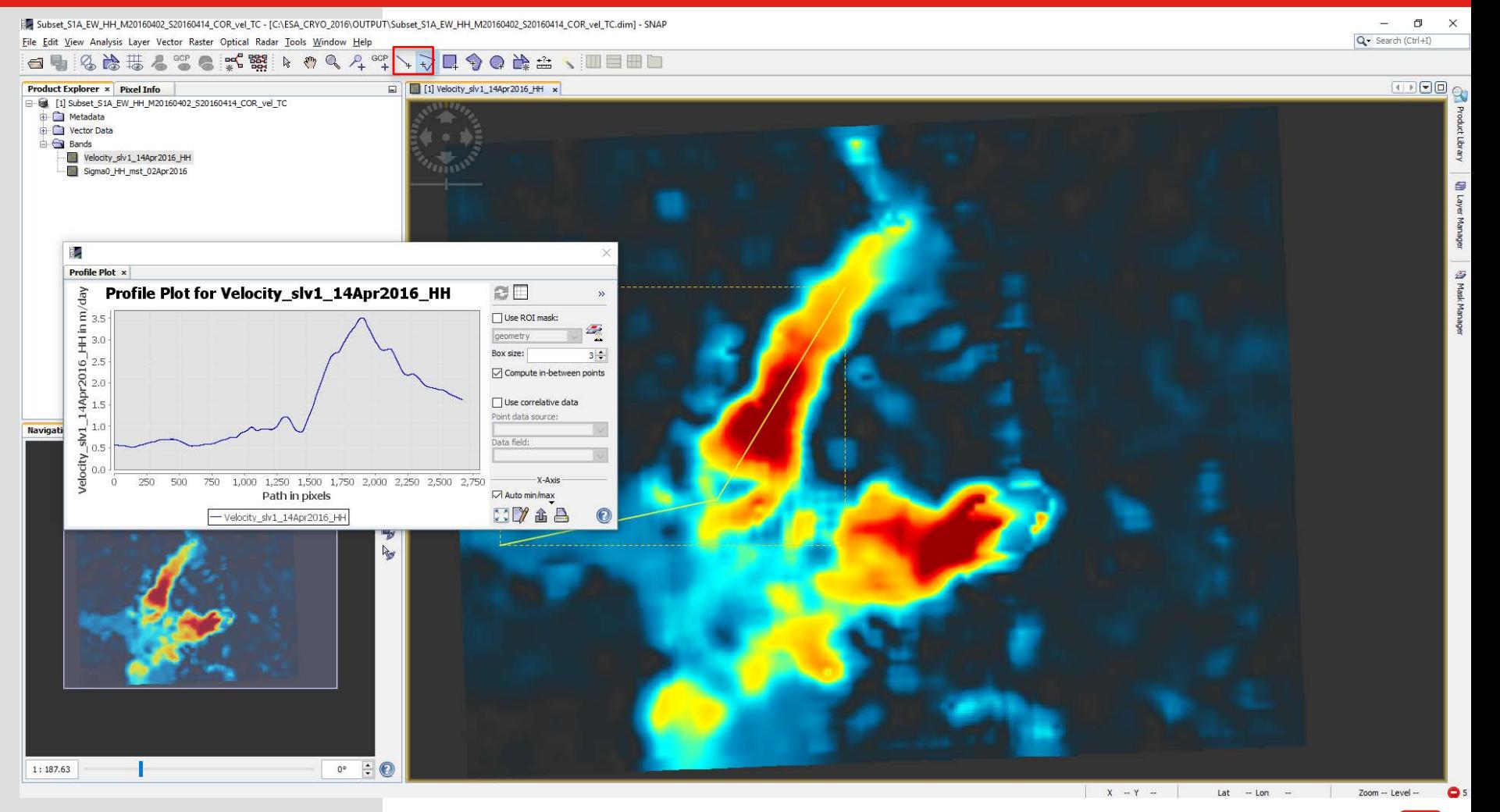

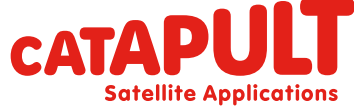

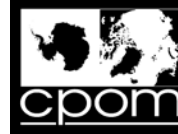

#### **Comparison transect A**

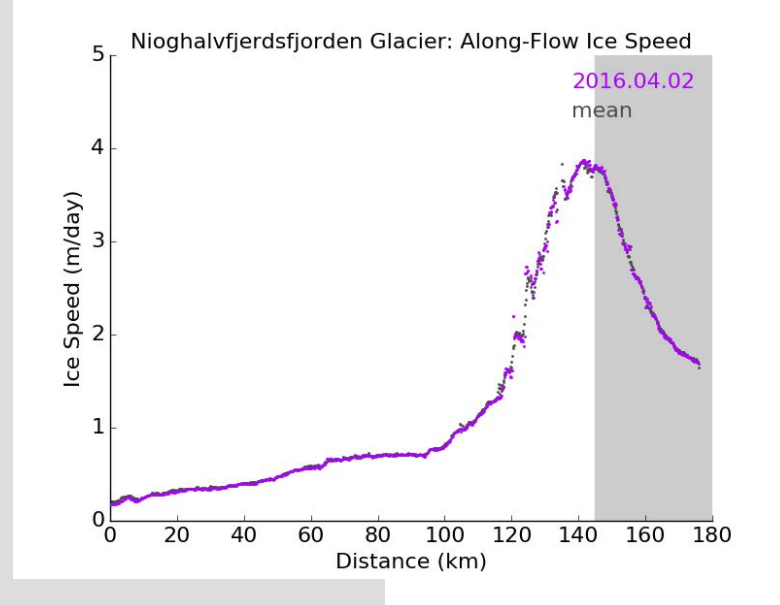

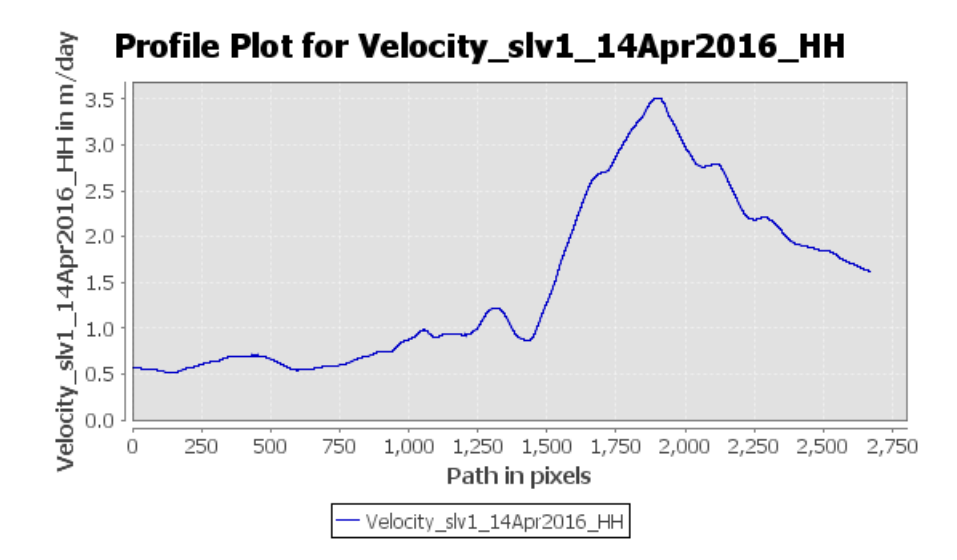

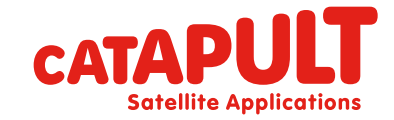

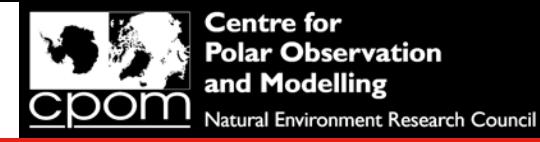

### Comparison transect A

Q18. Do you think the ice velocity extracted along the two flow line transects looks the same? Which data product would you use and why?

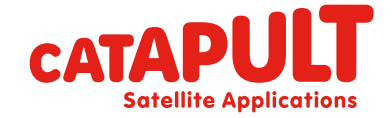

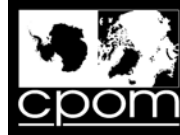

#### Transect B

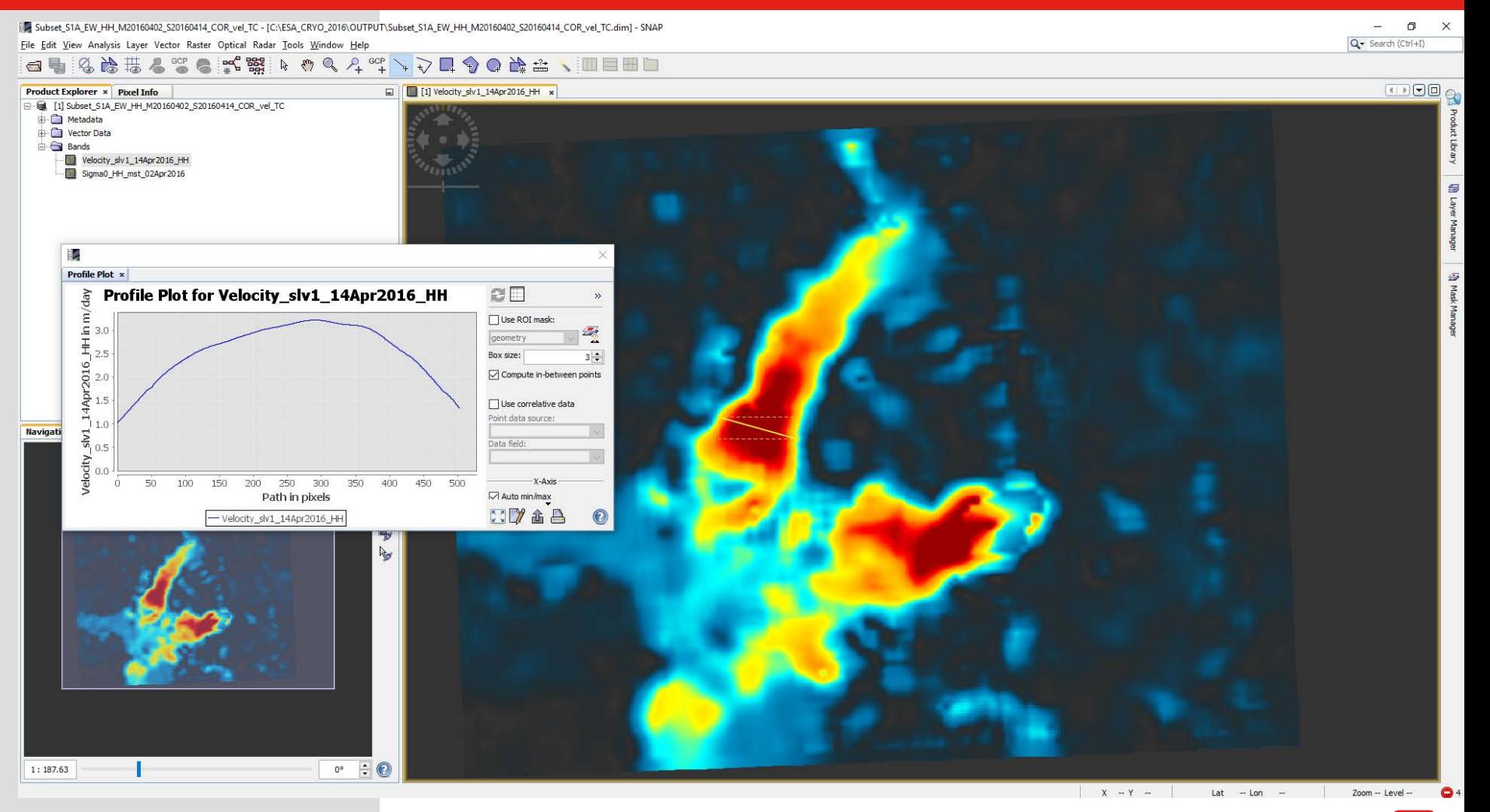

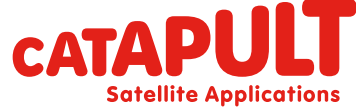

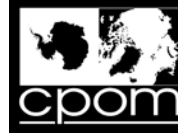

### Comparison transect B

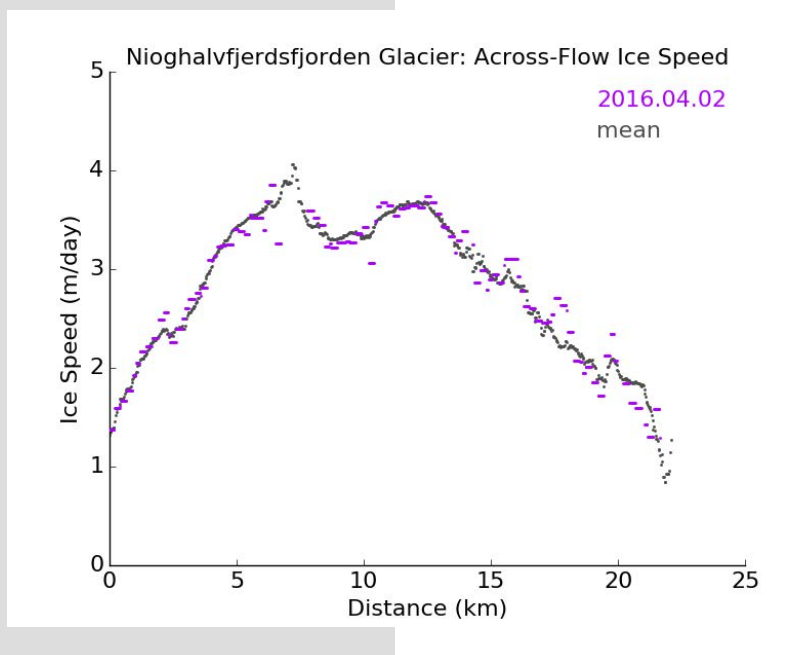

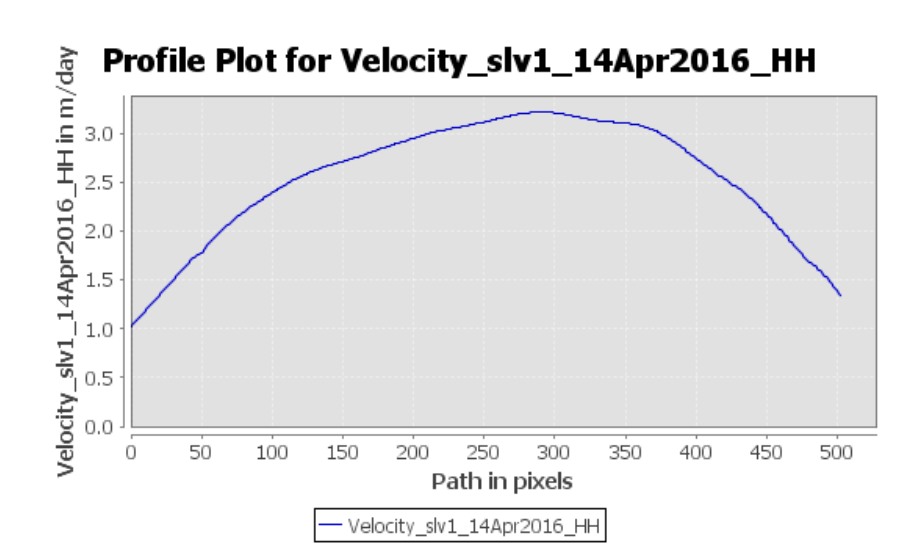

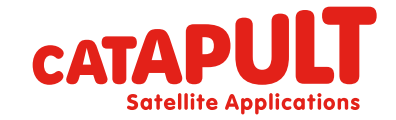

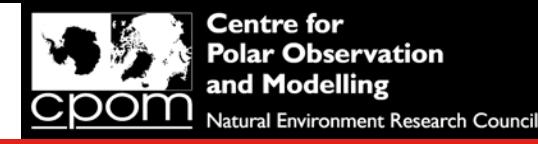

#### Comparison transect B

Q19. What method of mass balance estimation are 'gate' ice velocity transects often used for, and where would the gate ideally be located?

Q20. If you were to download all the flow line transects for 79 fjorden (or look at them in the animation at the top of the CPOM NRT IV website, do you think there has been a long term change in ice speed over the sentinel-1 period of operation?

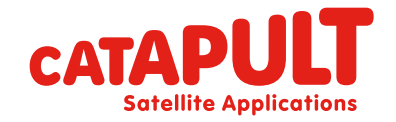

#### **Satellite Applications**

# Thank you Any Question?

**Innovate UK Technology Strategy Board** 

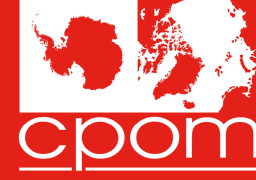

**Centre for Polar Observation** and Modelling Natural Environment Research Council

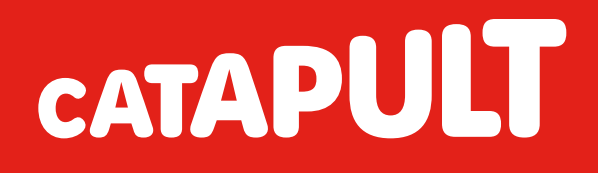